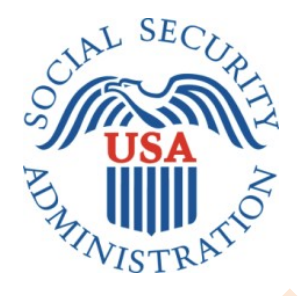

# **SCREEN SHOTS DOCUMENT GROUPED BY SCENARIO ELECTRONIC ACCESS MULTI-FACTOR AUTHENTICATION**

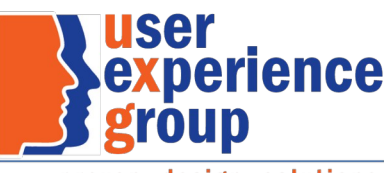

proven. design. solutions.

OSES/DePPO/USSB/UXG DRAFT DRAFT February 22, 2016

#### **Table of Contents**

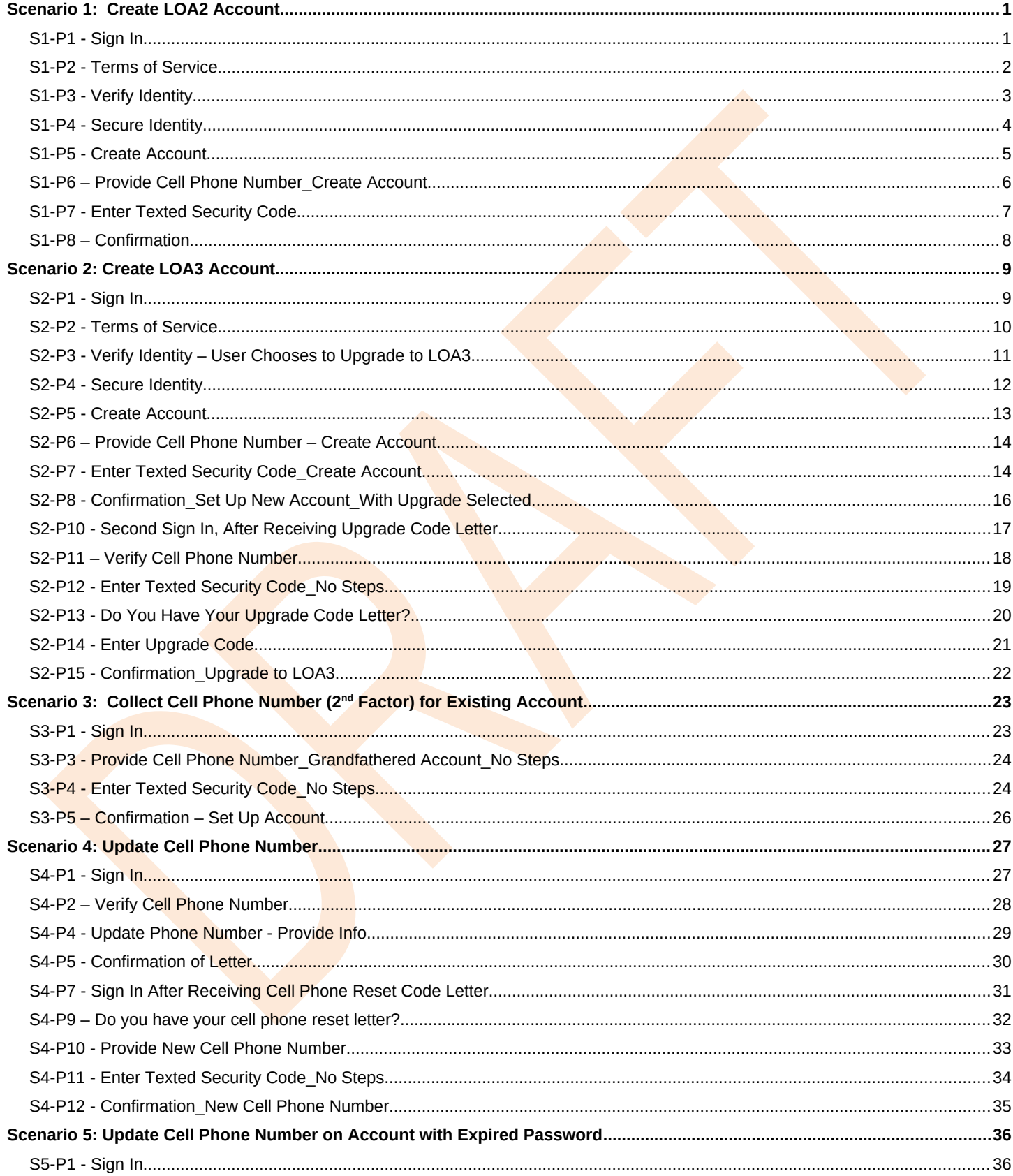

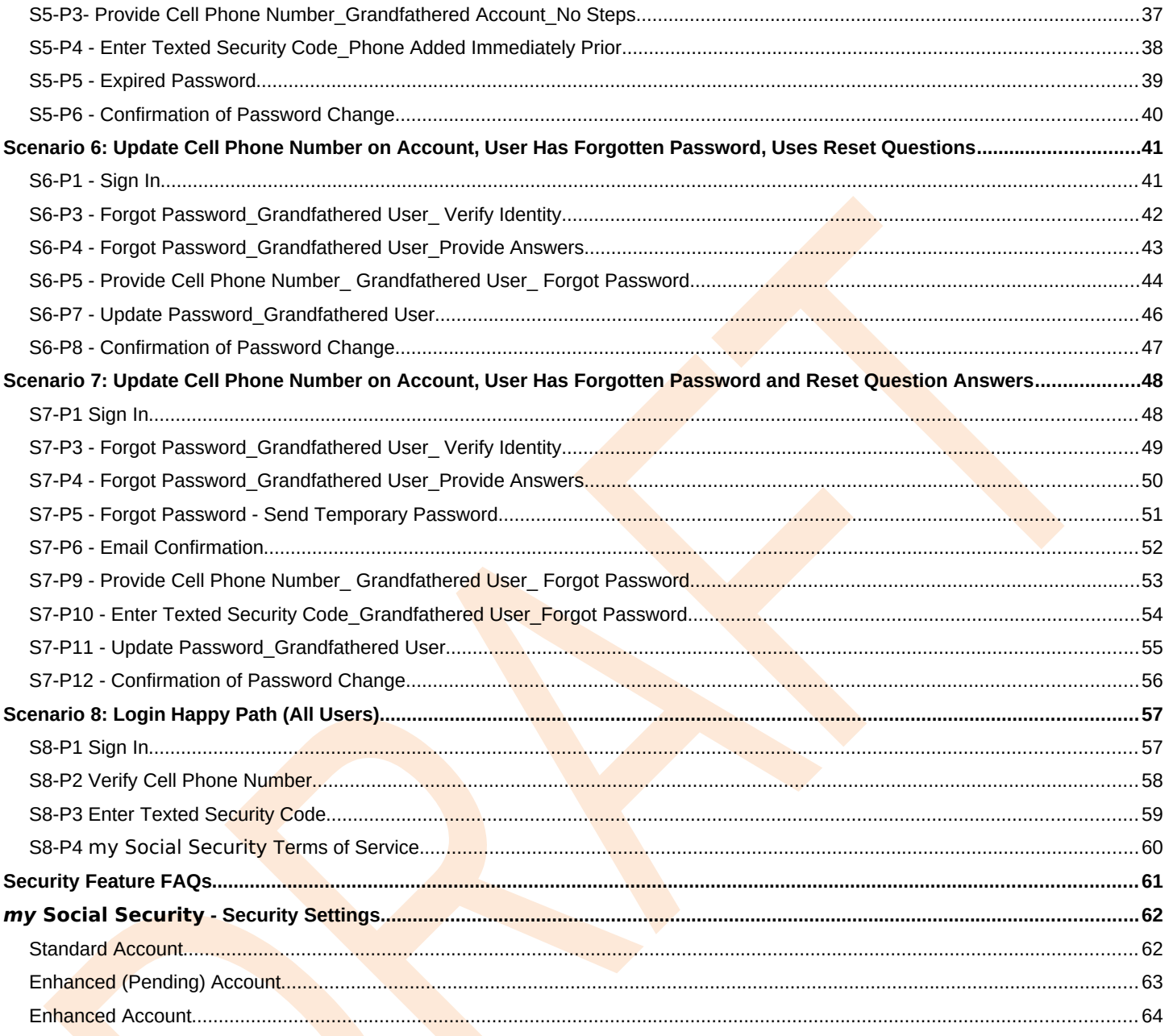

#### **1. Document Version Information**

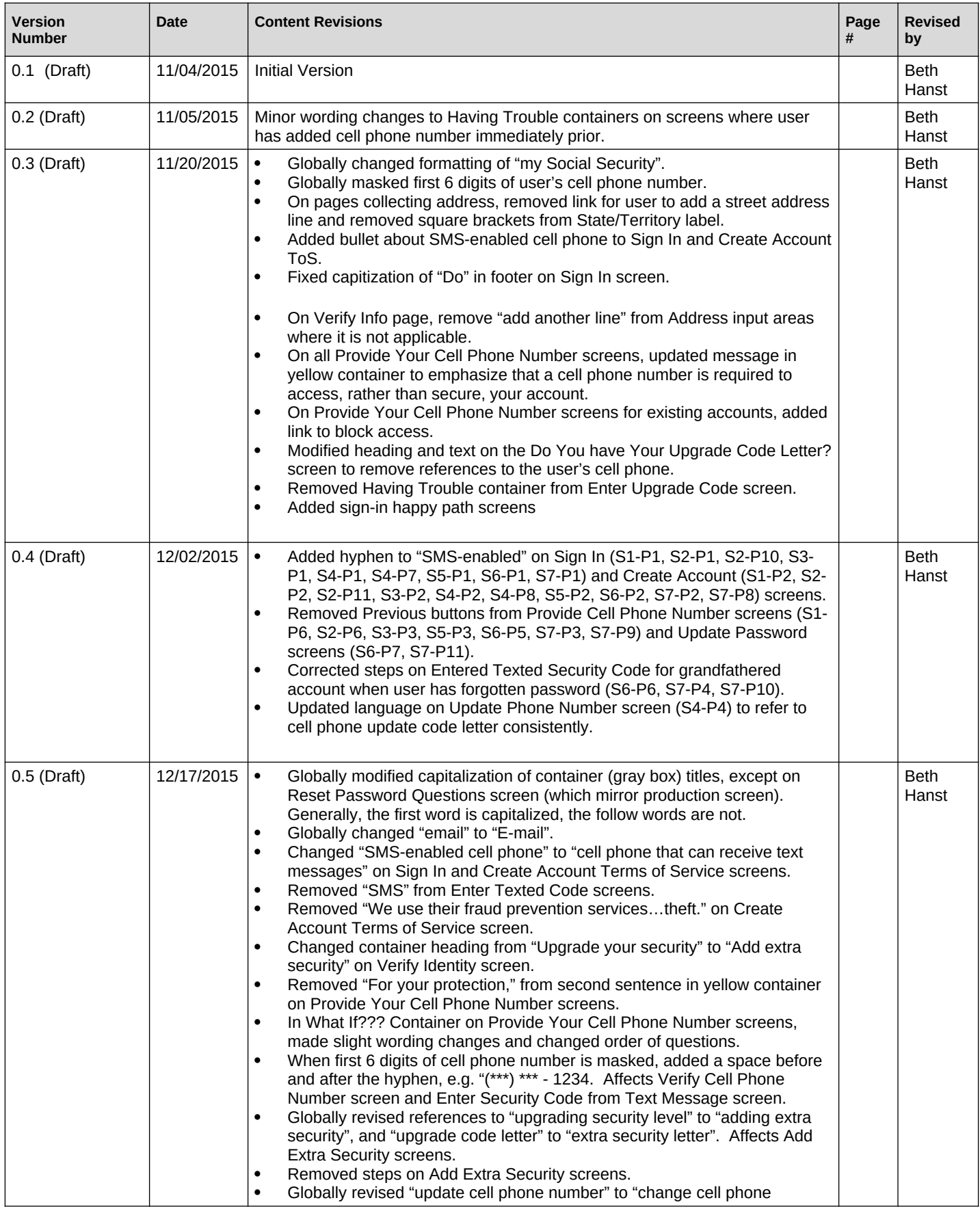

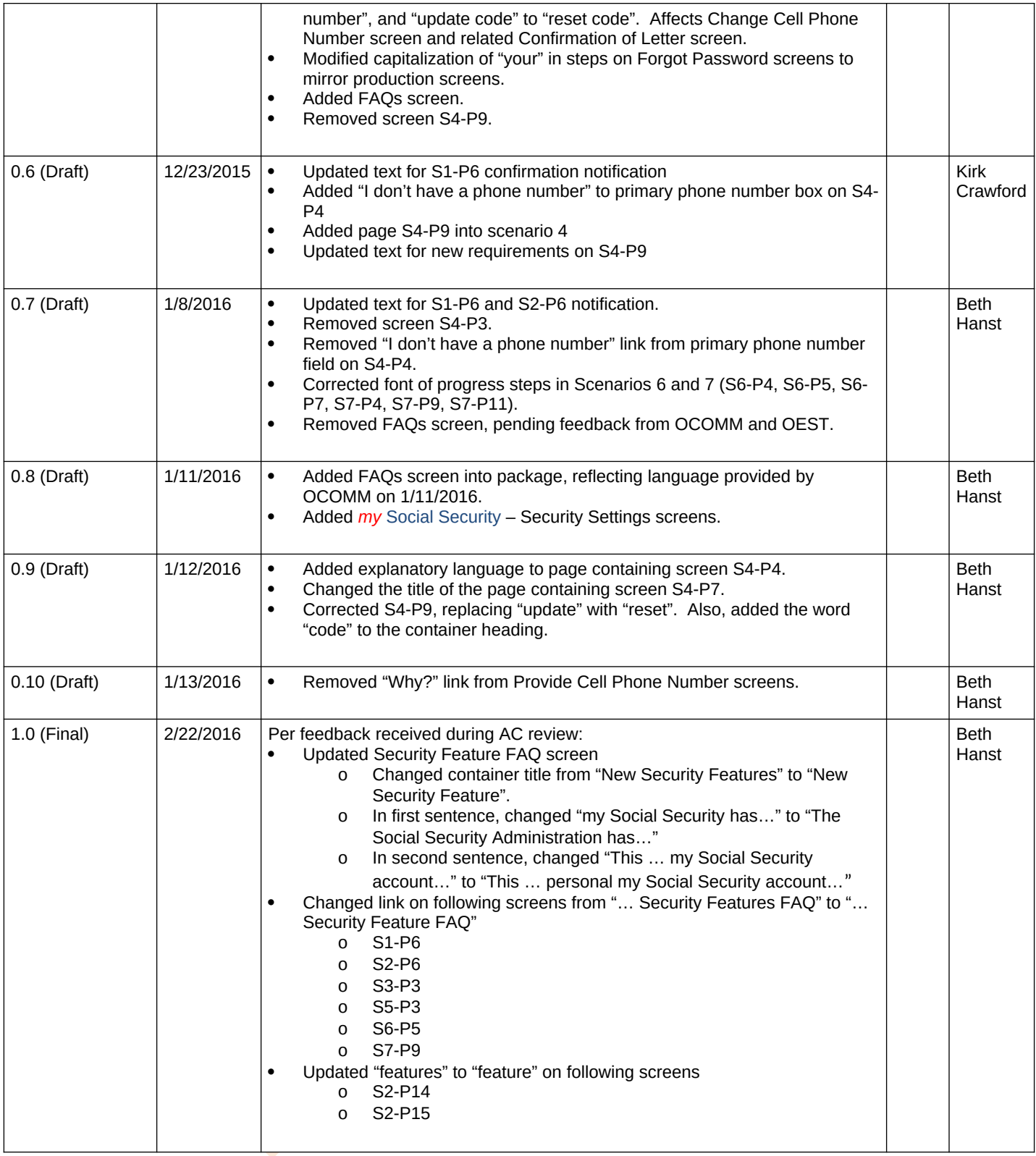

## <span id="page-5-0"></span>**Scenario 1: Create LOA2 Account**

#### <span id="page-5-1"></span>*S1-P1 - Sign In*

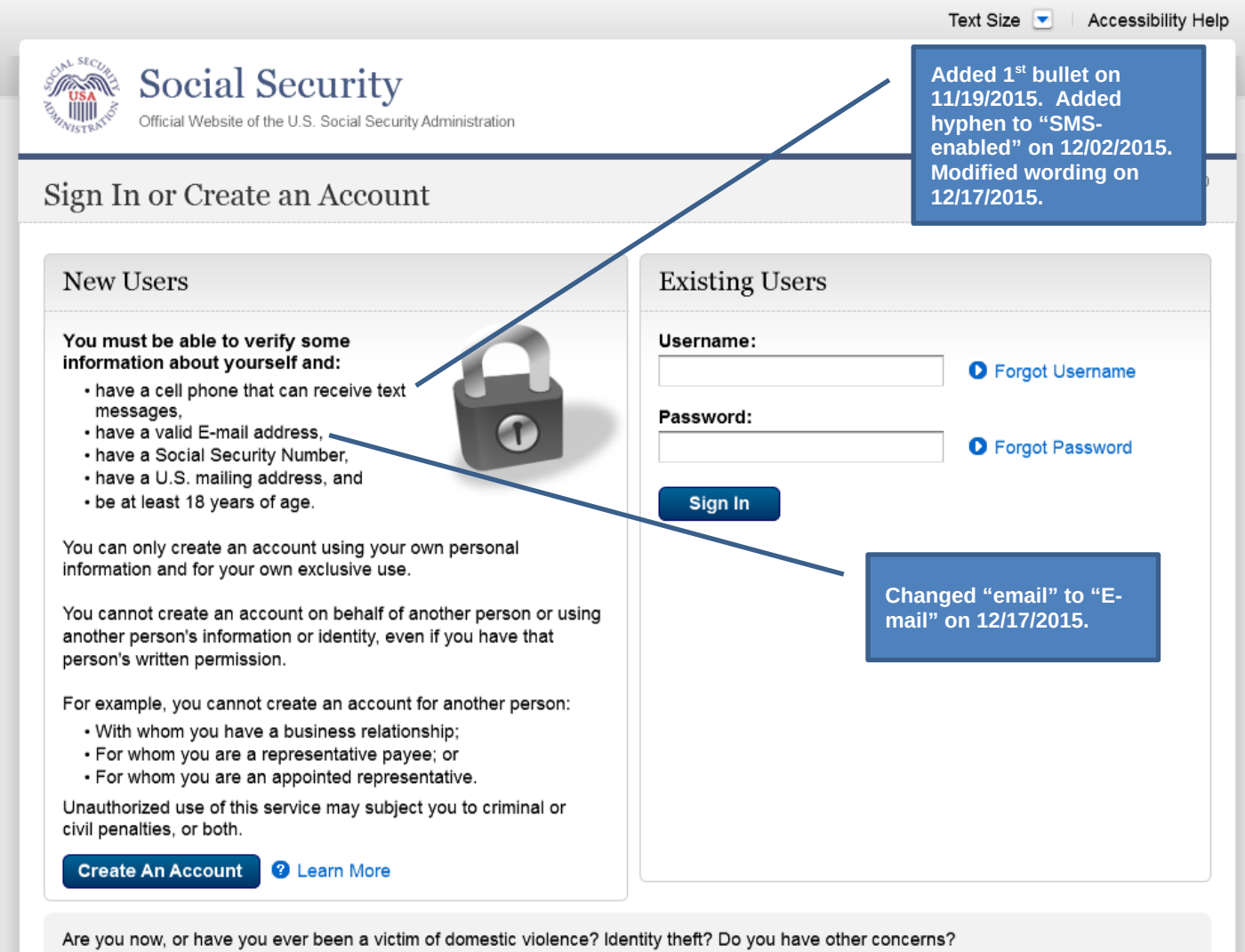

You can block electronic access to your information at any time, for any reason.

#### <span id="page-6-0"></span>*S1-P2 - Terms of Service*

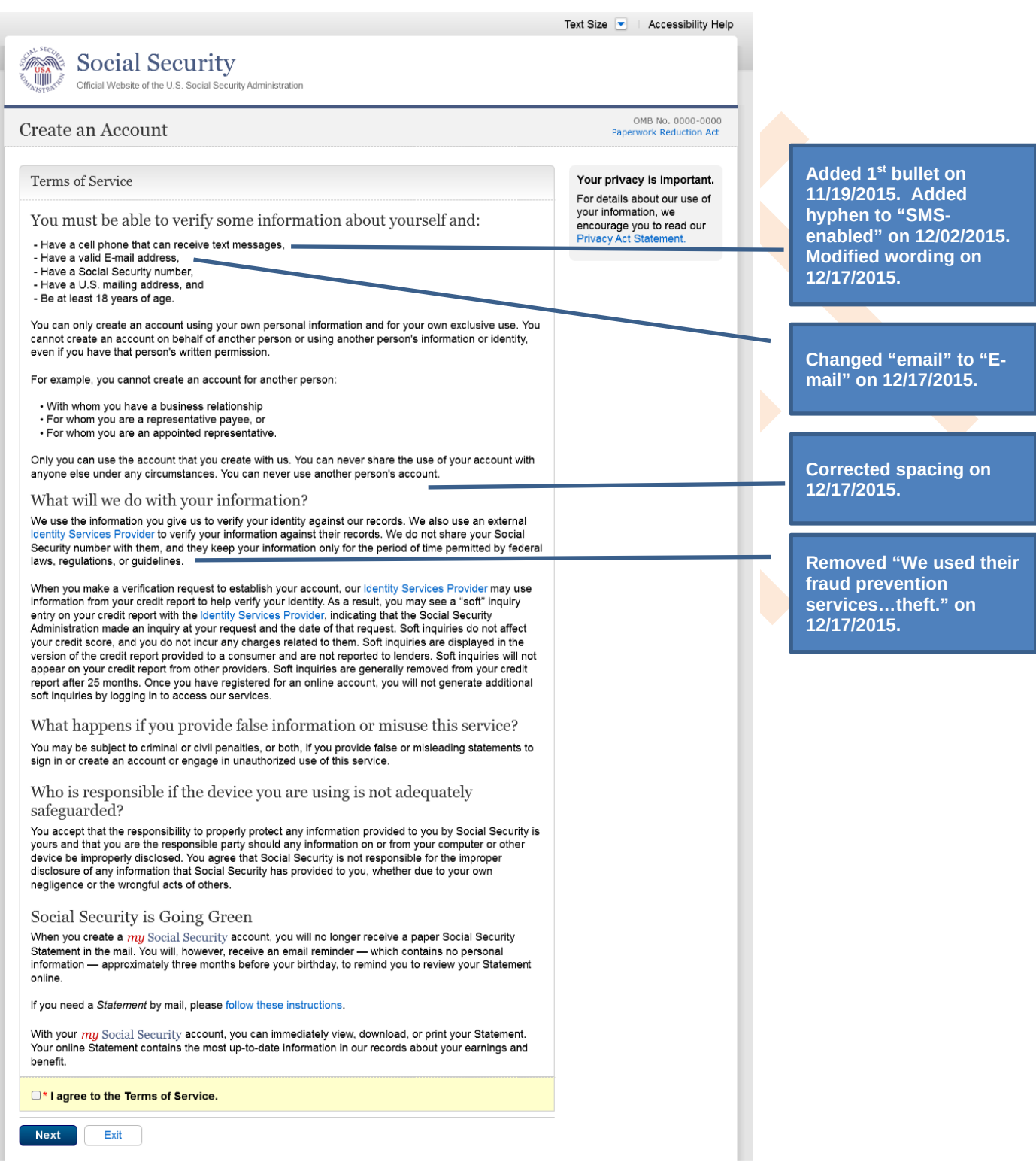

## <span id="page-7-0"></span>*S1-P3 - Verify Identity*

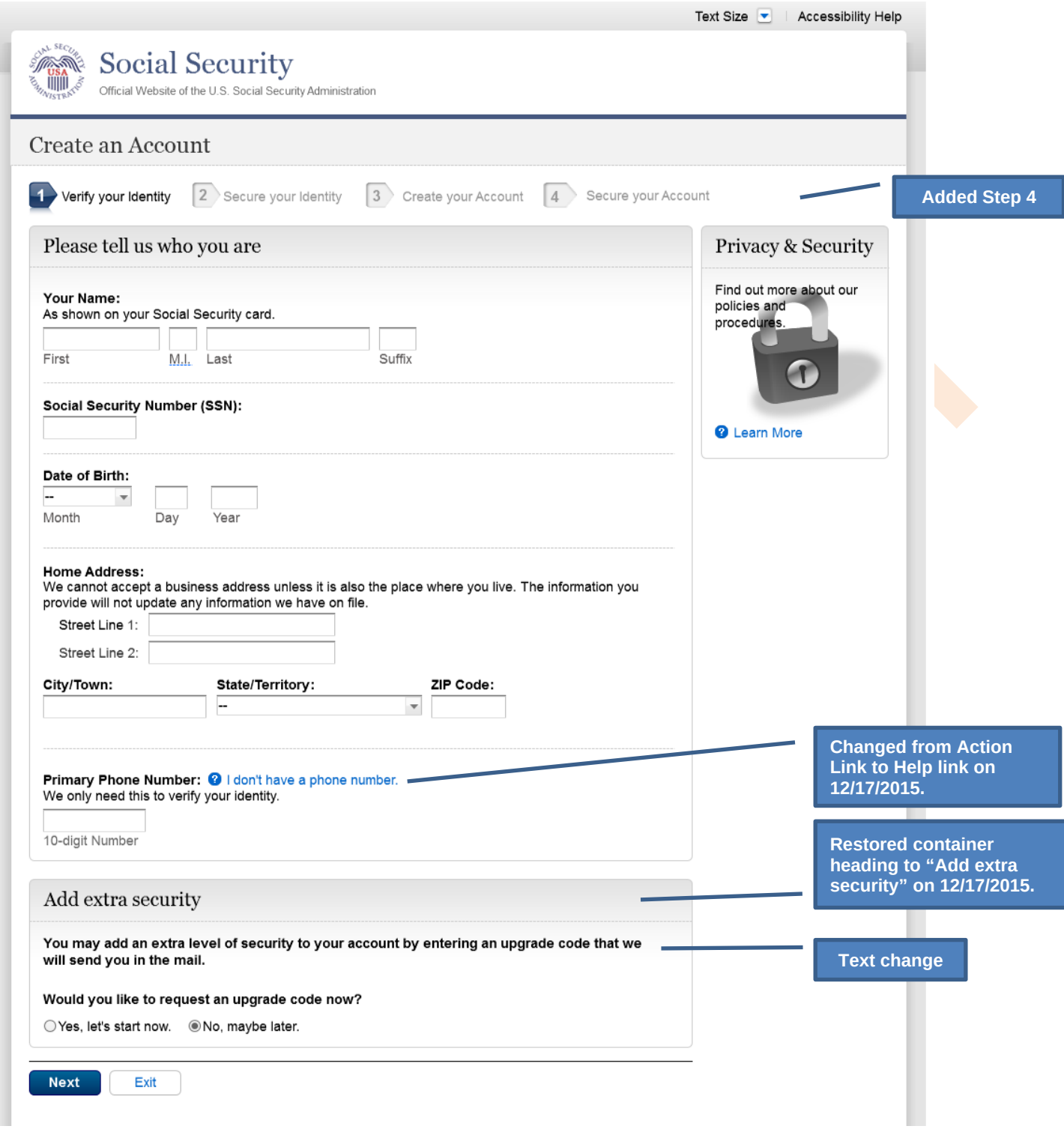

### <span id="page-8-0"></span>*S1-P4 - Secure Identity*

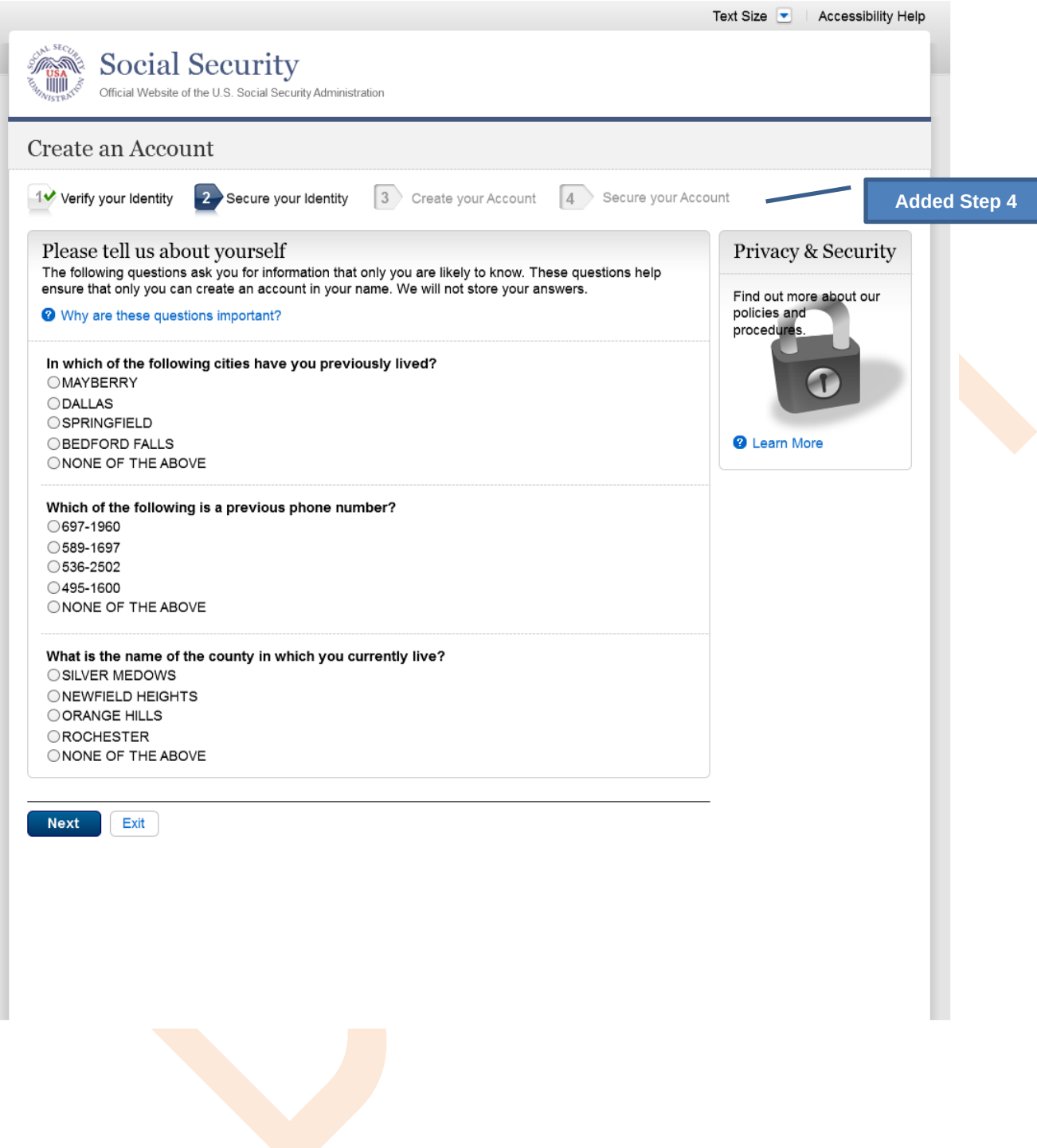

#### <span id="page-9-0"></span>*S1-P5 - Create Account*

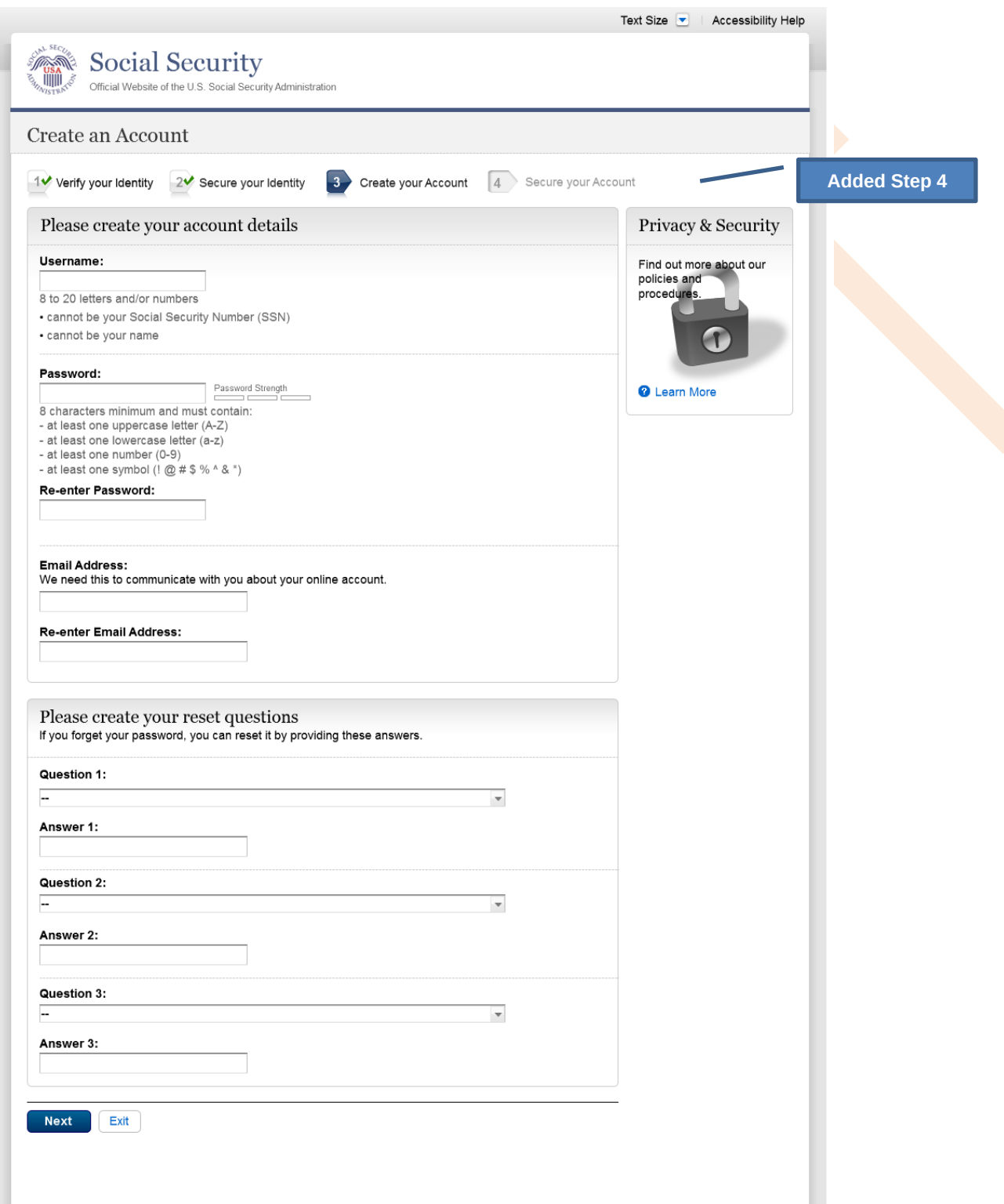

## <span id="page-10-0"></span>*S1-P6 – Provide Cell Phone Number\_Create Account*

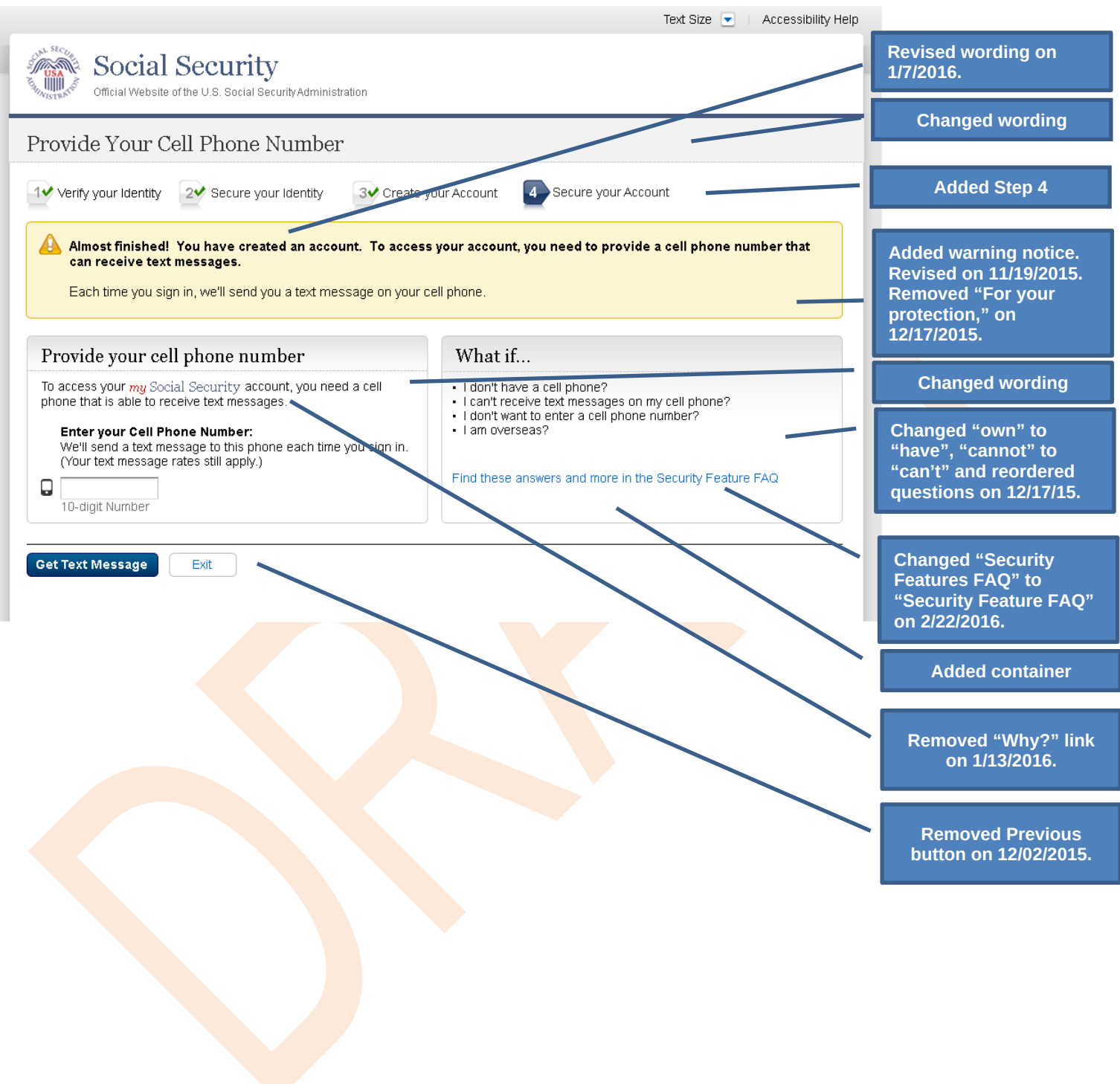

### <span id="page-11-0"></span>*S1-P7 - Enter Texted Security Code*

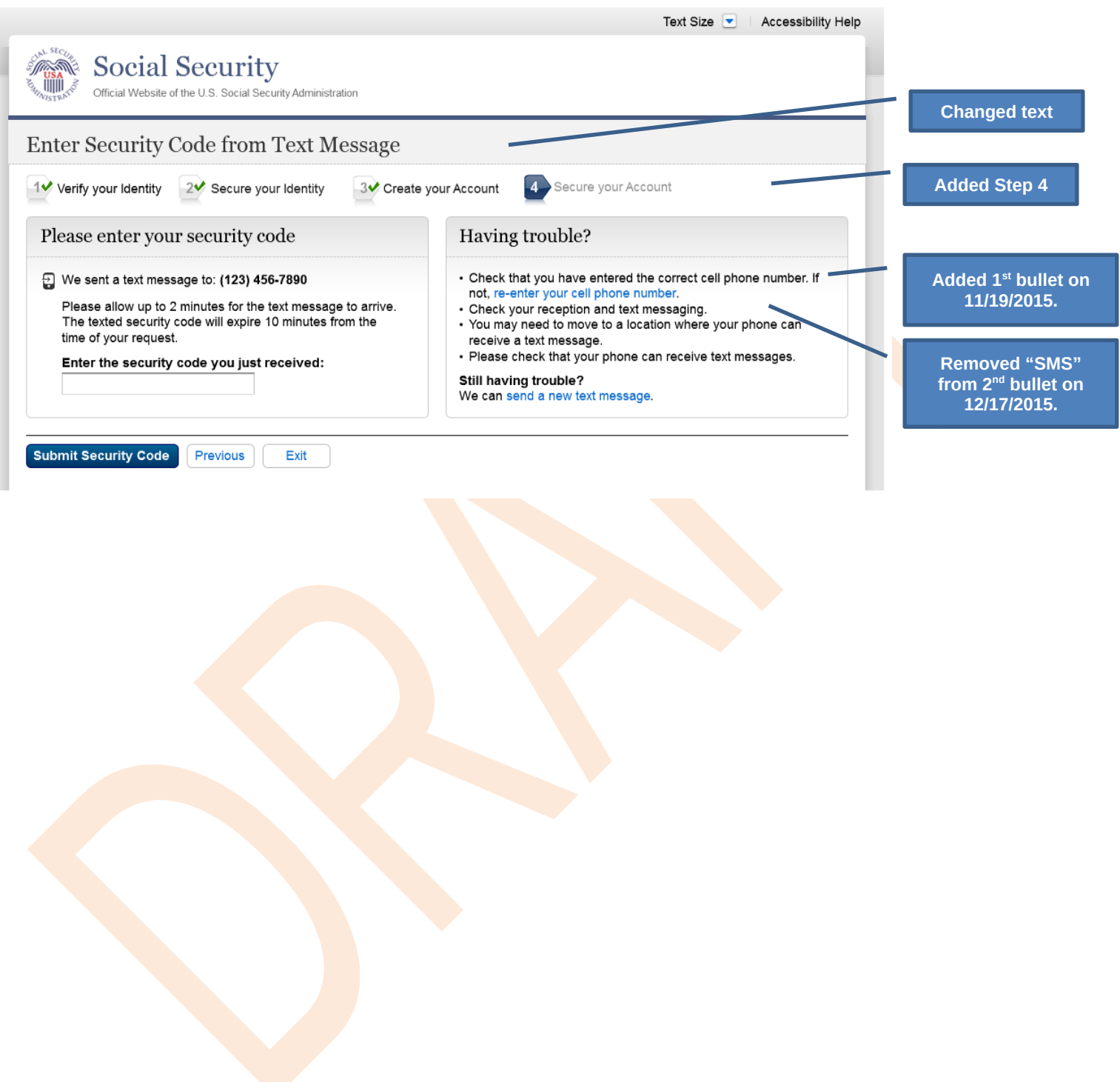

#### <span id="page-12-0"></span>*S1-P8 – Confirmation*

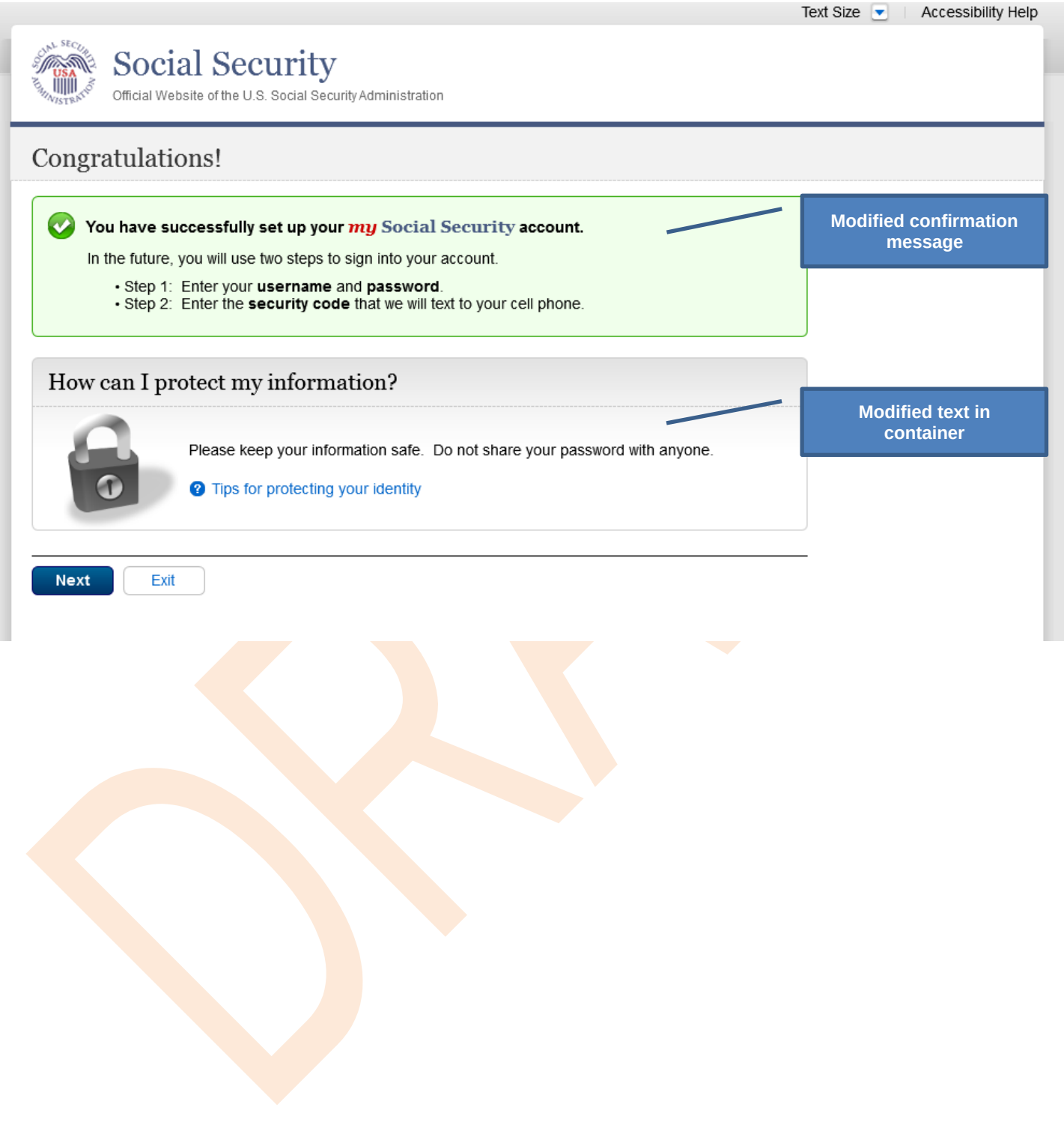

## <span id="page-13-0"></span>**Scenario 2: Create LOA3 Account**

<span id="page-13-1"></span>*S2-P1 - Sign In*

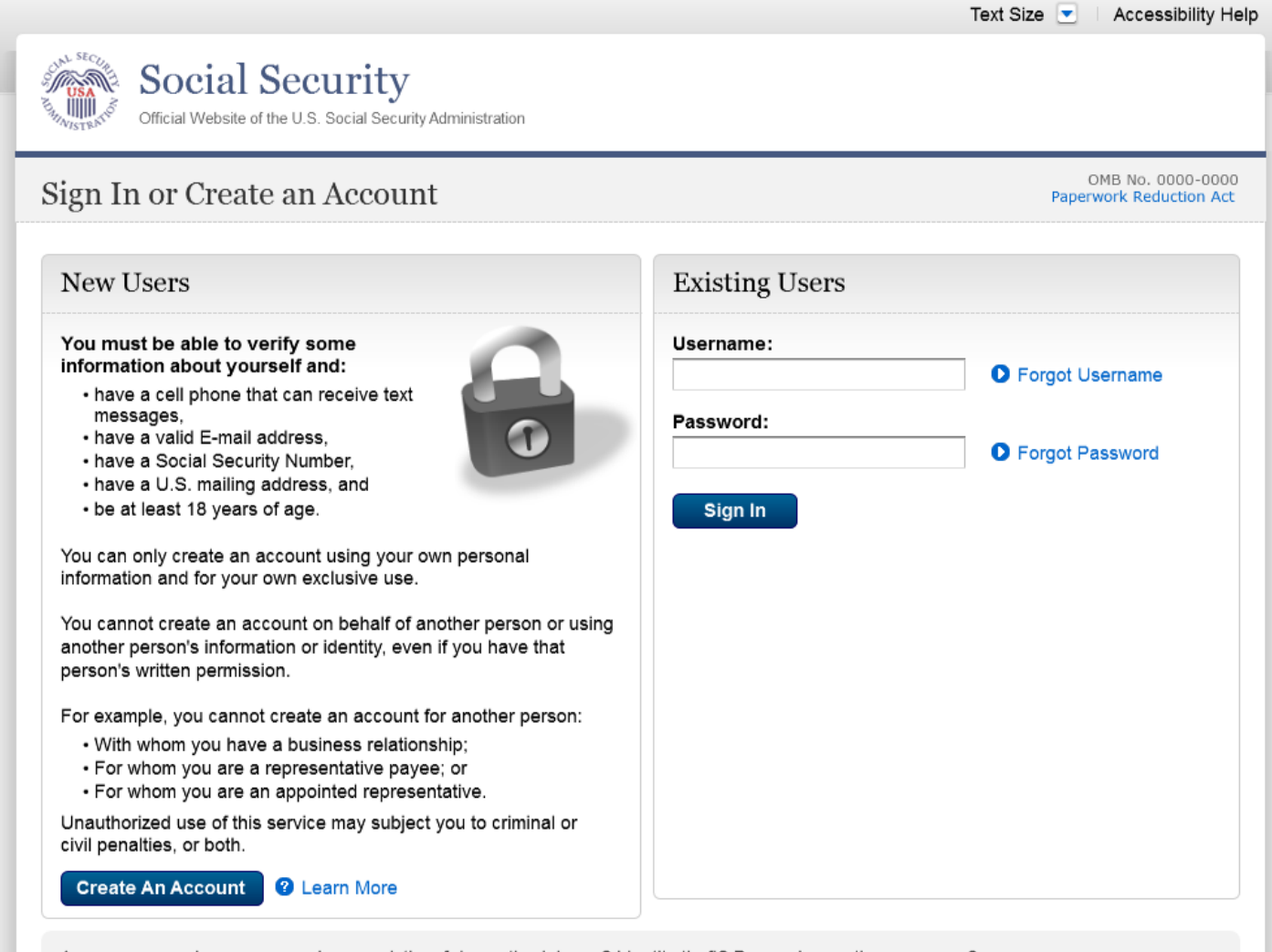

Are you now, or have you ever been a victim of domestic violence? Identity theft? Do you have other concerns?

You can block electronic access to your information at any time, for any reason.

#### <span id="page-14-0"></span>*S2-P2 - Terms of Service*

**Please see S1-P2 for description of changes.**

Text Size v | Accessibility Help

## usa<br>IIIII

**Social Security** urity Administration

#### Create an Account

OMB No. 0000-0000 Pape

#### Terms of Service

You must be able to verify some information about yourself and:

- Have a cell phone that can receive text messages.
- Have a valid E-mail address,
- 
- Have a Social Security number,<br>- Have a U.S. mailing address, and
- Be at least 18 years of age.

You can only create an account using your own personal information and for your own exclusive use. You<br>cannot create an account on behalf of another person or using another person's information or identity, even if you have that person's written permission.

For example, you cannot create an account for another person:

- With whom you have a business relationship
- · For whom you are a representative payee, or
- · For whom you are an appointed representative.

Only you can use the account that you create with us. You can never share the use of your account with anyone else under any circumstances. You can never use another person's account.

#### What will we do with your information?

We use the information you give us to verify your identity against our records. We also use an external<br>Identity Services Provider to verify your information against their records. We do not share your Social Security number with them, and they keep your information only for the period of time permitted by federal laws, regulations, or guidelines.

When you make a verification request to establish your account, our identity Services Provider may use View that we are women from your credit report to help verify your dentity. As a result, you may see a "soft" inquiry<br>entry on your credit report with the identity Services Provider, indicating that the Social Security<br>Adm your credit score, and you do not incur any charges related to them. Soft inquiries are displayed in the<br>version of the credit report provided to a consumer and are not reported to lenders. Soft inquiries will not appear on your credit report from other providers. Soft inquiries are generally removed from your credit<br>report after 25 months. Once you have registered for an online account, you will not generate additional soft inquiries by logging in to access our services.

#### What happens if you provide false information or misuse this service?

You may be subject to criminal or civil penalties, or both, if you provide false or misleading statements to<br>sign in or create an account or engage in unauthorized use of this service.

#### Who is responsible if the device you are using is not adequately safeguarded?

You accept that the responsibility to properly protect any information provided to you by Social Security is yours and that you are the responsible party should any information on or from your computer or other<br>device be improperly disclosed. You agree that Social Security is not responsible for the improper disclosure of any information that Social Security has provided to you, whether due to your own negligence or the wrongful acts of others.

#### Social Security is Going Green

When you create a my Social Security account, you will no longer receive a paper Social Security Statement in the mail. You will, however, receive an email reminder - which contains no personal information - approximately three months before your birthday, to remind you to review your Statement online

If you need a Statement by mail, please follow these instructions.

With your my Social Security account, you can immediately view, download, or print your Statement. Your online Statement contains the most up-to-date information in our records about your earnings and benefit.

□\* I agree to the Terms of Service.

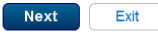

#### Your privacy is important. For details about our use of your information, we ,<br>encourage you to read our **Privacy Act Statement**

## <span id="page-15-0"></span>*S2-P3 - Verify Identity – User Chooses to Upgrade to LOA3*

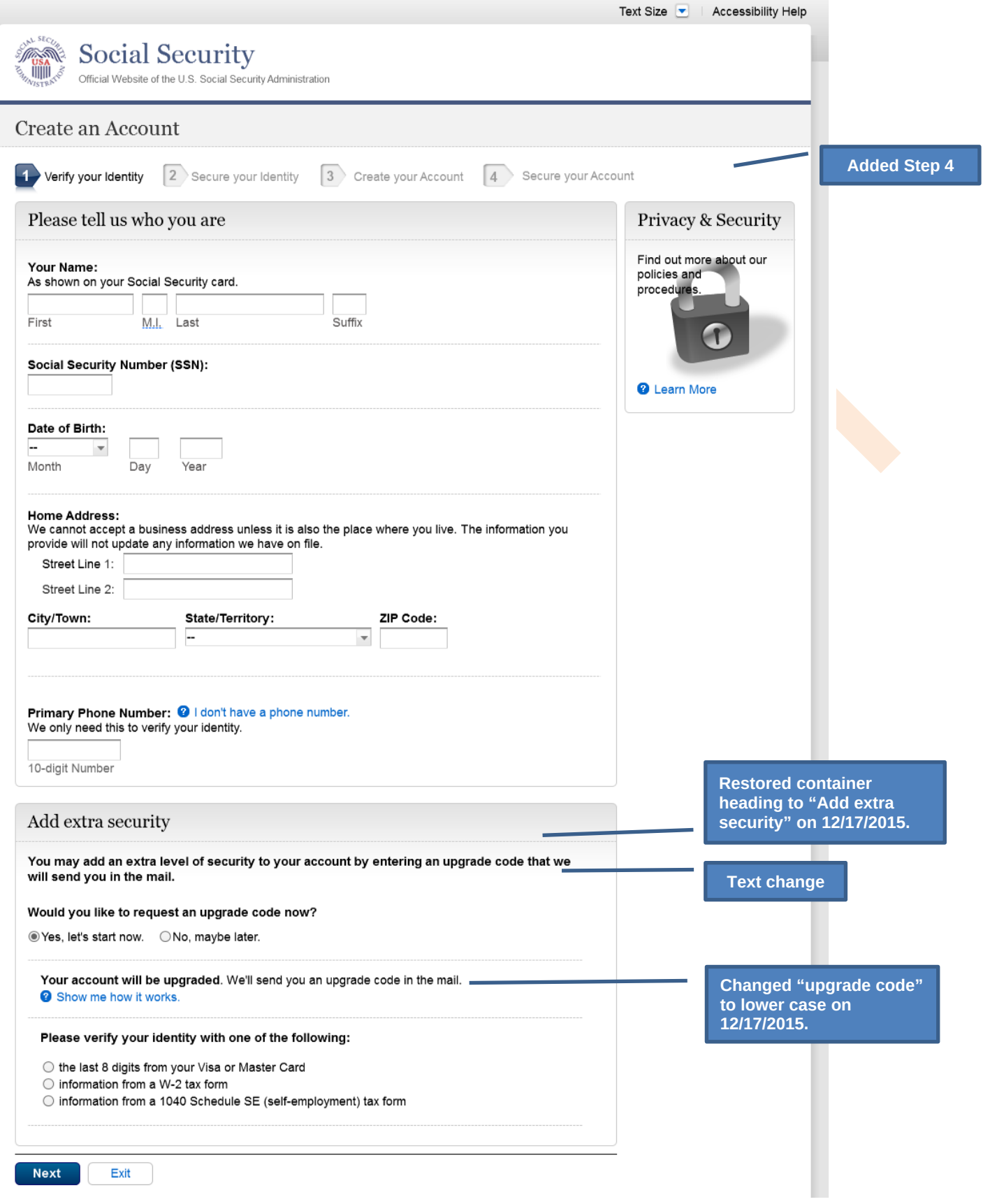

## <span id="page-17-0"></span>*S2-P4 - Secure Identity*

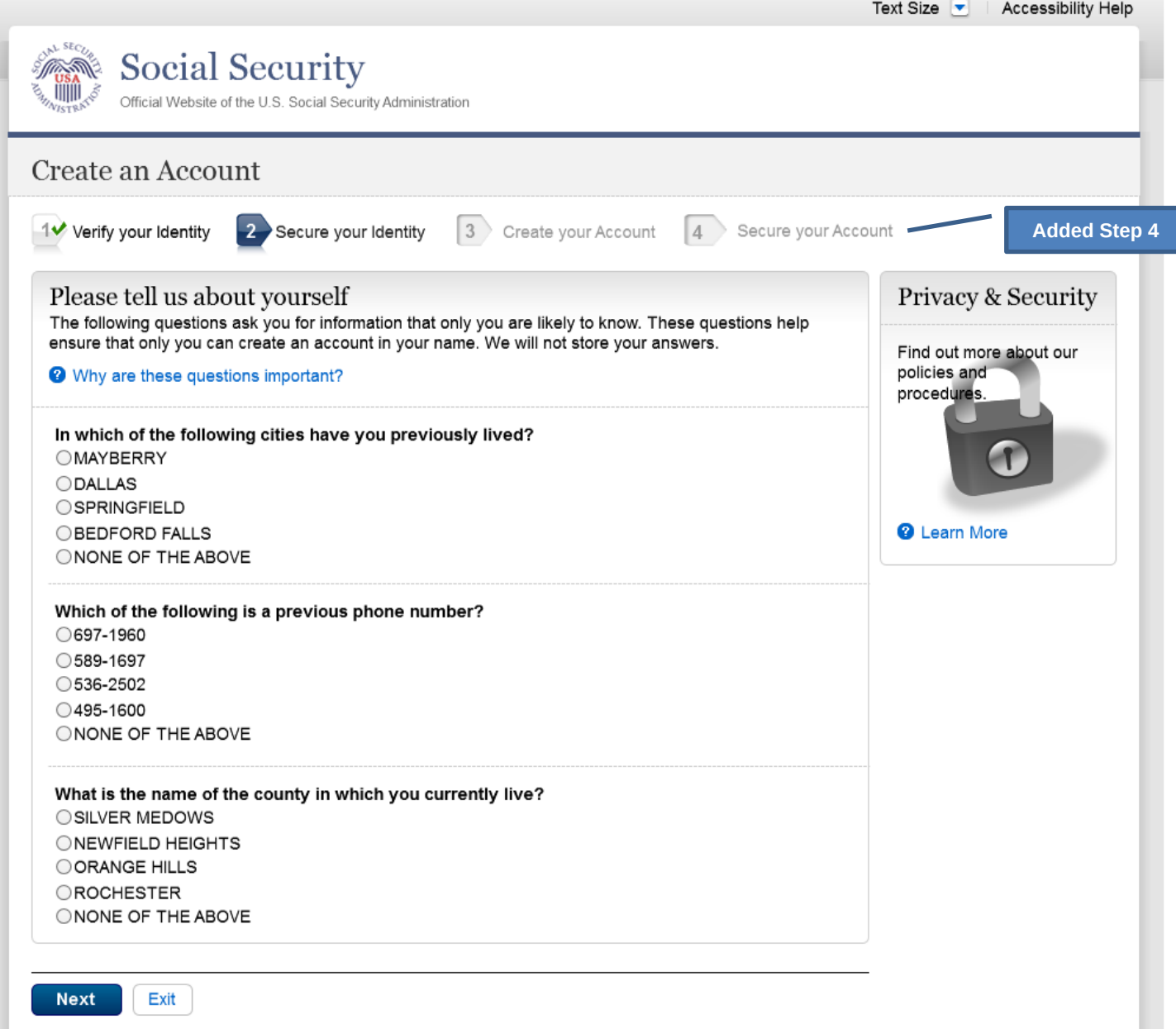

#### <span id="page-18-0"></span>*S2-P5 - Create Account*

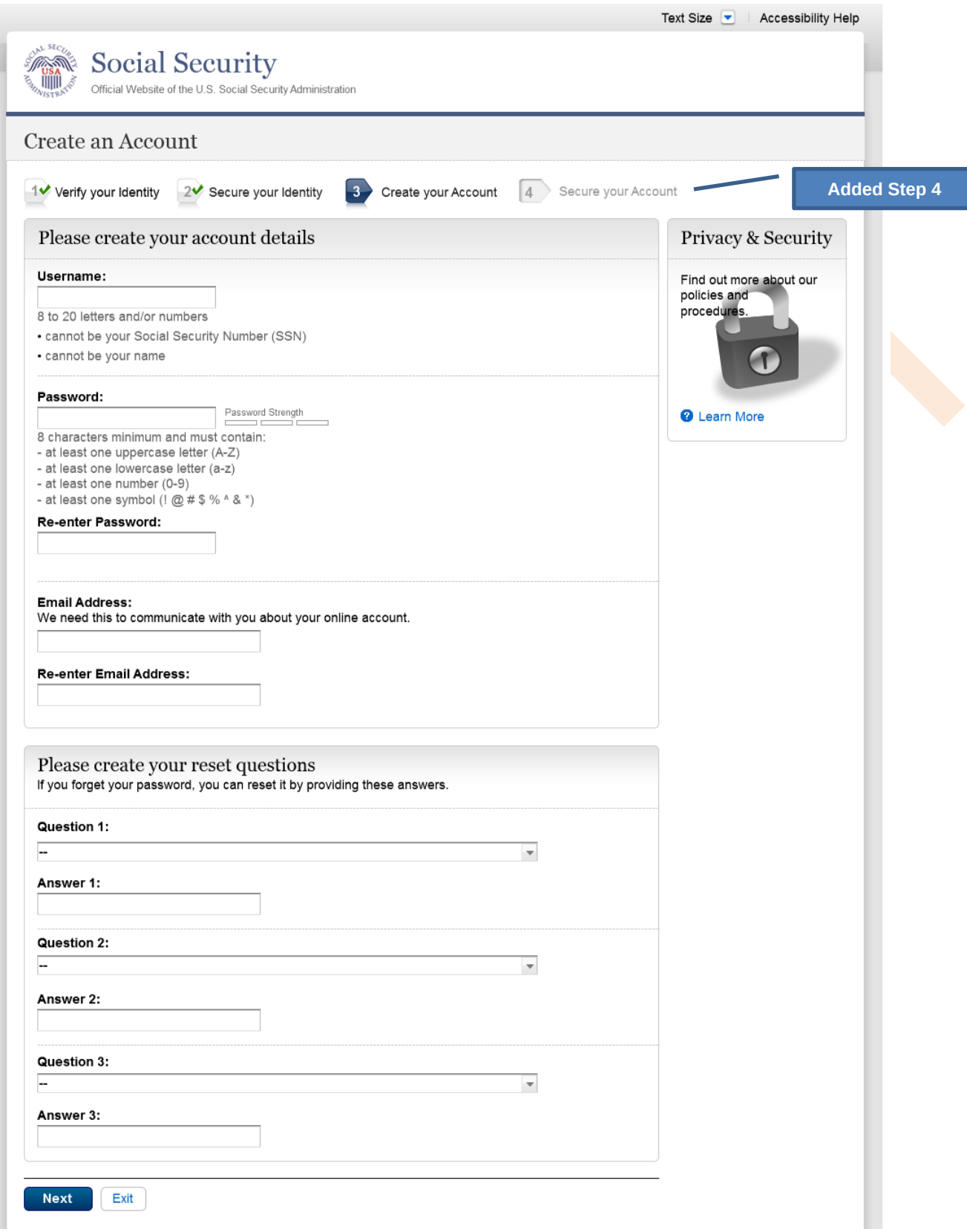

#### <span id="page-19-0"></span>*S2-P6 – Provide Cell Phone Number – Create Account*

<span id="page-19-1"></span>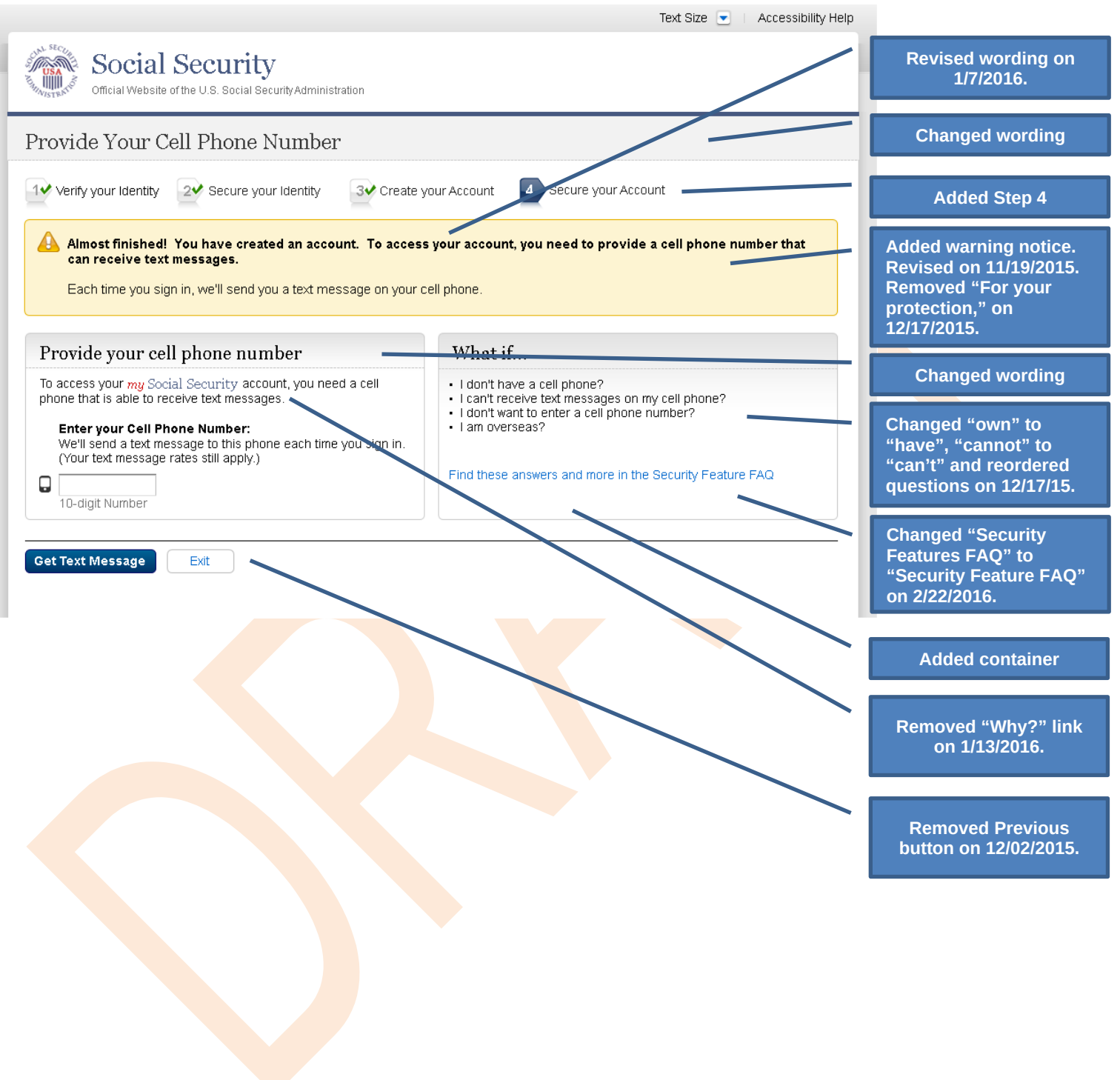

#### S2-P7 - Enter Texted Security Code\_Create Account

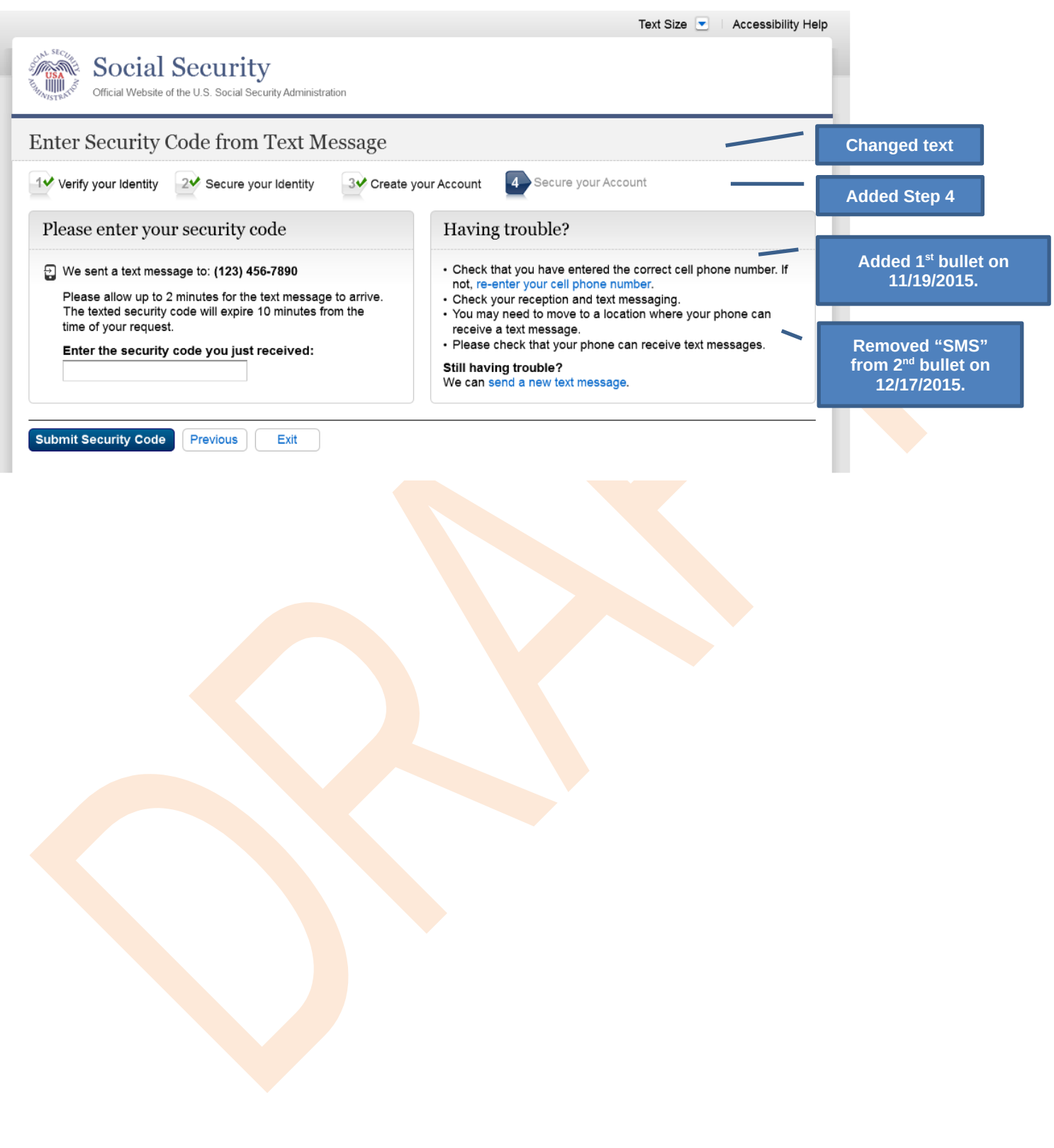

### <span id="page-21-0"></span>*S2-P8 - Confirmation\_Set Up New Account\_With Upgrade Selected*

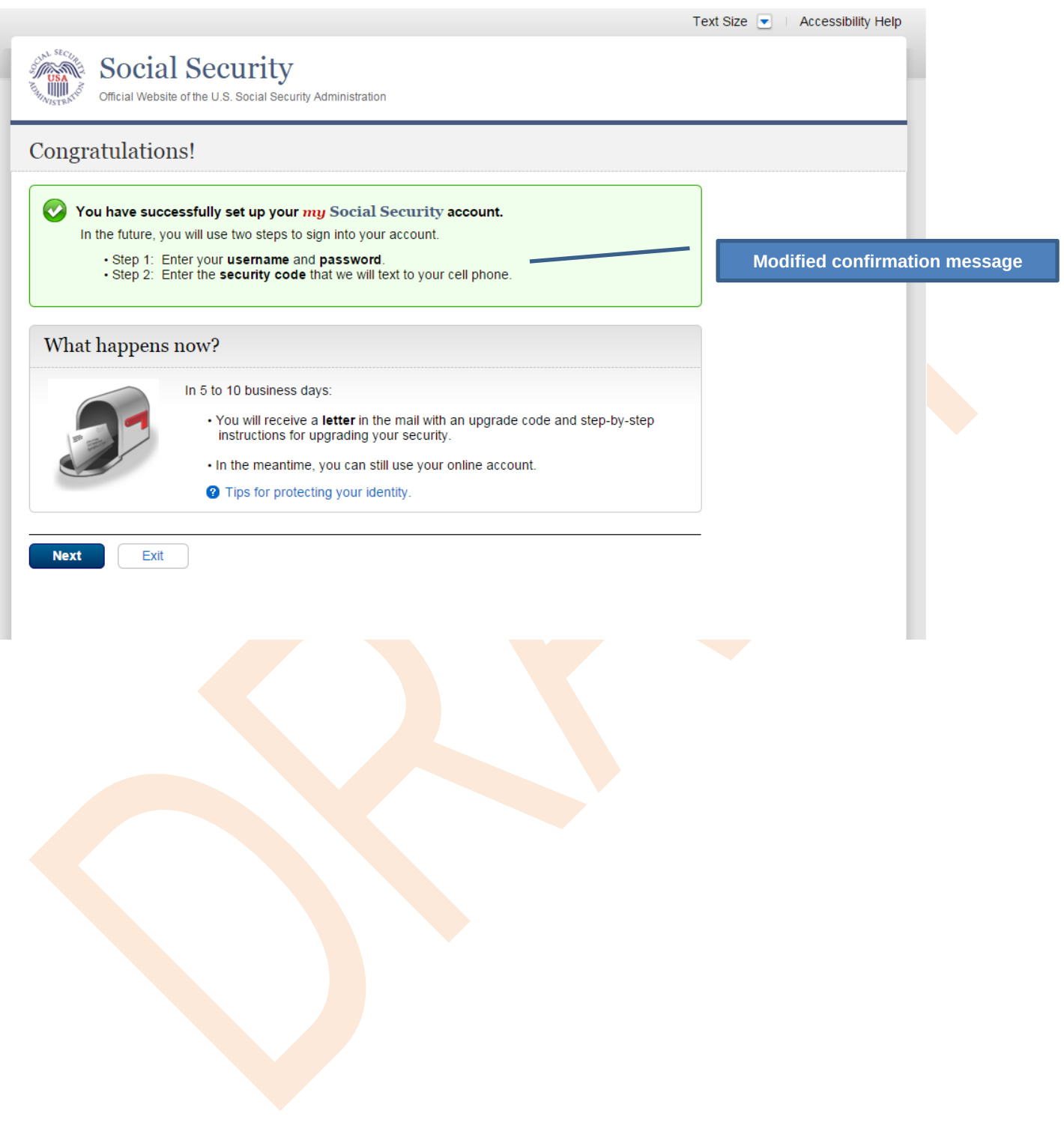

### <span id="page-22-0"></span>*S2-P10 - Second Sign In, After Receiving Upgrade Code Letter*

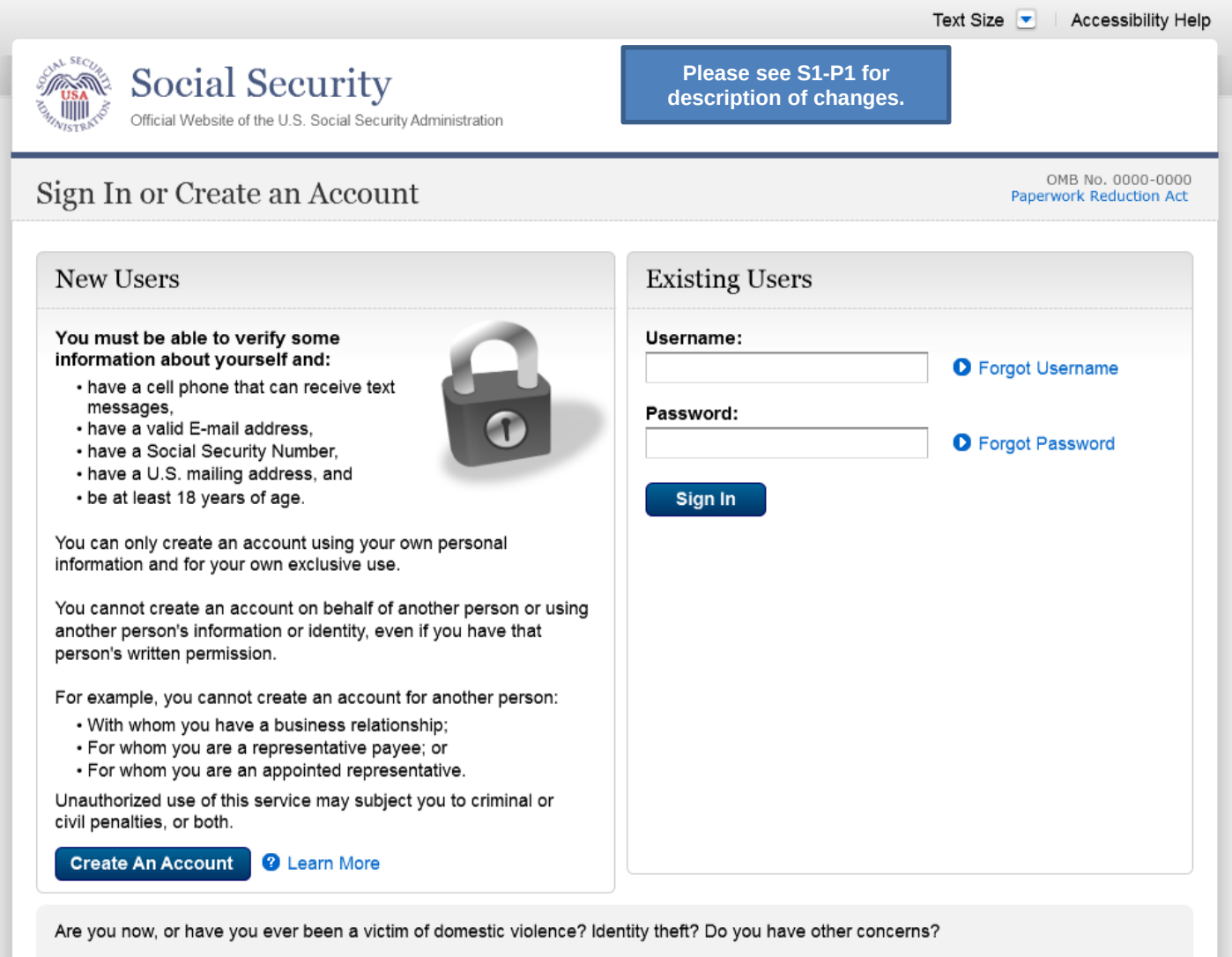

You can block electronic access to your information at any time, for any reason.

## <span id="page-23-0"></span>*S2-P11 – Verify Cell Phone Number*

#### **New screen**

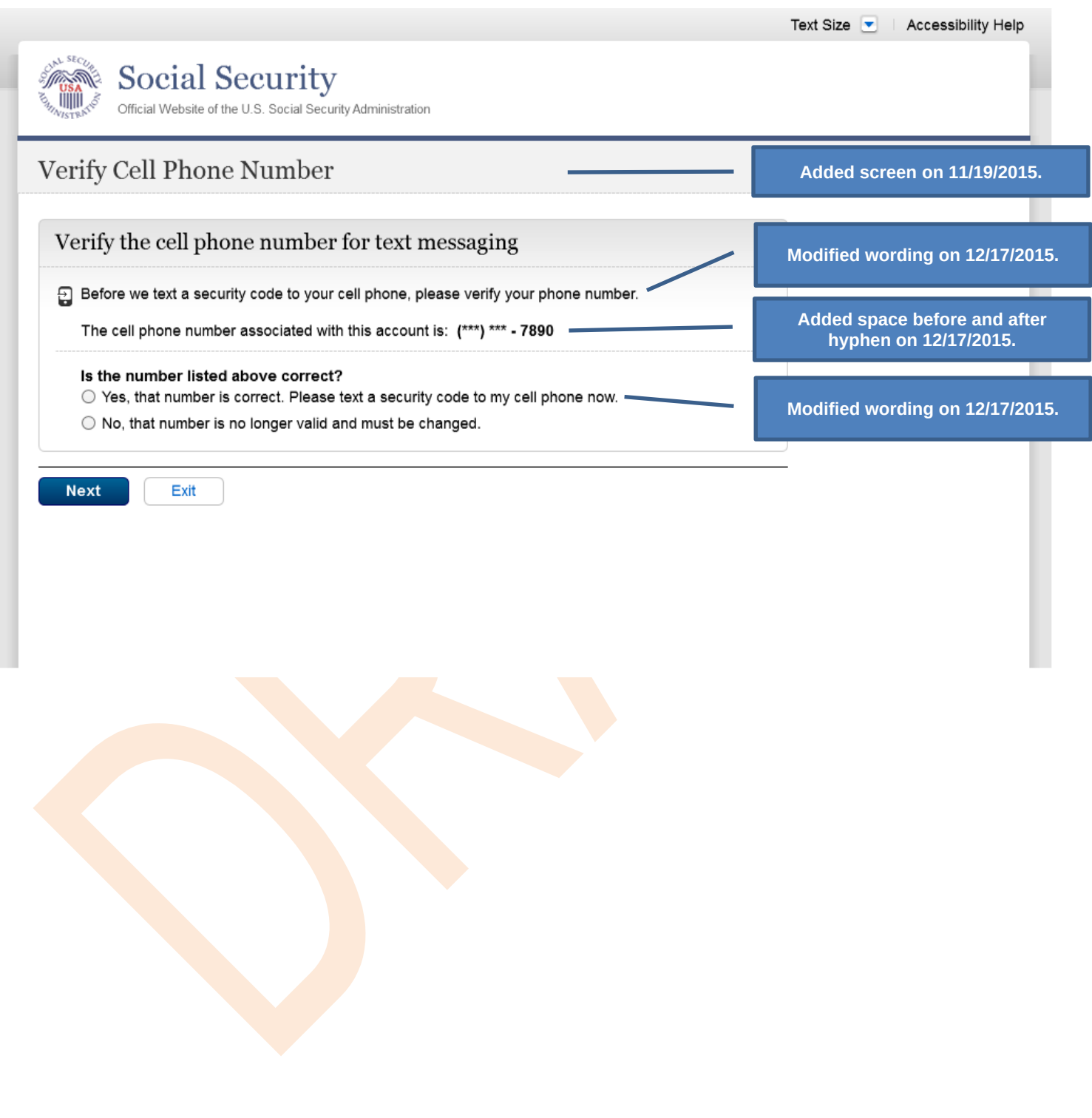

## <span id="page-24-0"></span>*S2-P12 - Enter Texted Security Code\_No Steps*

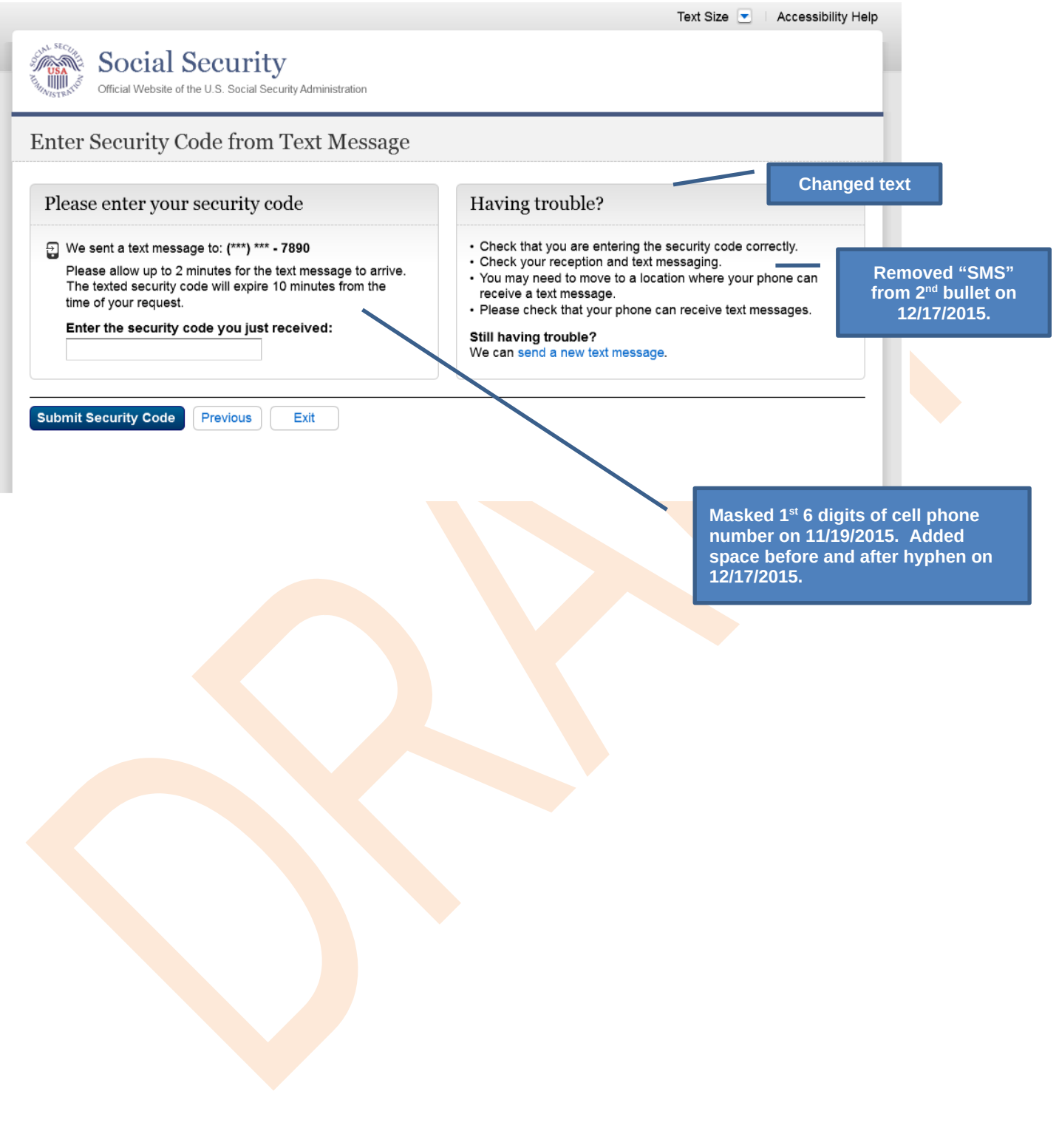

## <span id="page-25-0"></span>*S2-P13 - Do You Have Your Upgrade Code Letter?*

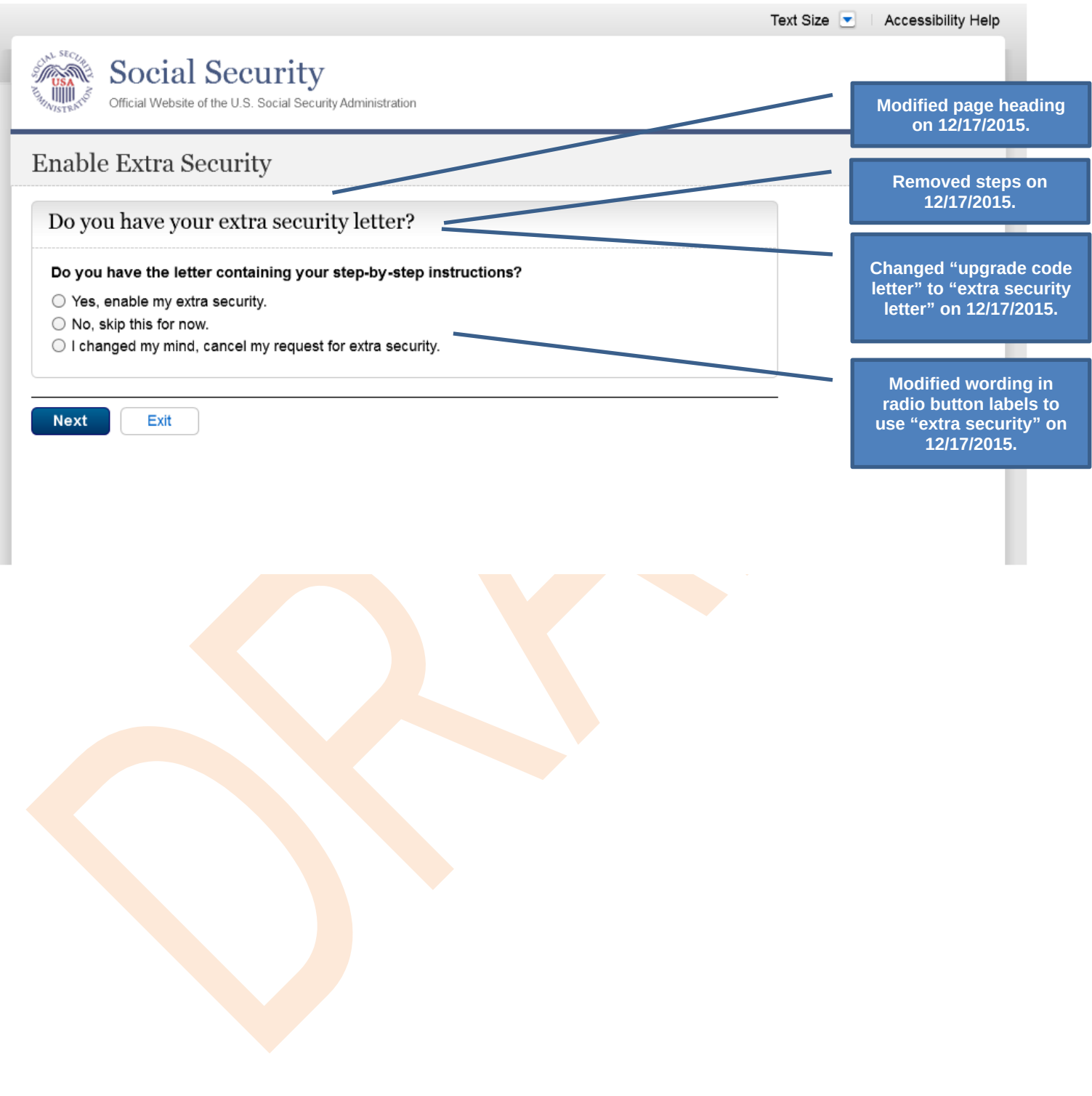

## <span id="page-26-0"></span>*S2-P14 - Enter Upgrade Code*

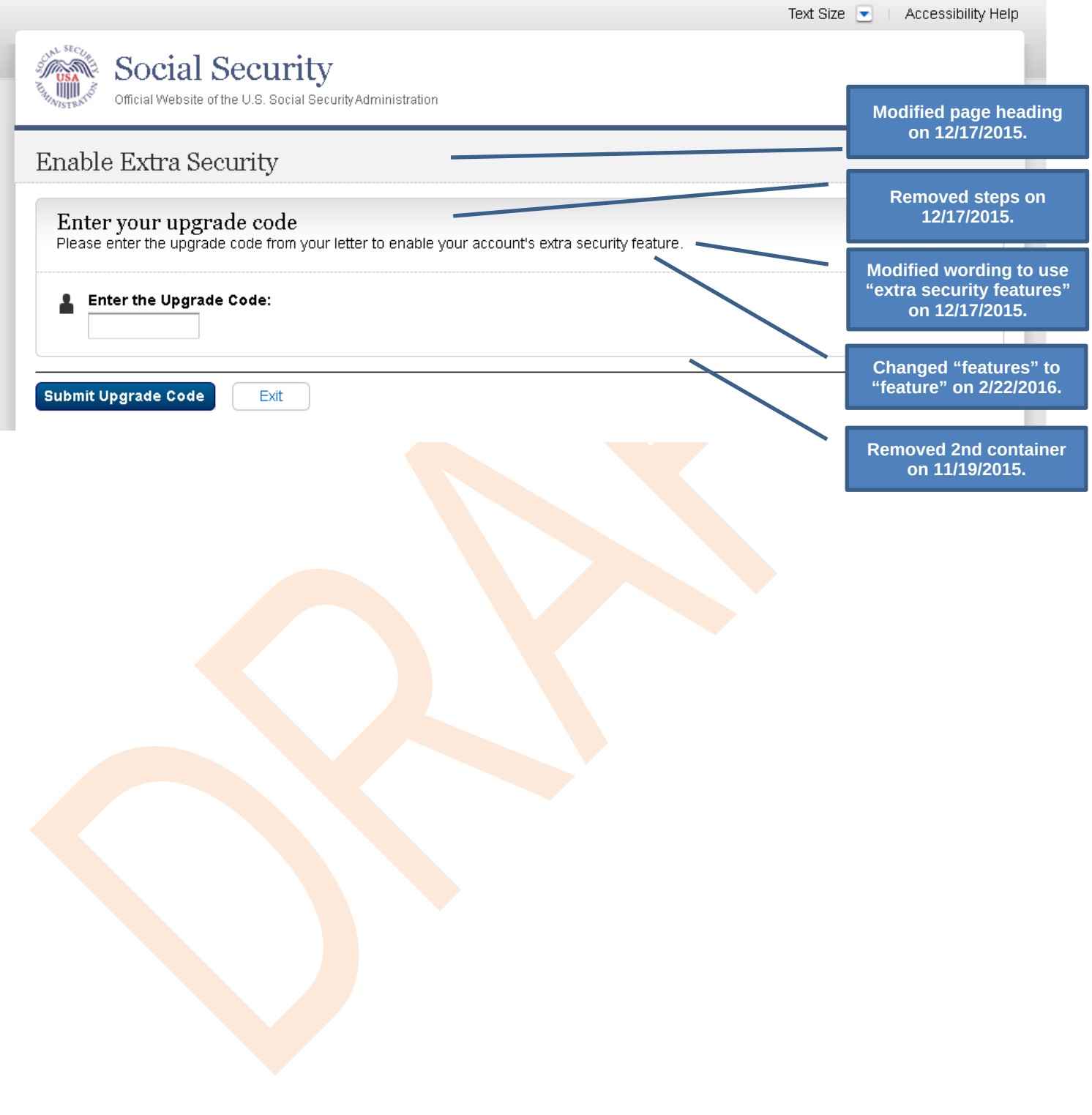

## <span id="page-27-0"></span>*S2-P15 - Confirmation\_Upgrade to LOA3*

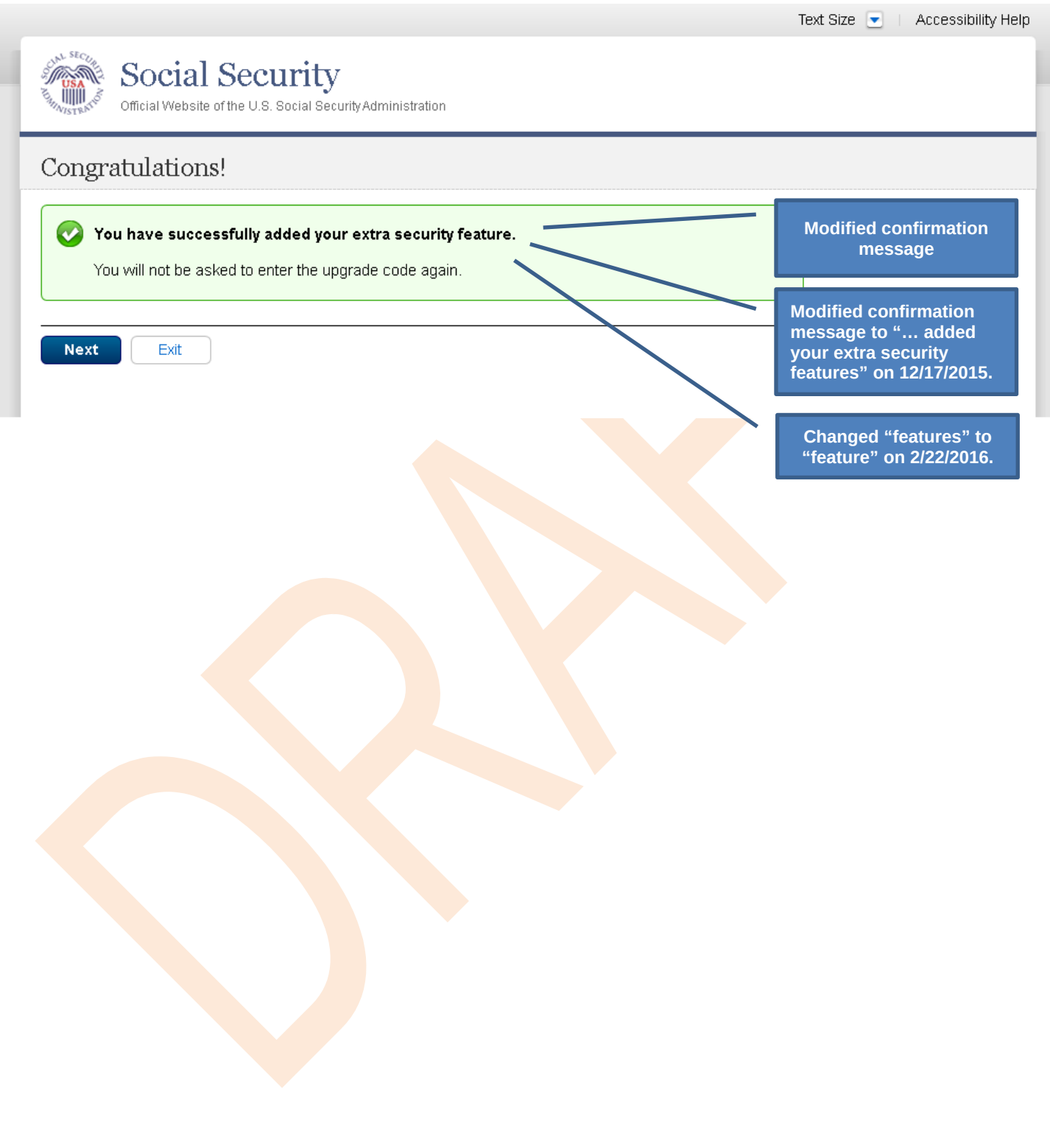

## <span id="page-28-0"></span>**Scenario 3: Collect Cell Phone Number (2nd Factor) for Existing Account**

#### <span id="page-28-1"></span>*S3-P1 - Sign In*

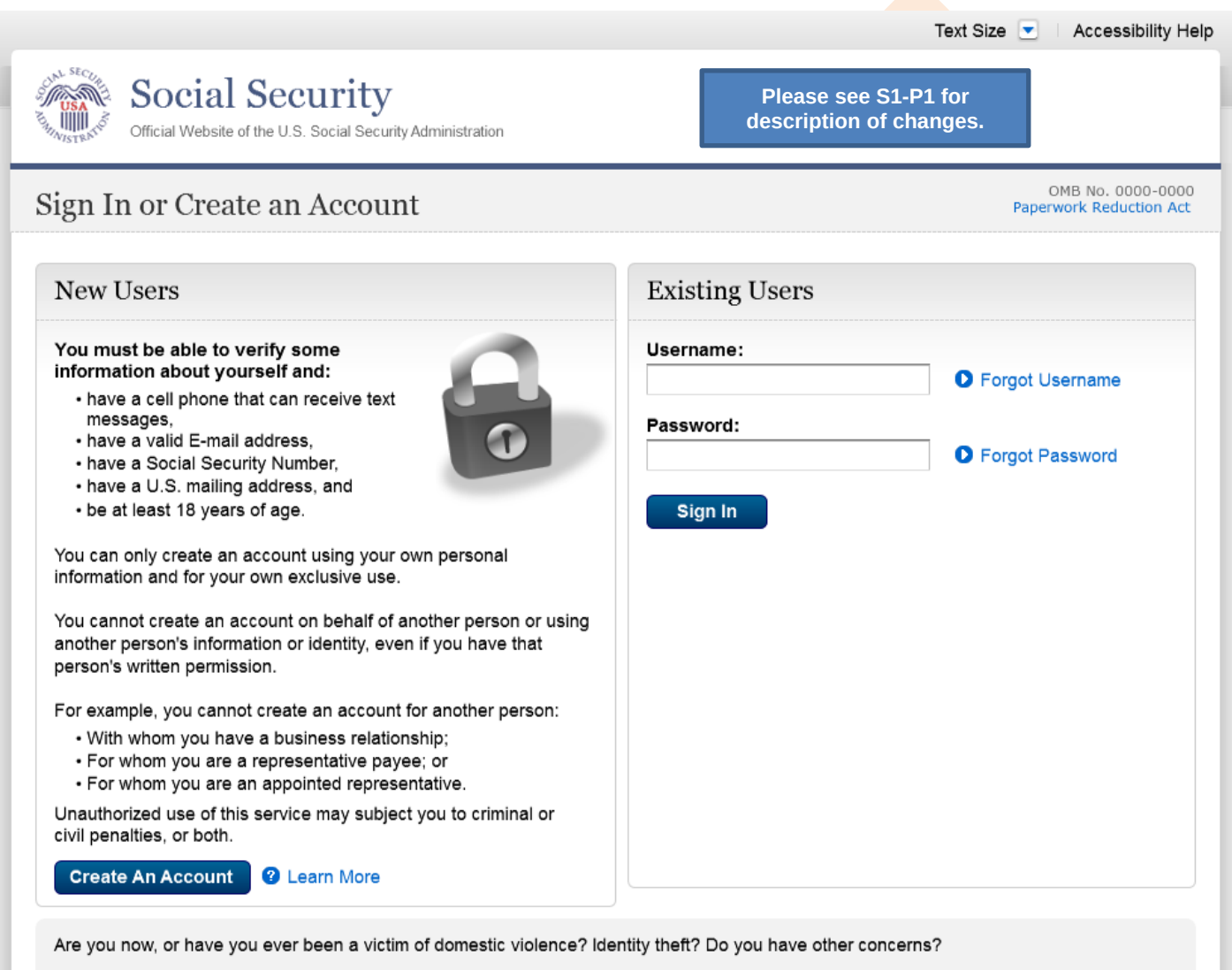

You can block electronic access to your information at any time, for any reason.

### <span id="page-29-0"></span>*S3-P3 - Provide Cell Phone Number\_Grandfathered Account\_No Steps*

<span id="page-29-1"></span>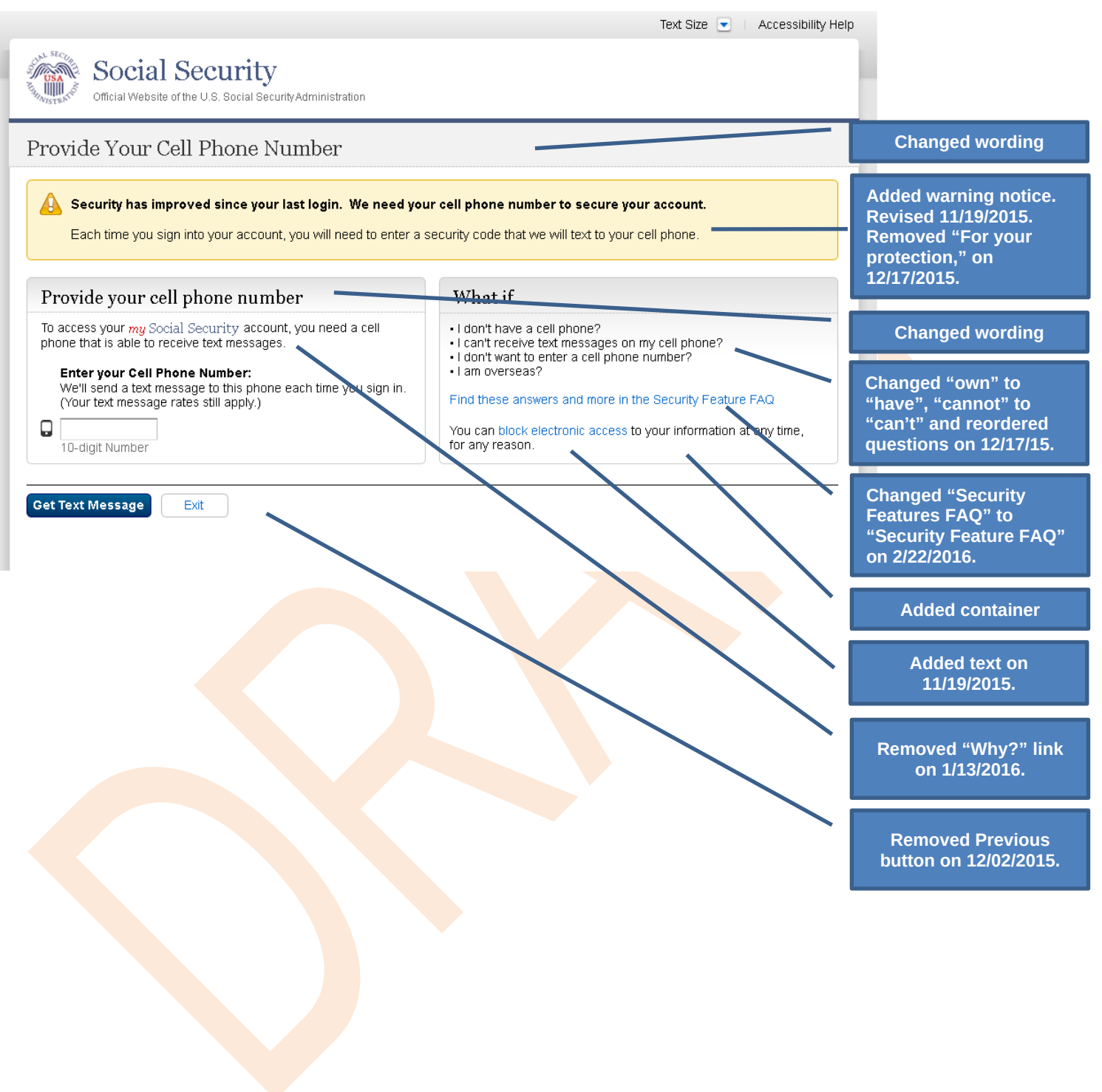

#### S3-P4 - Enter Texted Security Code\_No Steps

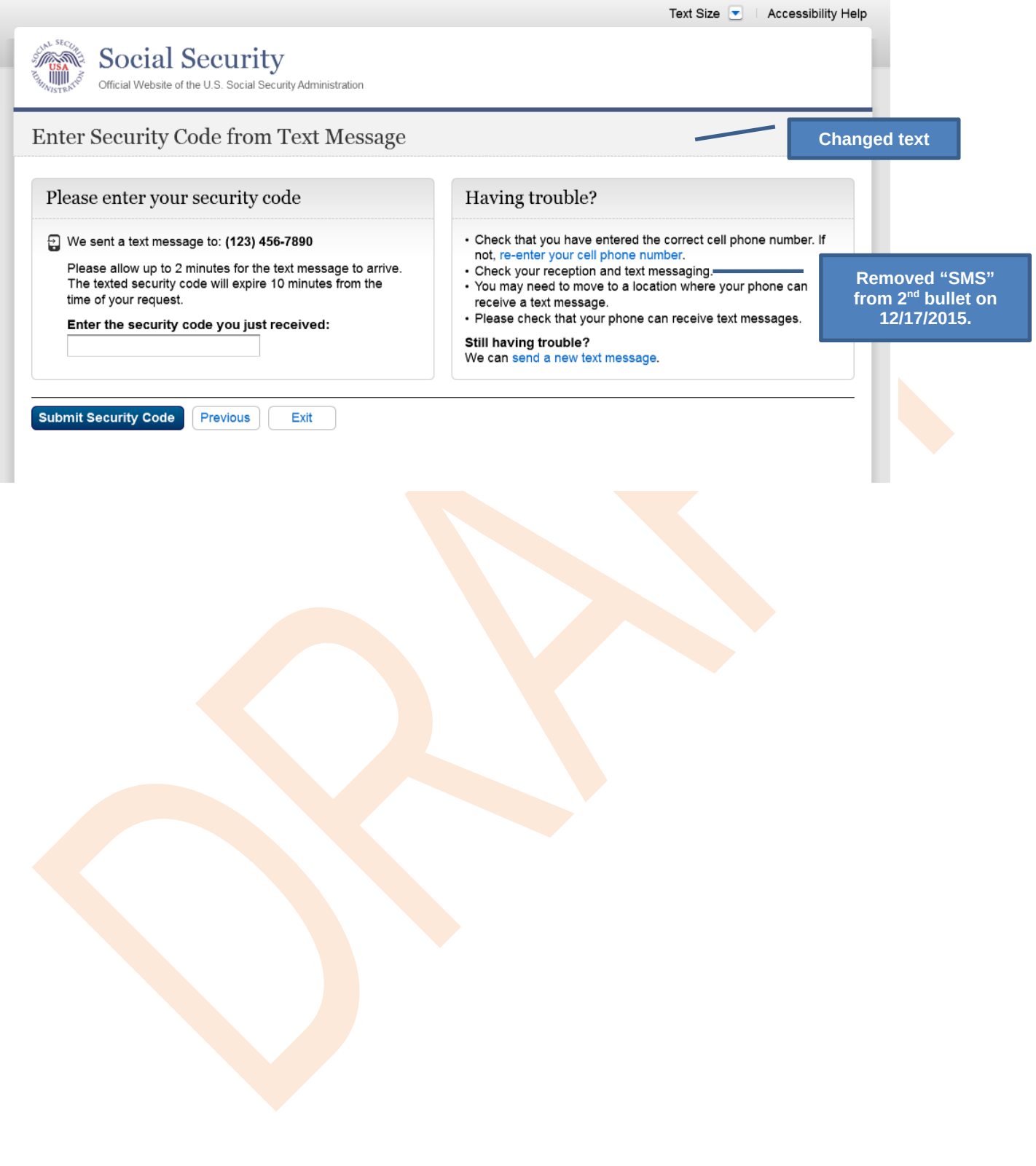

### <span id="page-31-0"></span>*S3-P5 – Confirmation – Set Up Account*

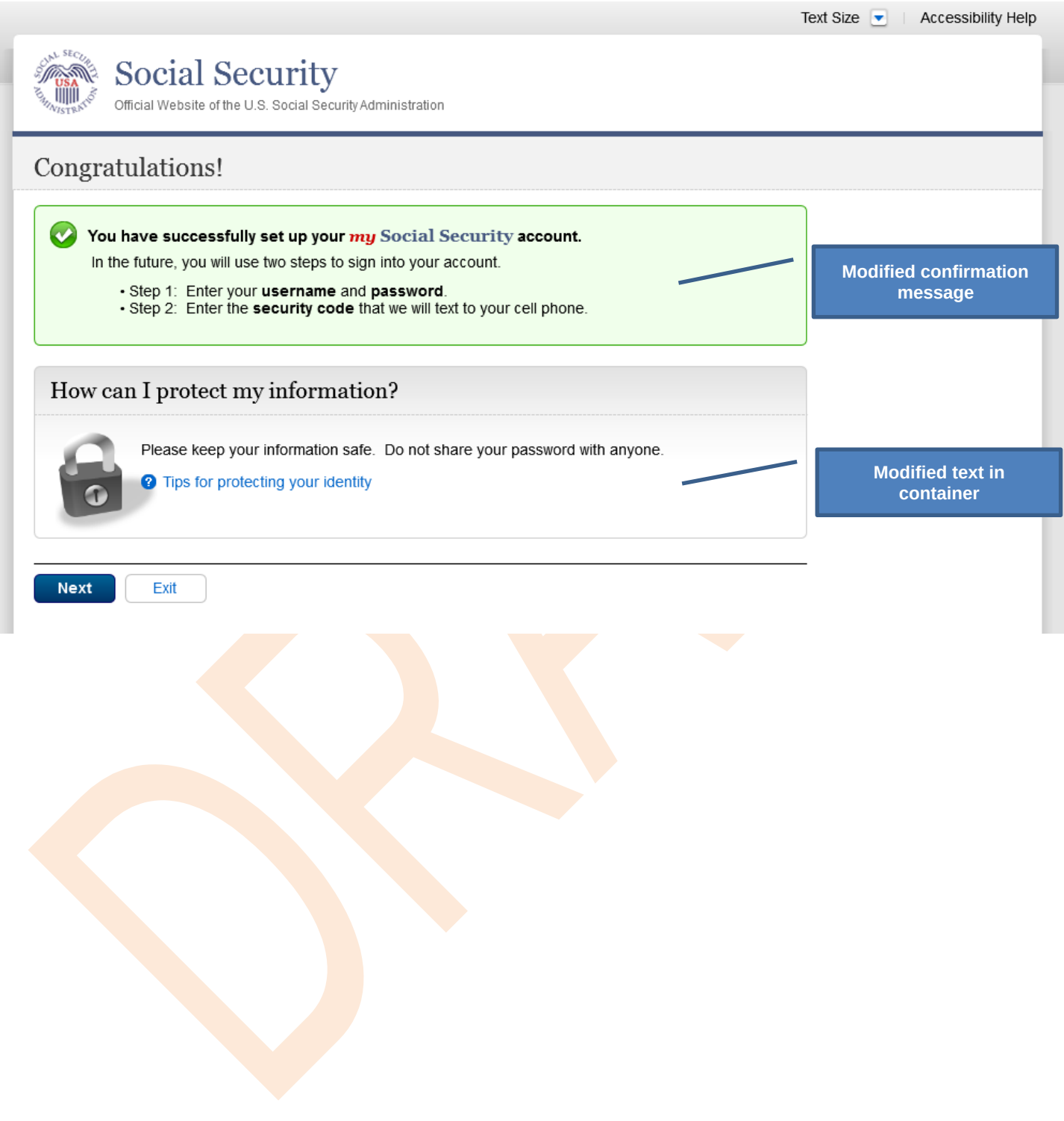

## <span id="page-32-0"></span>**Scenario 4: Update Cell Phone Number**

### <span id="page-32-1"></span>*S4-P1 - Sign In*

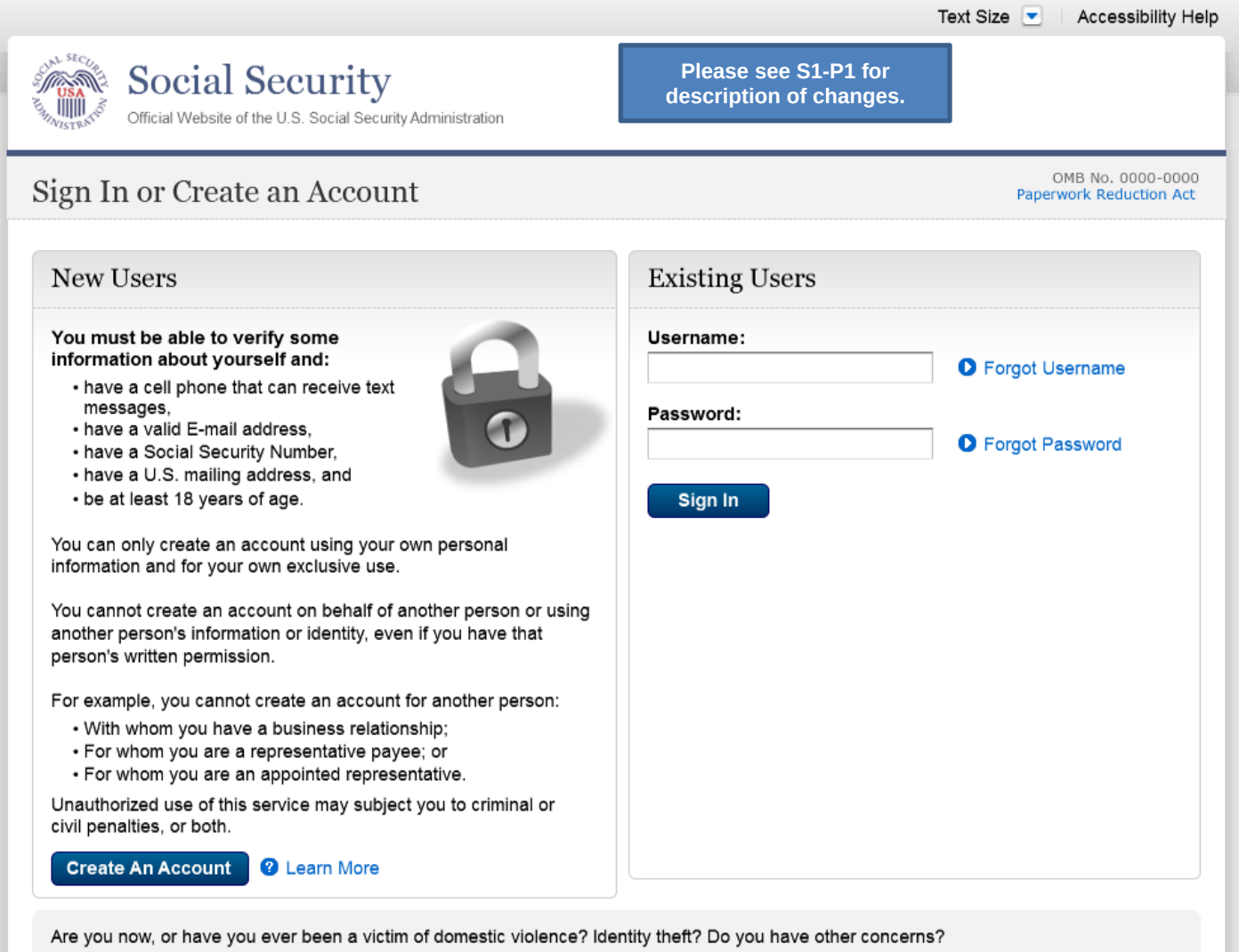

You can block electronic access to your information at any time, for any reason.

## <span id="page-33-0"></span>*S4-P2 – Verify Cell Phone Number*

#### **Screen added on 11/19/2015.**

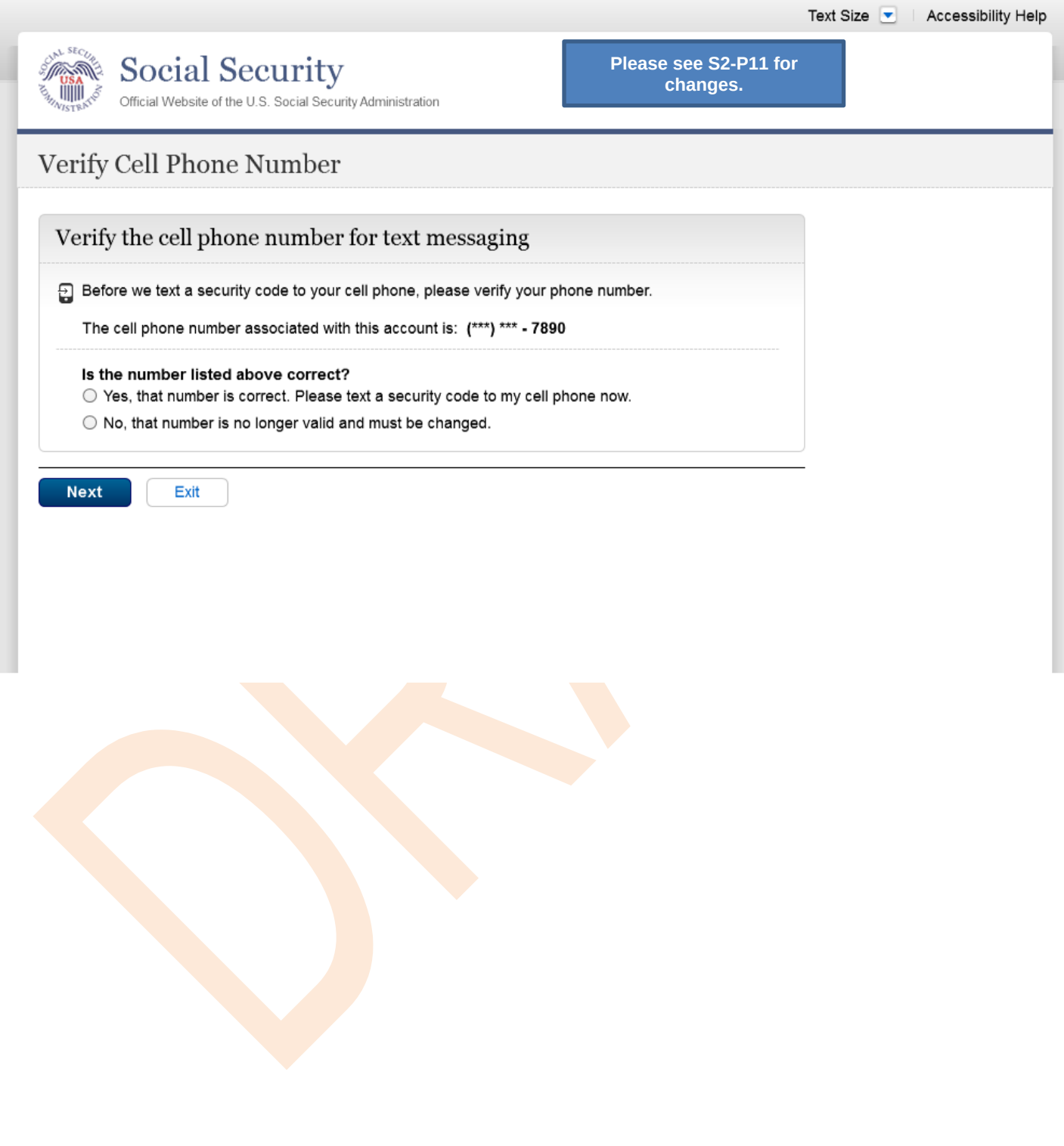

#### <span id="page-34-0"></span>*S4-P4 - Update Phone Number - Provide Info*

This screen is displayed only if the user selects "No…" to the question "Is the number listed above correct?" on screen S4-P2, thereby indicating that they need to change their cell phone number in SSA's records.

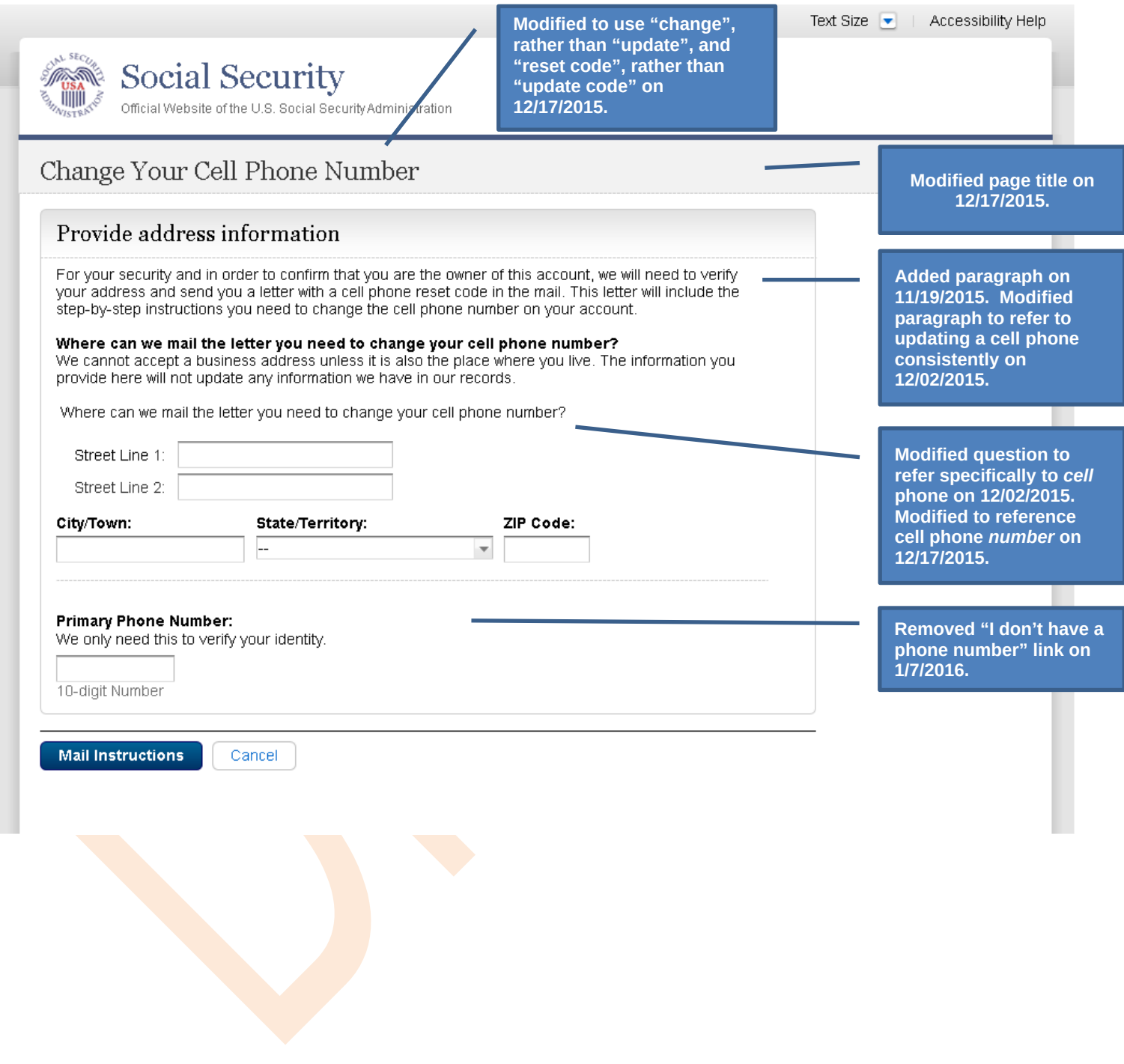

#### <span id="page-35-0"></span>*S4-P5 - Confirmation of Letter*

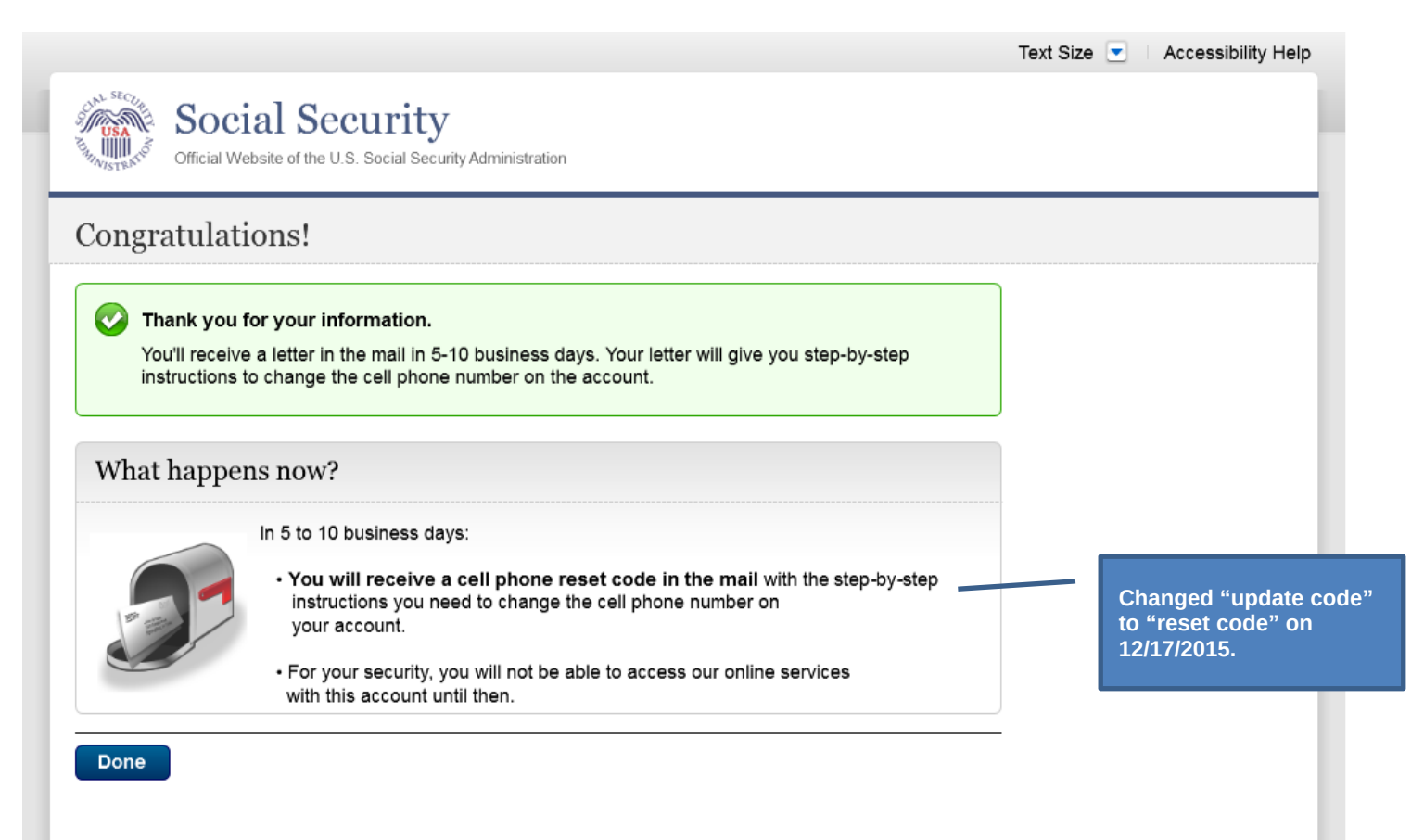

### <span id="page-36-0"></span>*S4-P7 - Sign In After Receiving Cell Phone Reset Code Letter*

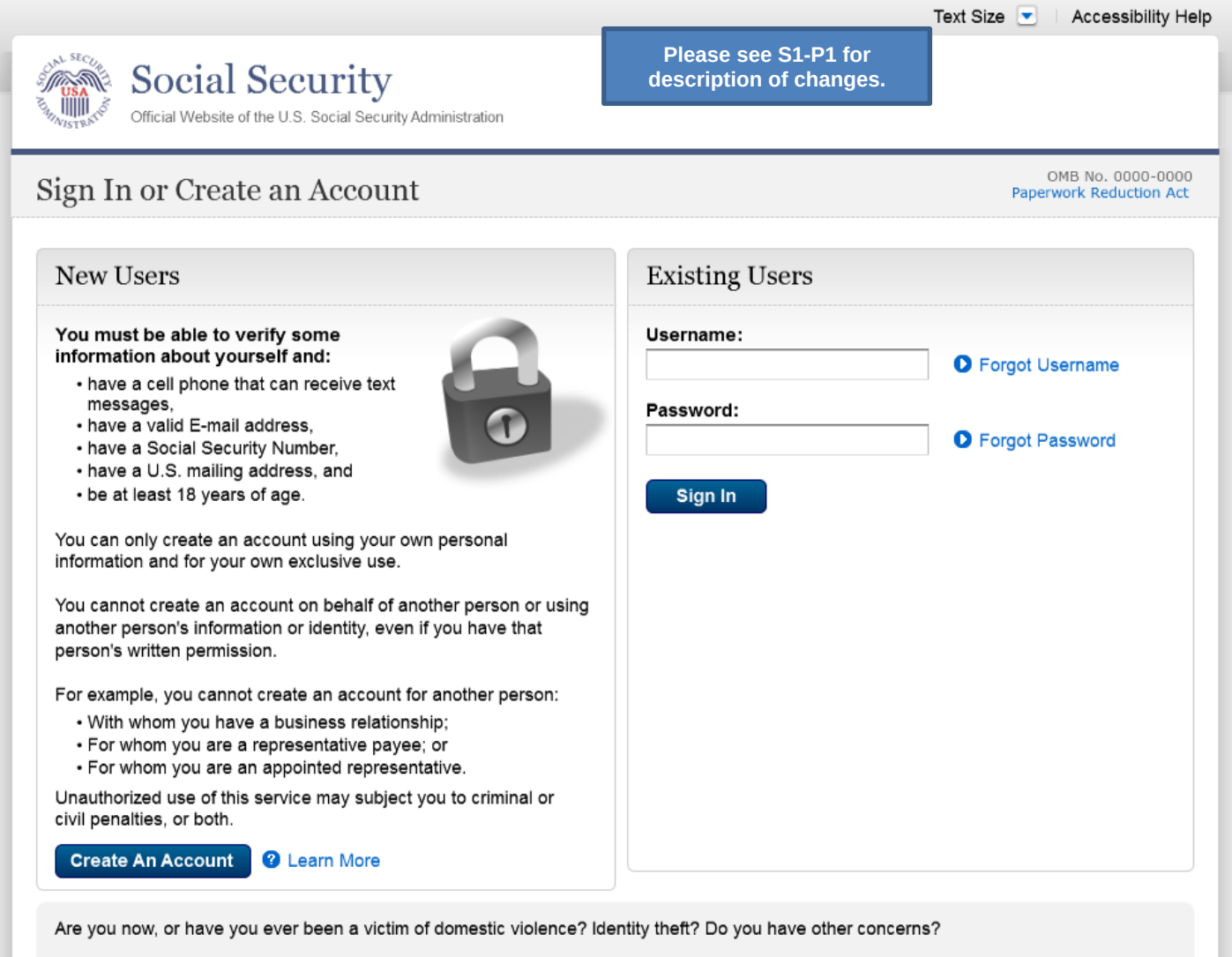

You can block electronic access to your information at any time, for any reason.

## <span id="page-37-0"></span>*S4-P9 – Do you have your cell phone reset letter?*

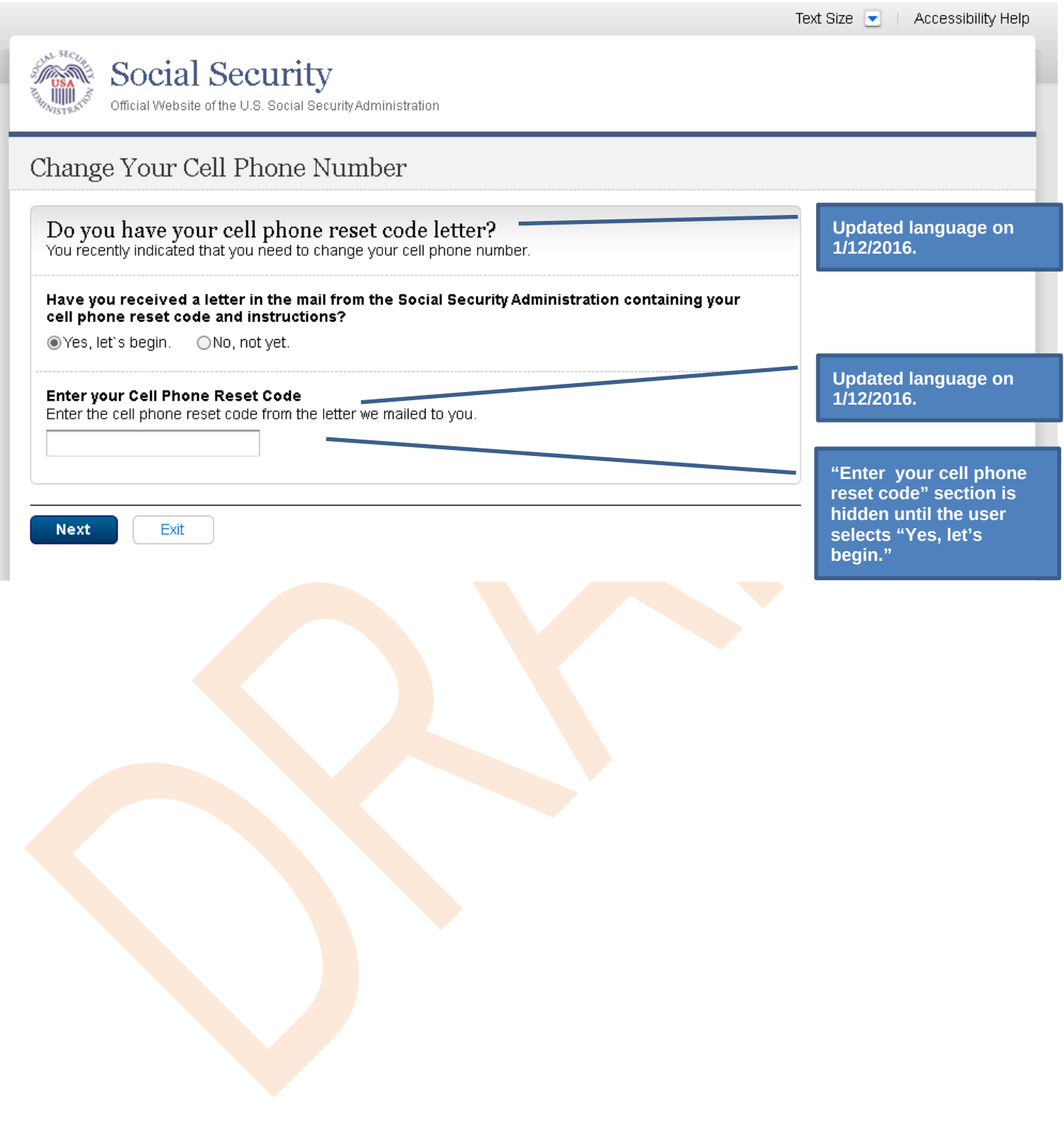

#### <span id="page-38-0"></span>*S4-P10 - Provide New Cell Phone Number*

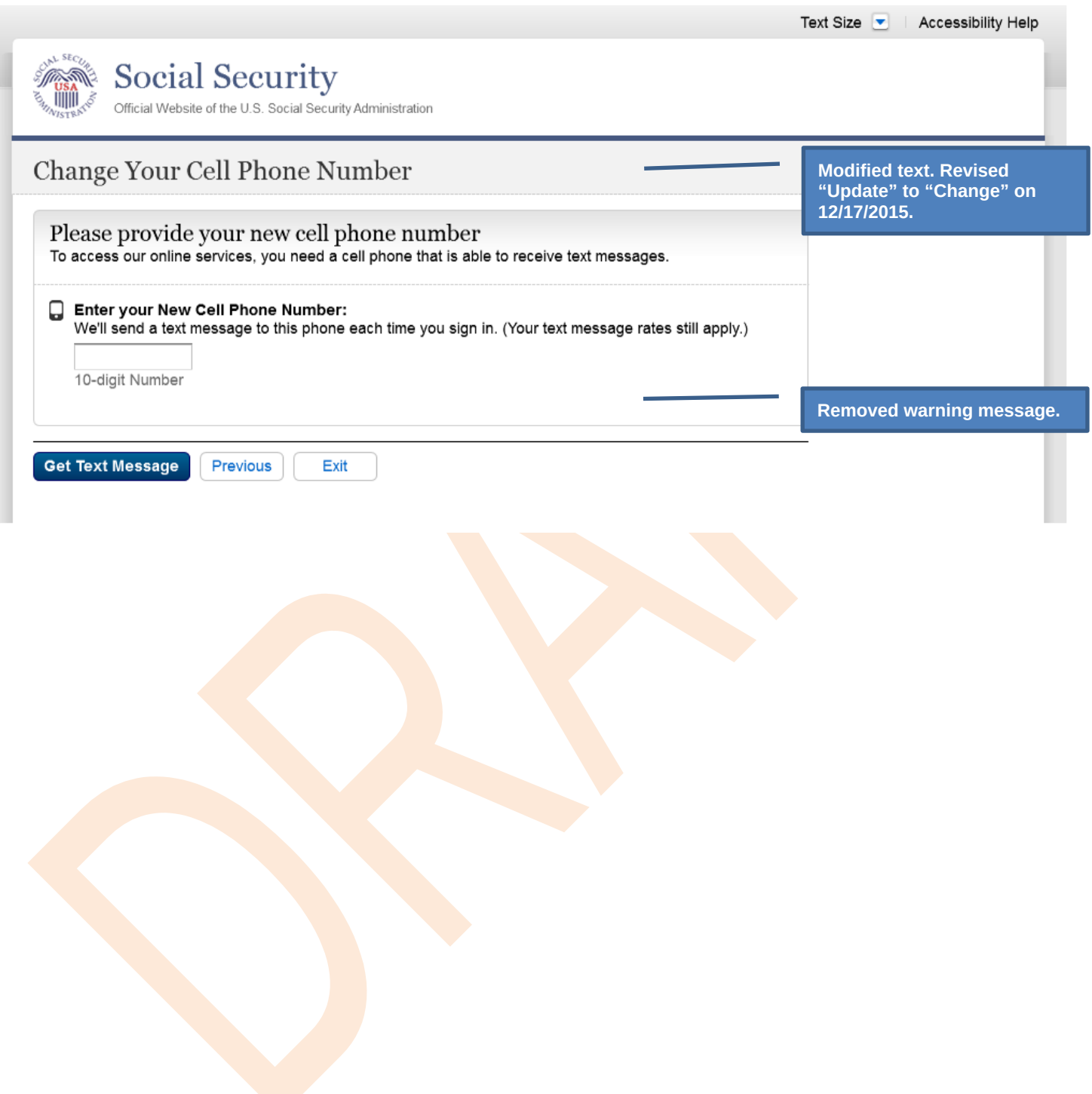

## <span id="page-39-0"></span>*S4-P11 - Enter Texted Security Code\_No Steps*

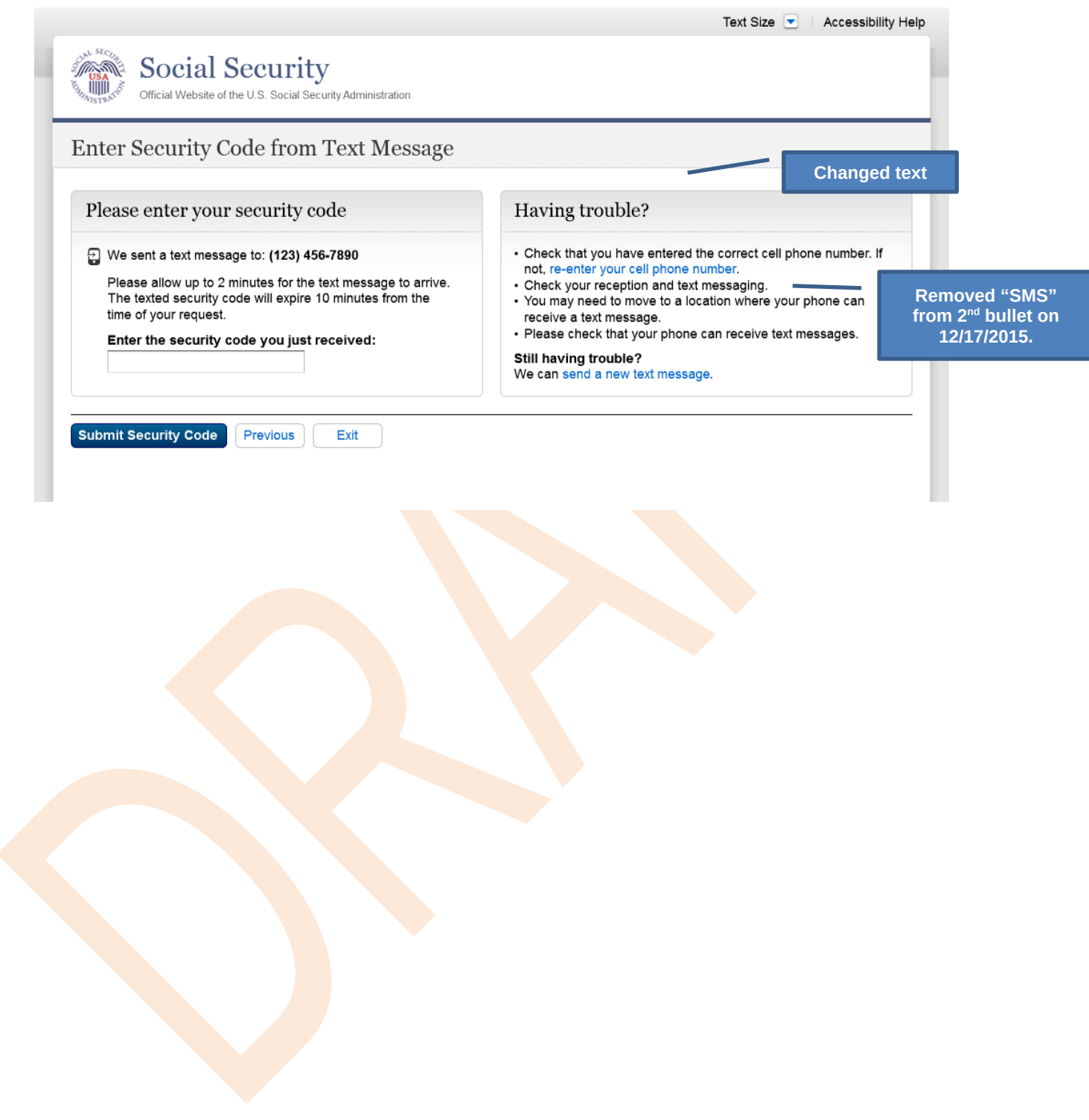

#### <span id="page-40-0"></span>*S4-P12 - Confirmation\_New Cell Phone Number*

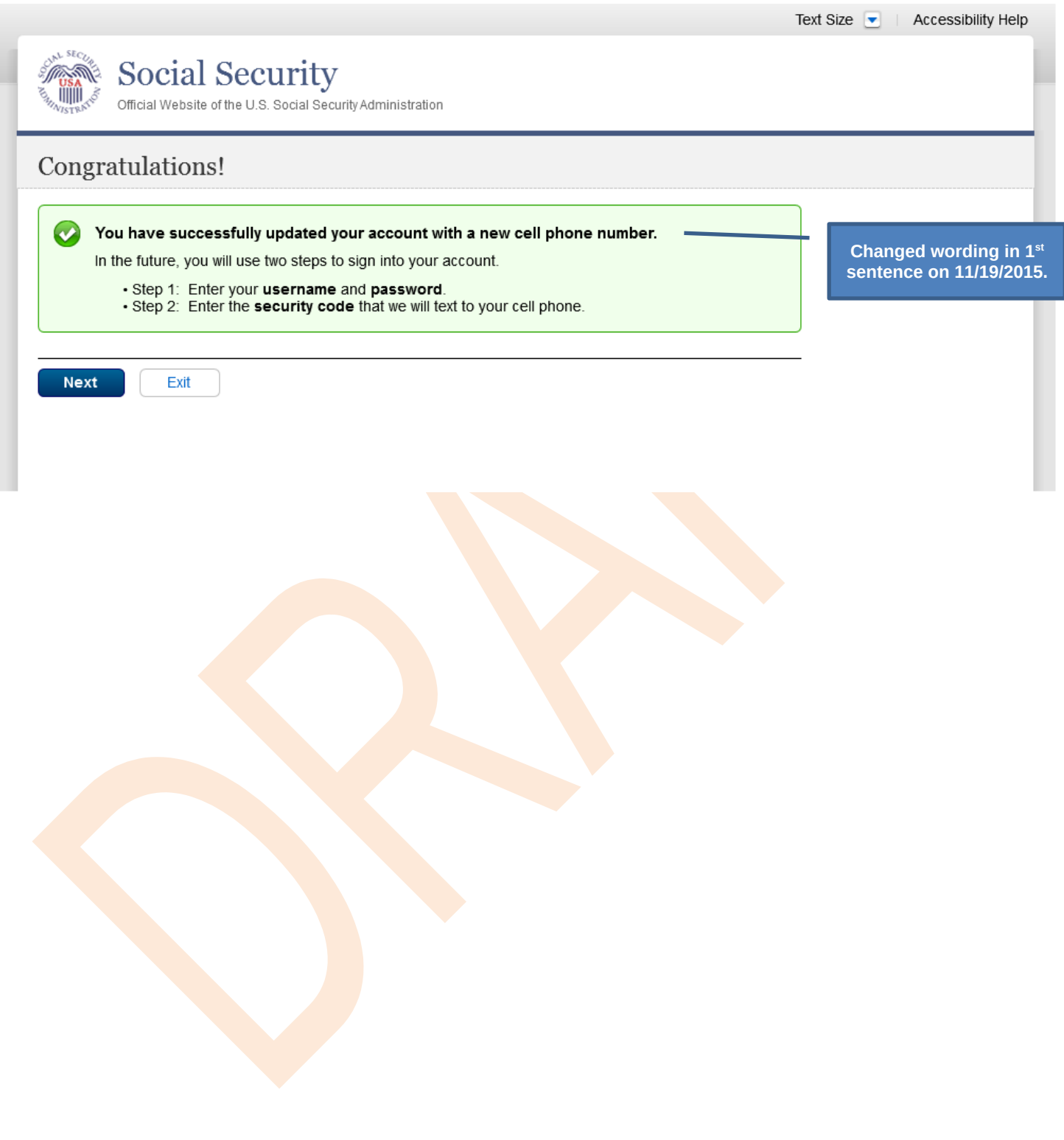

### <span id="page-41-0"></span>**Scenario 5: Update Cell Phone Number on Account with Expired Password**

#### <span id="page-41-1"></span>*S5-P1 - Sign In*

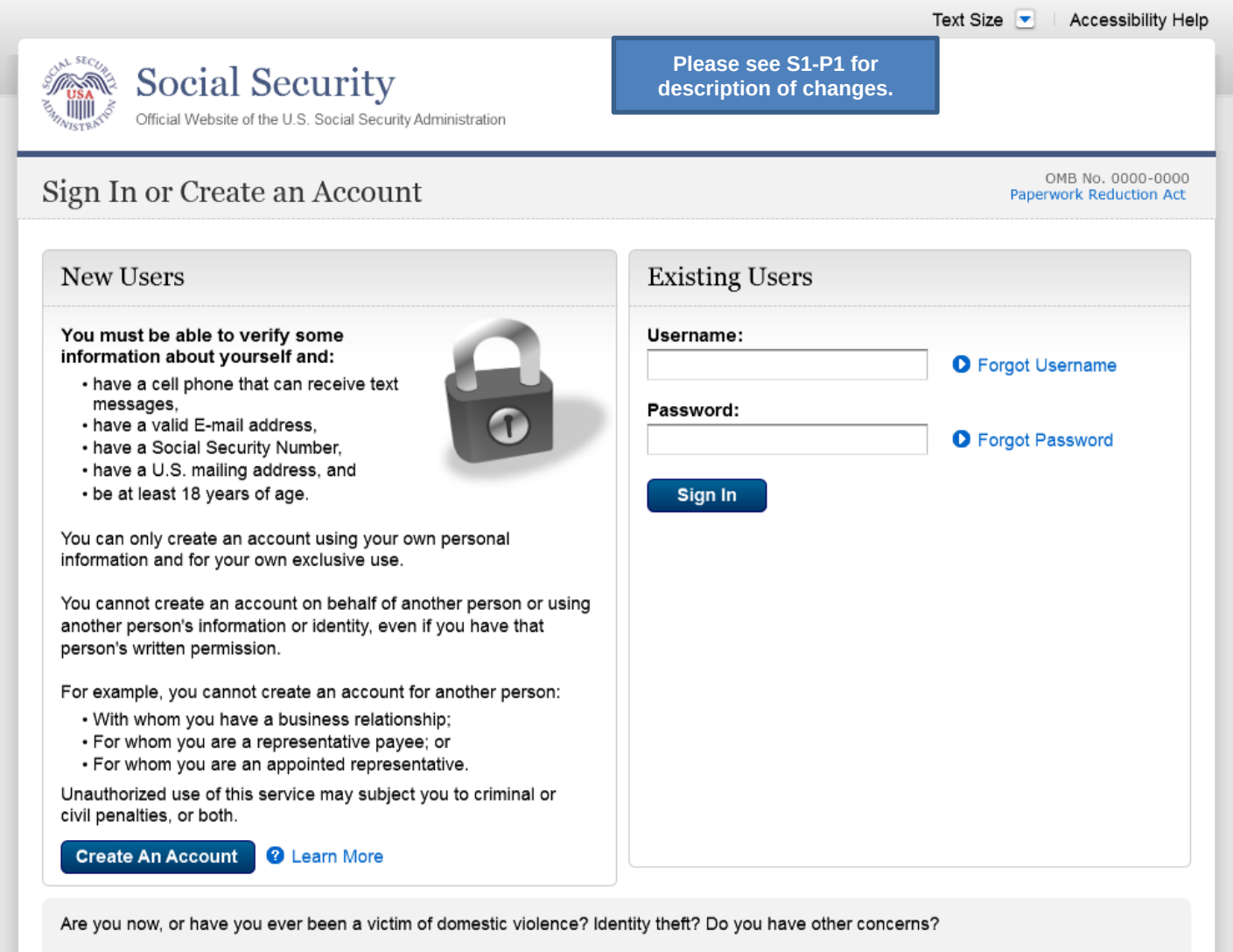

You can block electronic access to your information at any time, for any reason.

### <span id="page-42-0"></span>*S5-P3- Provide Cell Phone Number\_Grandfathered Account\_No Steps*

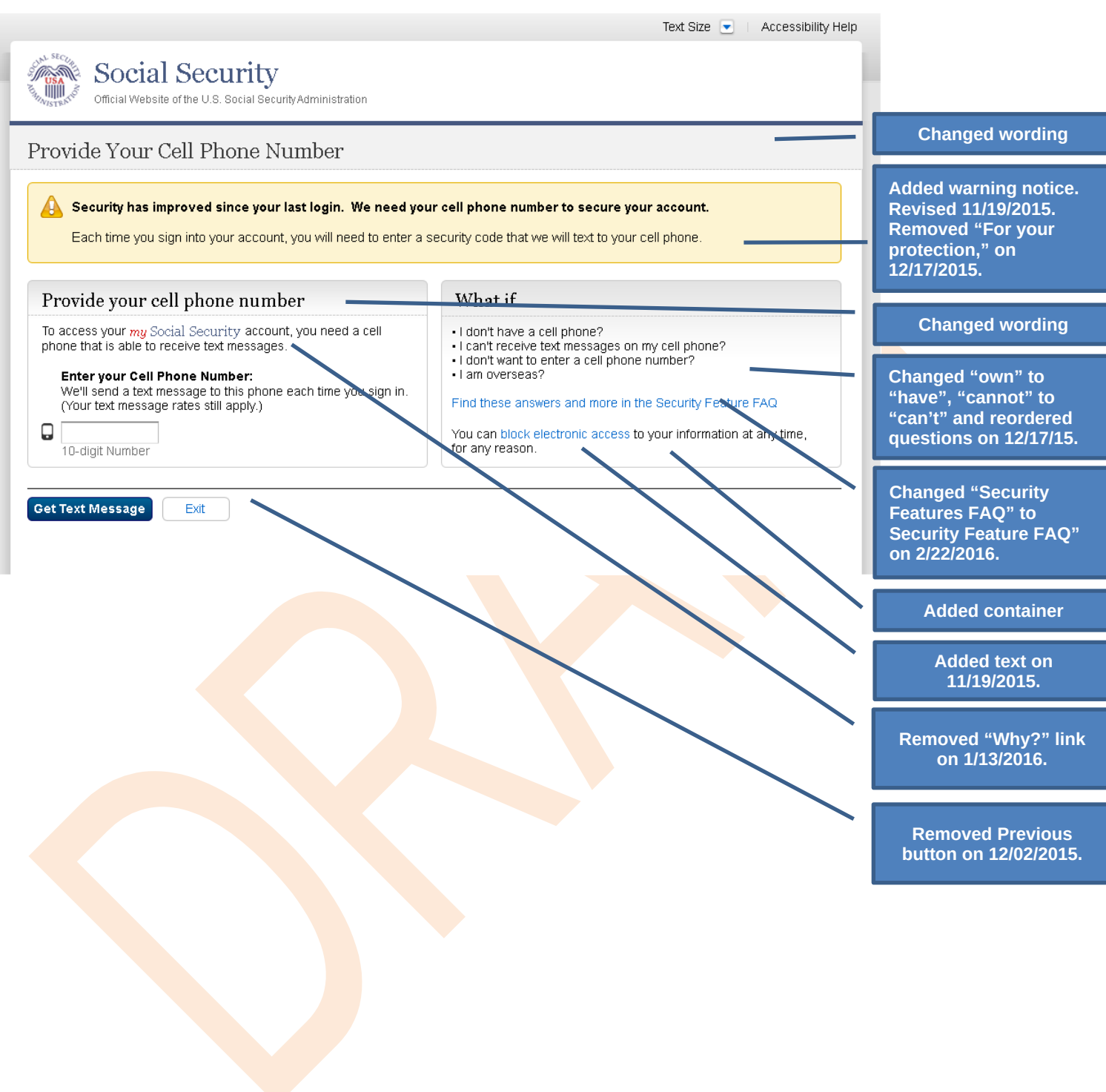

### <span id="page-43-0"></span>*S5-P4 - Enter Texted Security Code\_Phone Added Immediately Prior*

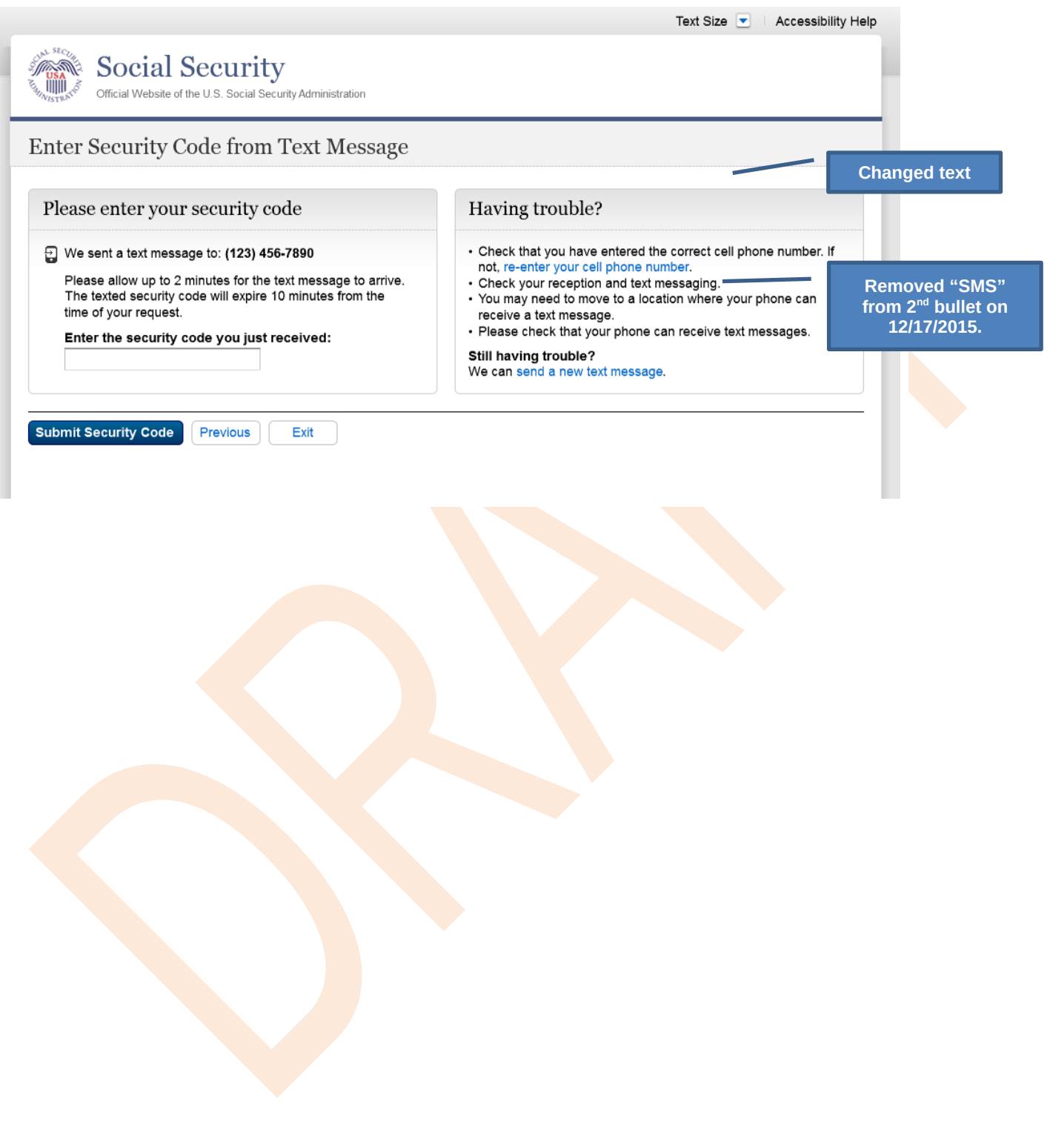

## <span id="page-44-0"></span>*S5-P5 - Expired Password*

#### **No changes in this release.**

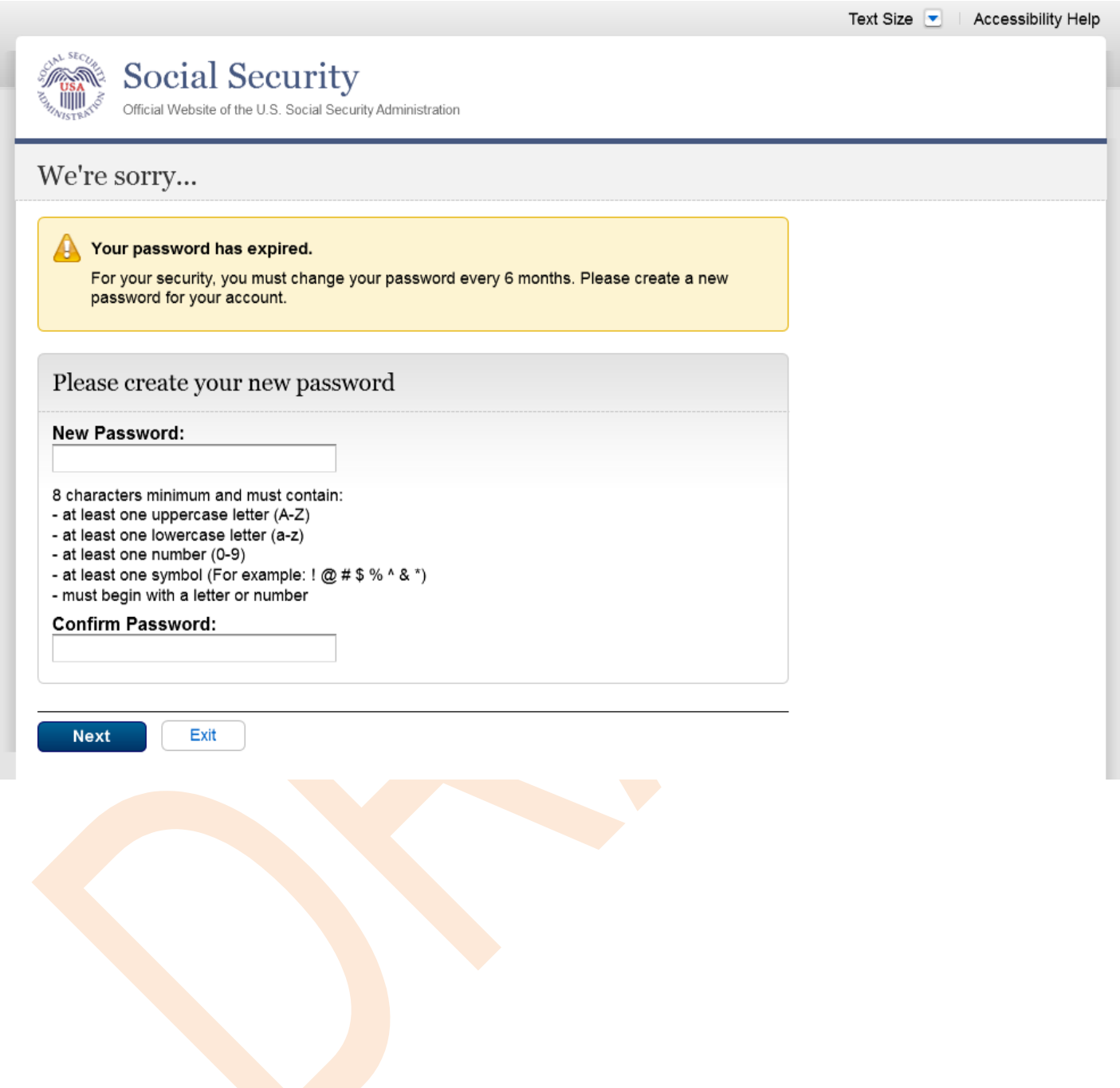

### <span id="page-45-0"></span>*S5-P6 - Confirmation of Password Change*

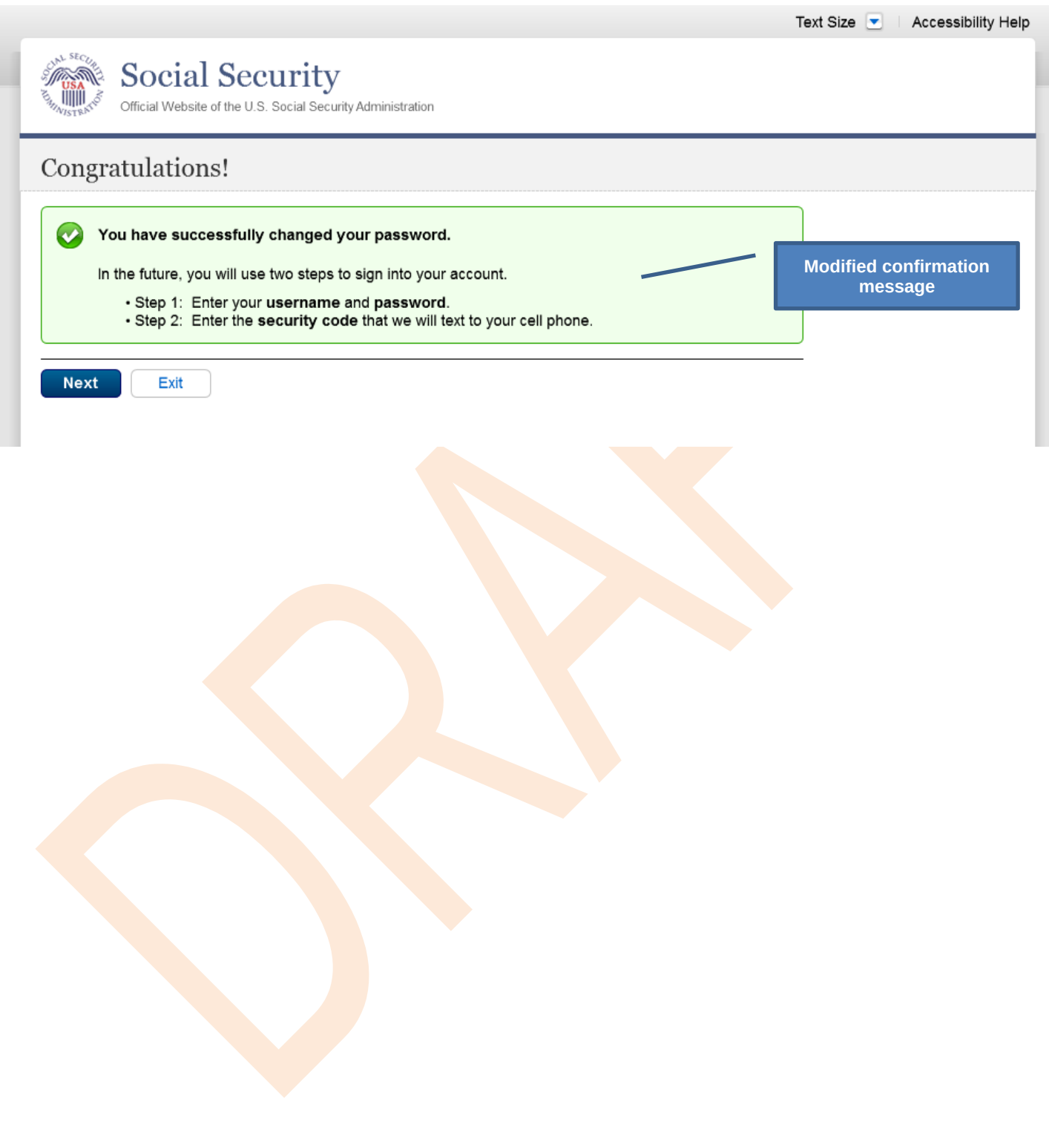

### <span id="page-46-0"></span>**Scenario 6: Update Cell Phone Number on Account, User Has Forgotten Password, Uses Reset Questions**

#### <span id="page-46-1"></span>*S6-P1 - Sign In*

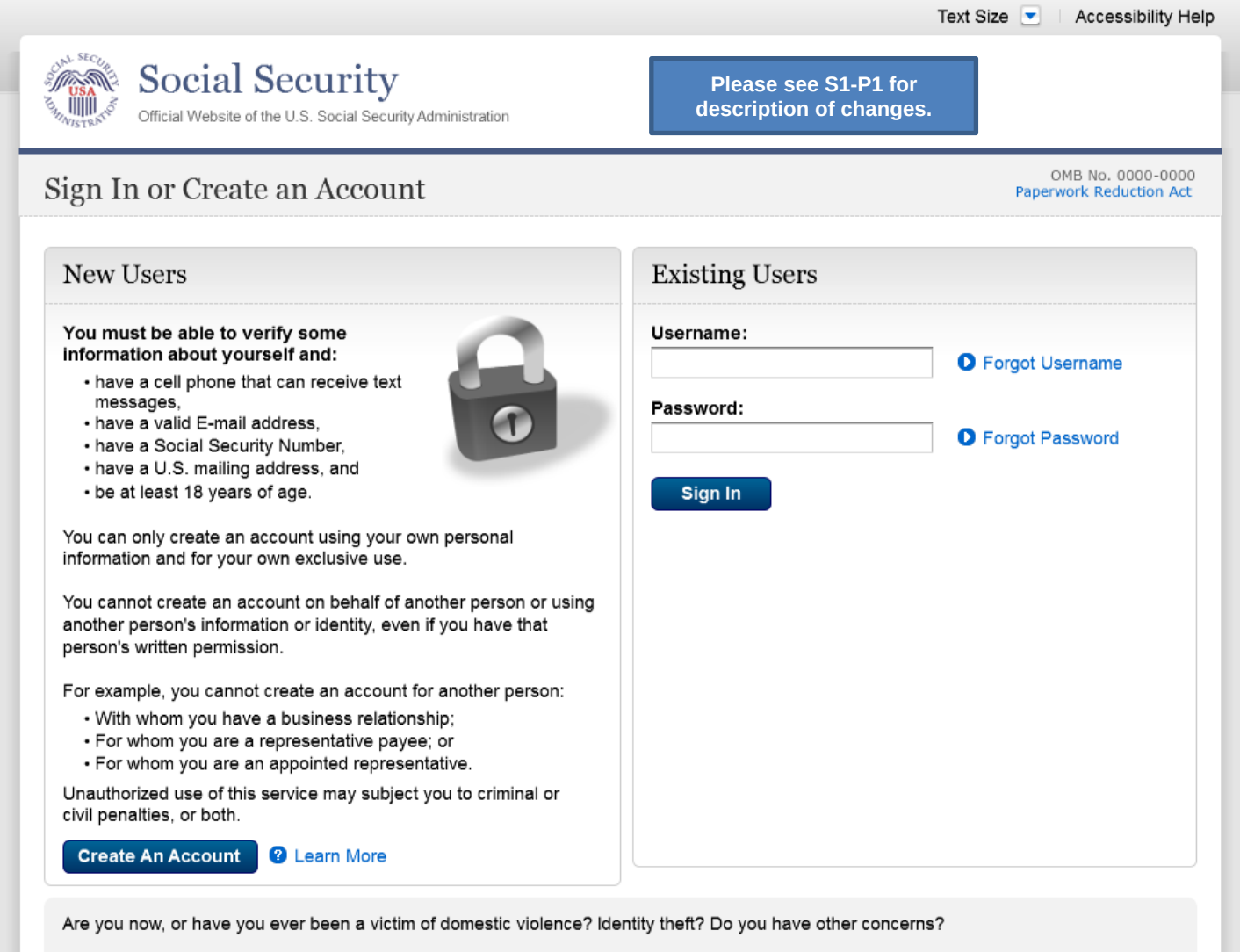

You can block electronic access to your information at any time, for any reason.

### <span id="page-47-0"></span>*S6-P3 - Forgot Password\_Grandfathered User\_ Verify Identity*

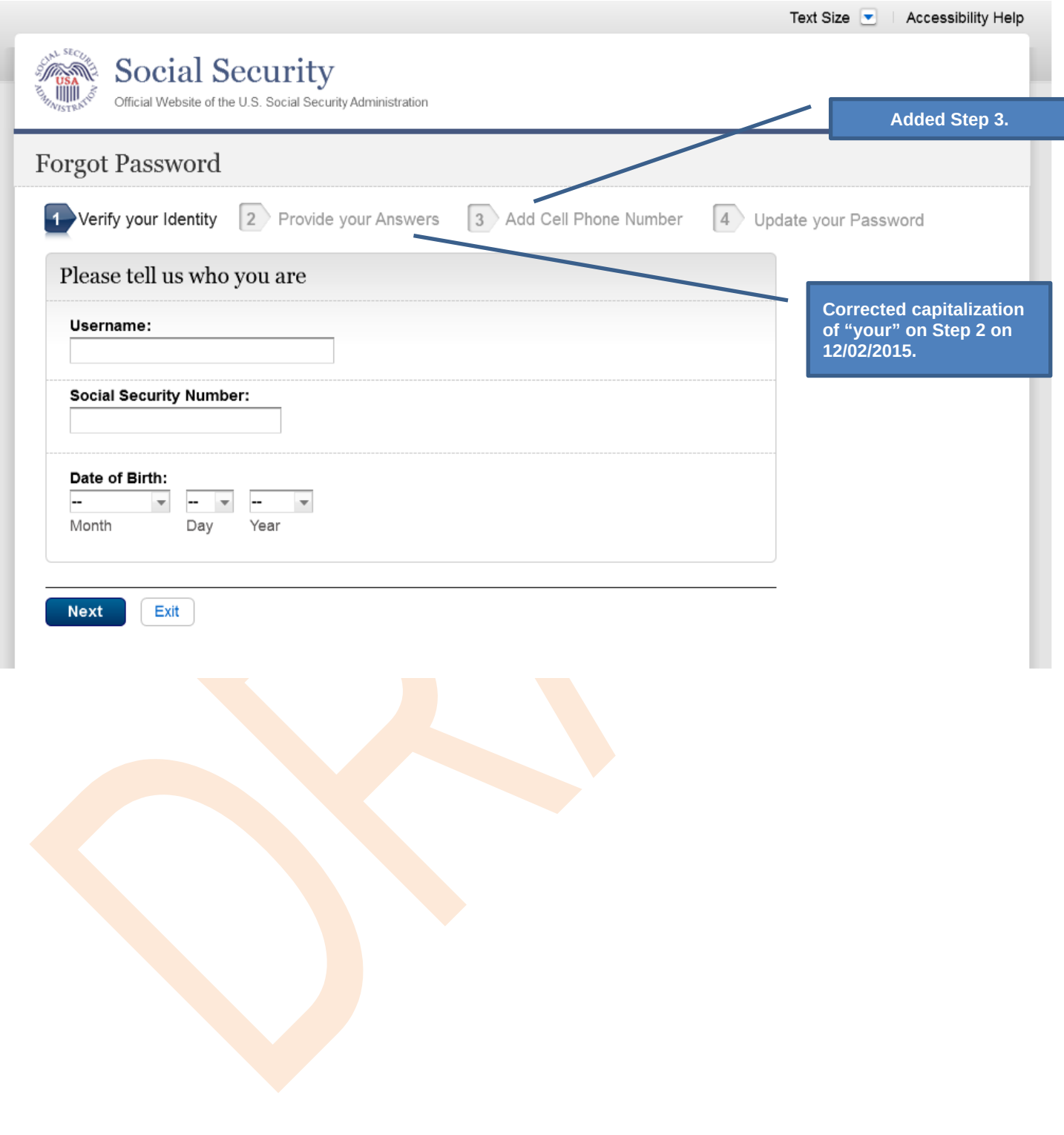

### <span id="page-48-0"></span>*S6-P4 - Forgot Password\_Grandfathered User\_Provide Answers*

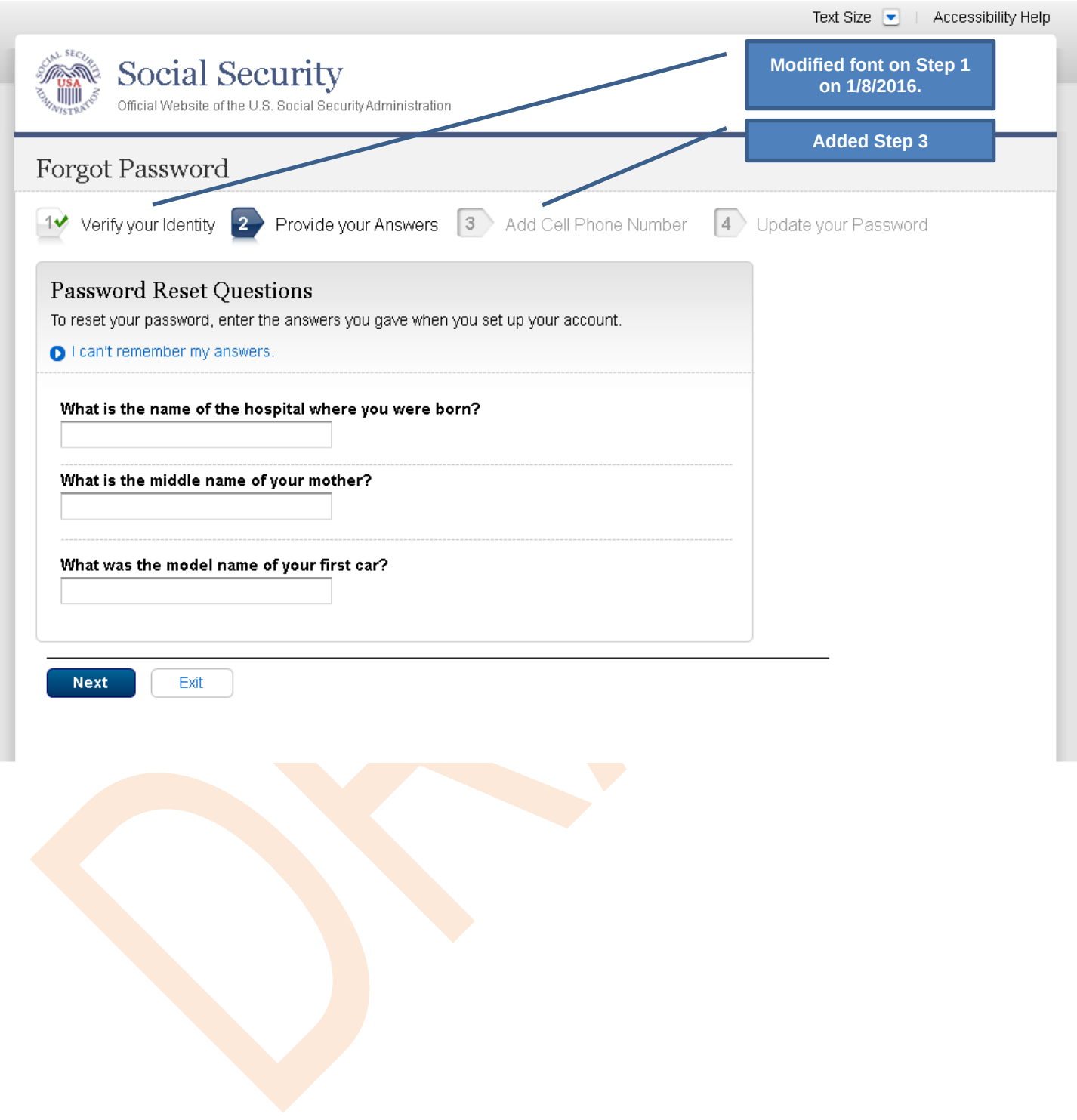

### <span id="page-49-0"></span>*S6-P5 - Provide Cell Phone Number\_ Grandfathered User\_ Forgot Password*

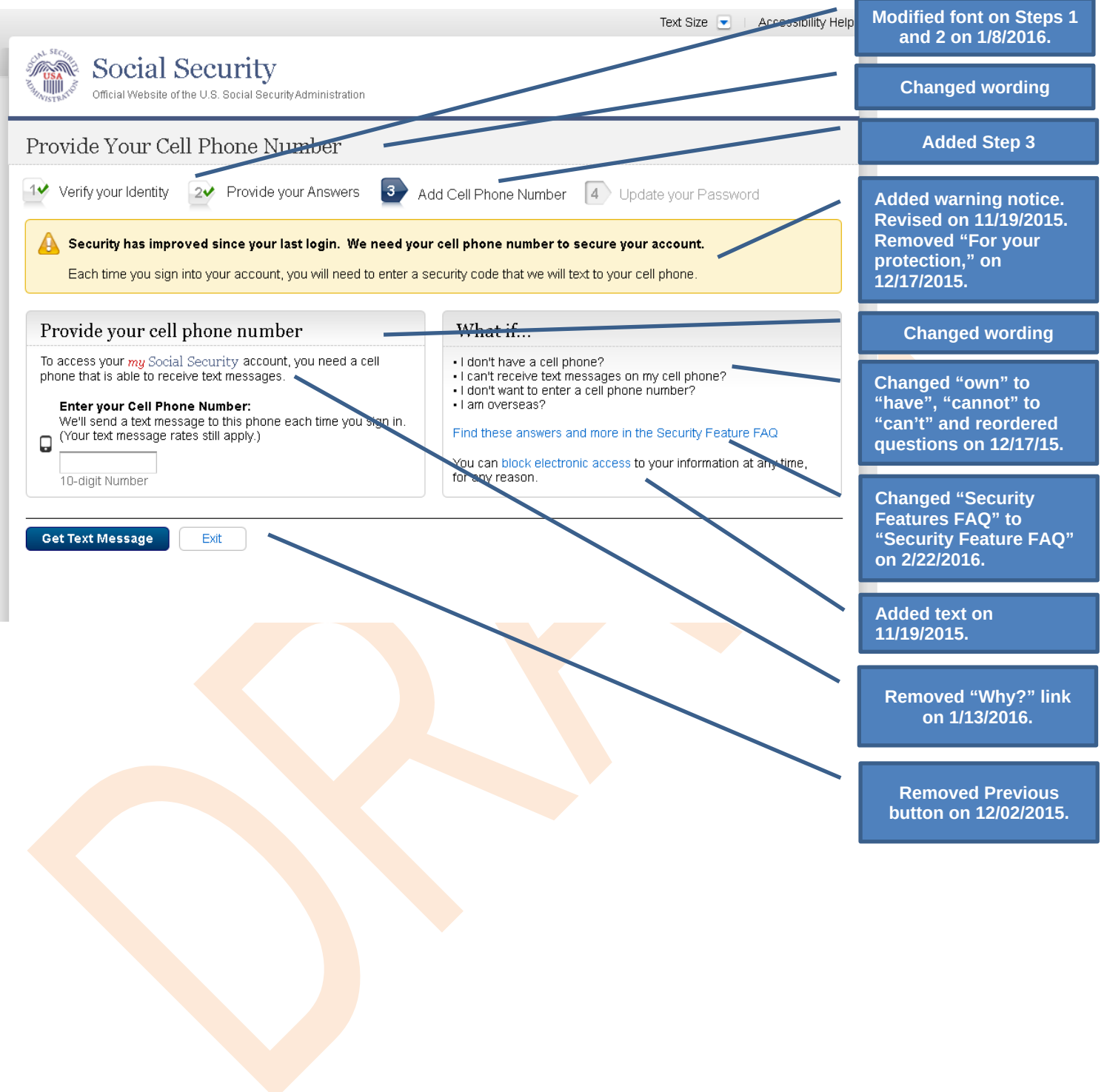

#### *S6-P6 - Enter Texted Security Code\_Grandfathered User\_Forgot Password*

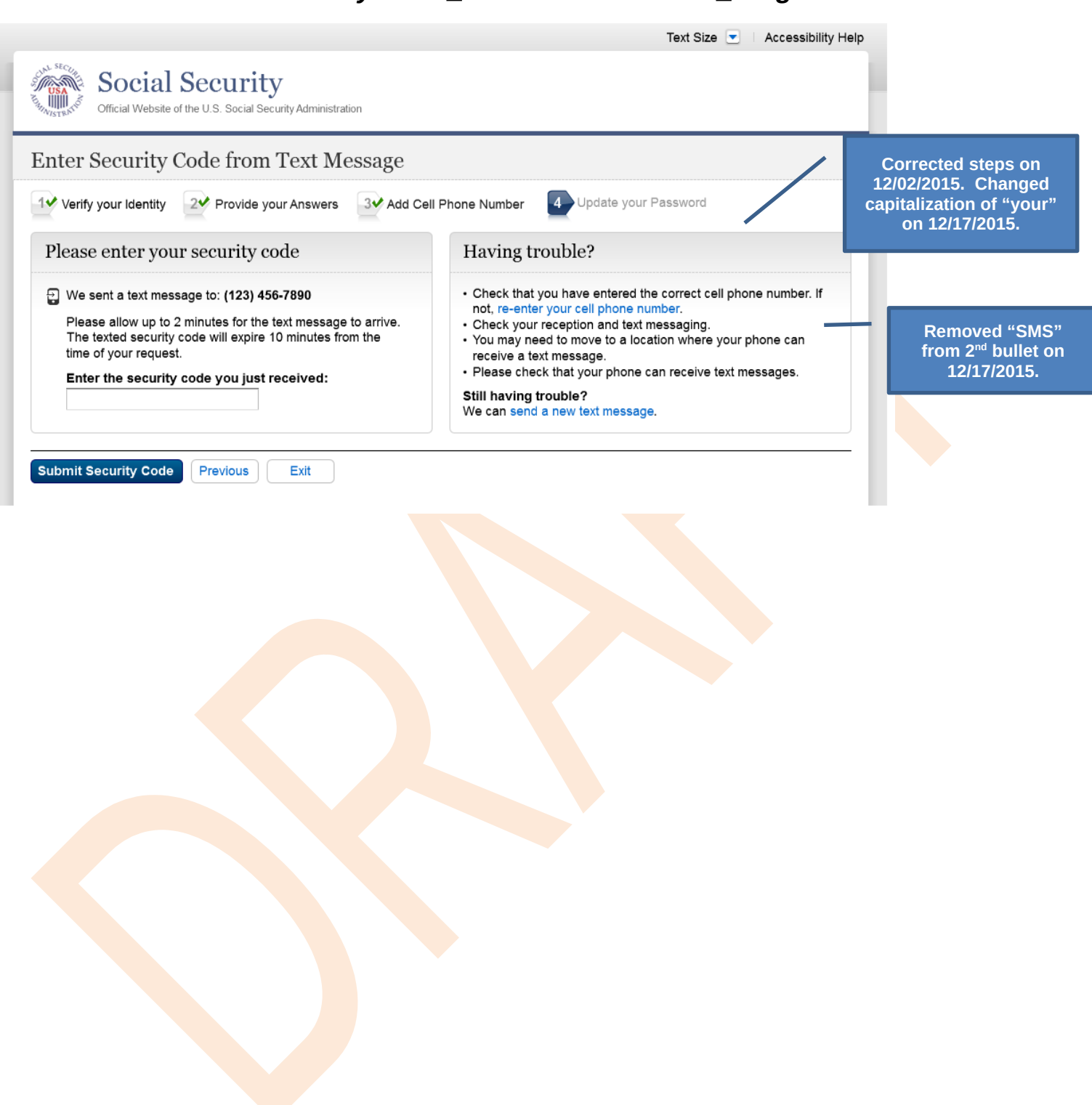

## <span id="page-51-0"></span>*S6-P7 - Update Password\_Grandfathered User*

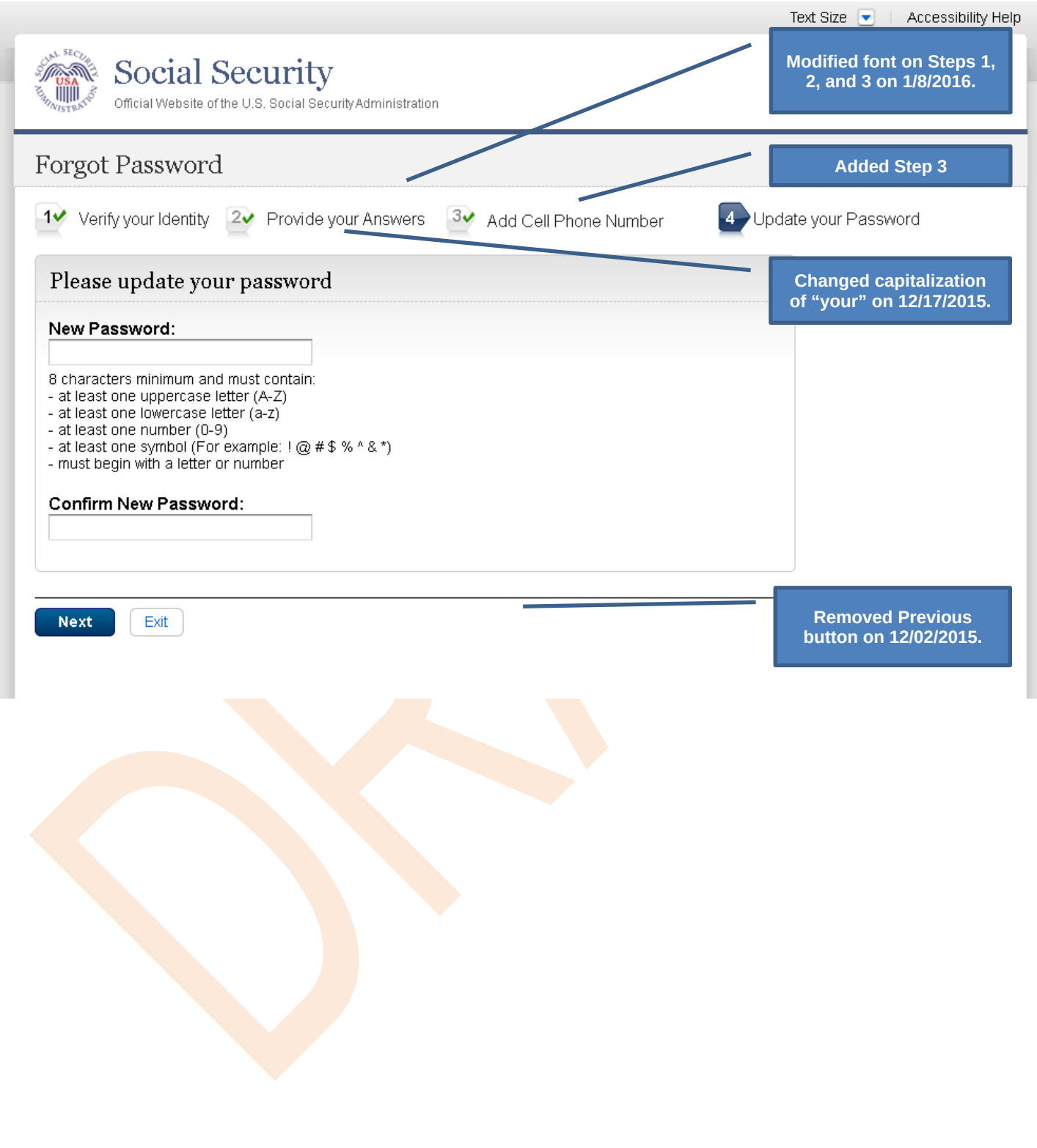

### <span id="page-52-0"></span>*S6-P8 - Confirmation of Password Change*

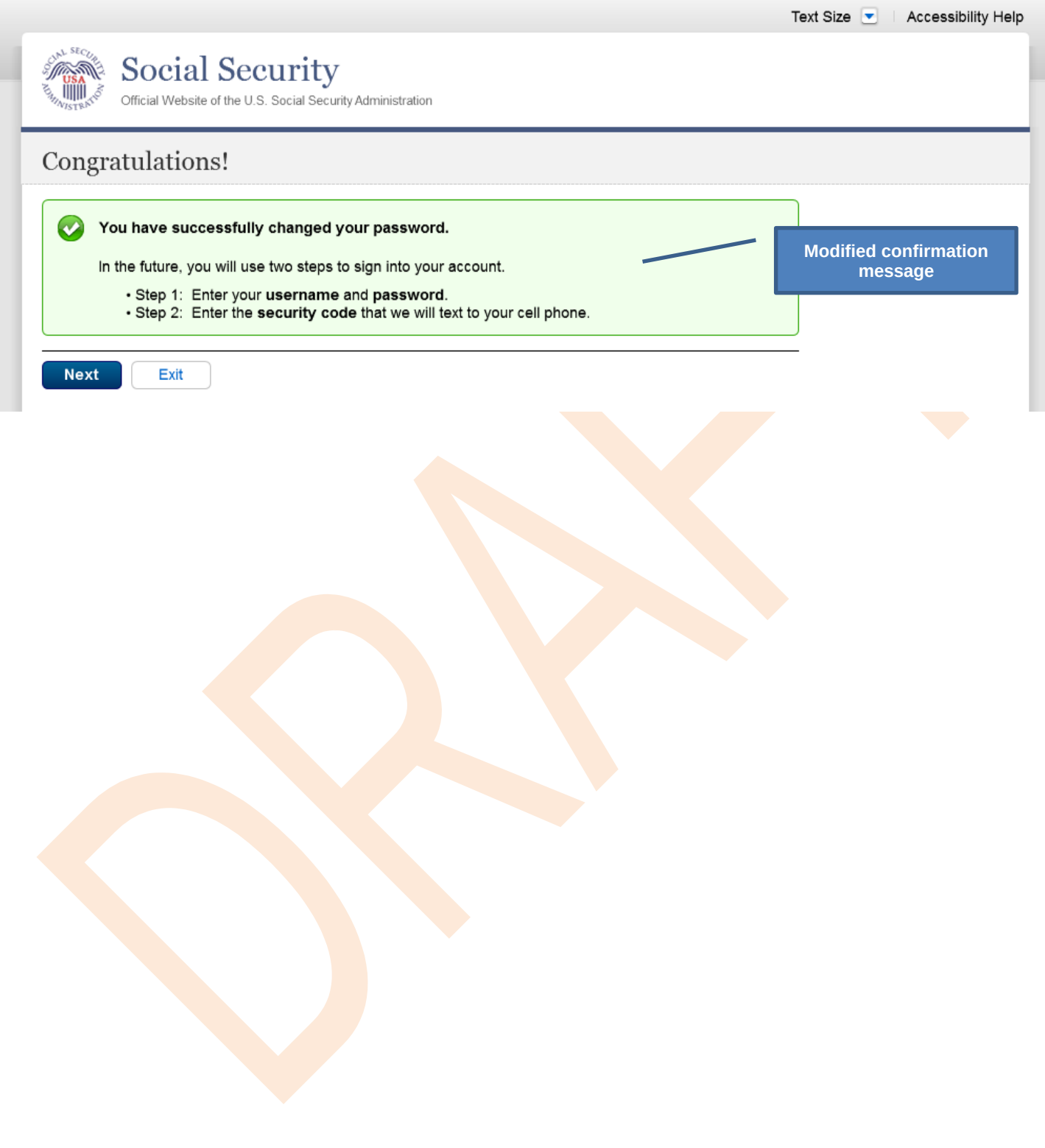

### <span id="page-53-0"></span>**Scenario 7: Update Cell Phone Number on Account, User Has Forgotten Password and Reset Question Answers**

#### <span id="page-53-1"></span>*S7-P1 Sign In*

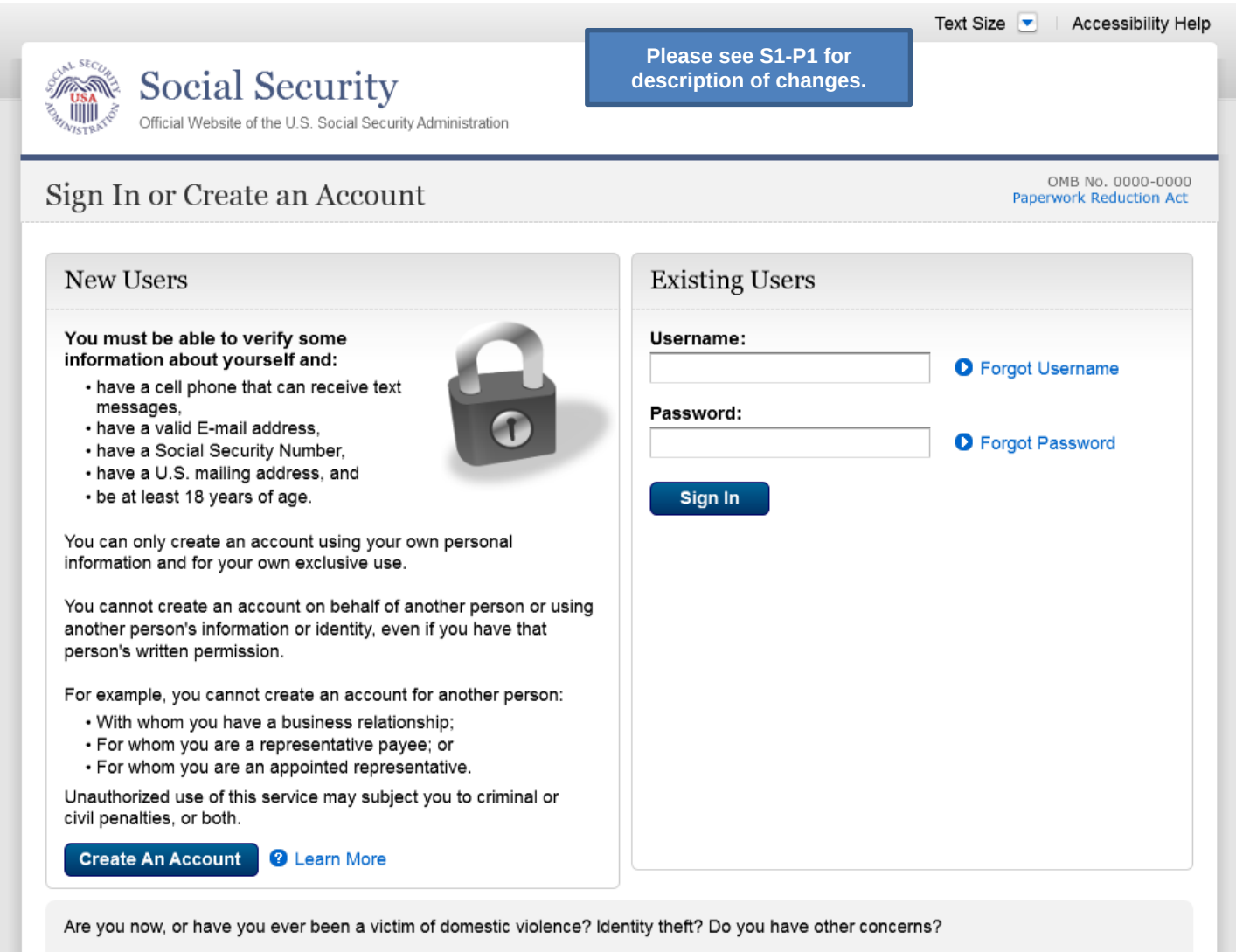

You can block electronic access to your information at any time, for any reason.

## <span id="page-54-0"></span>*S7-P3 - Forgot Password\_Grandfathered User\_ Verify Identity*

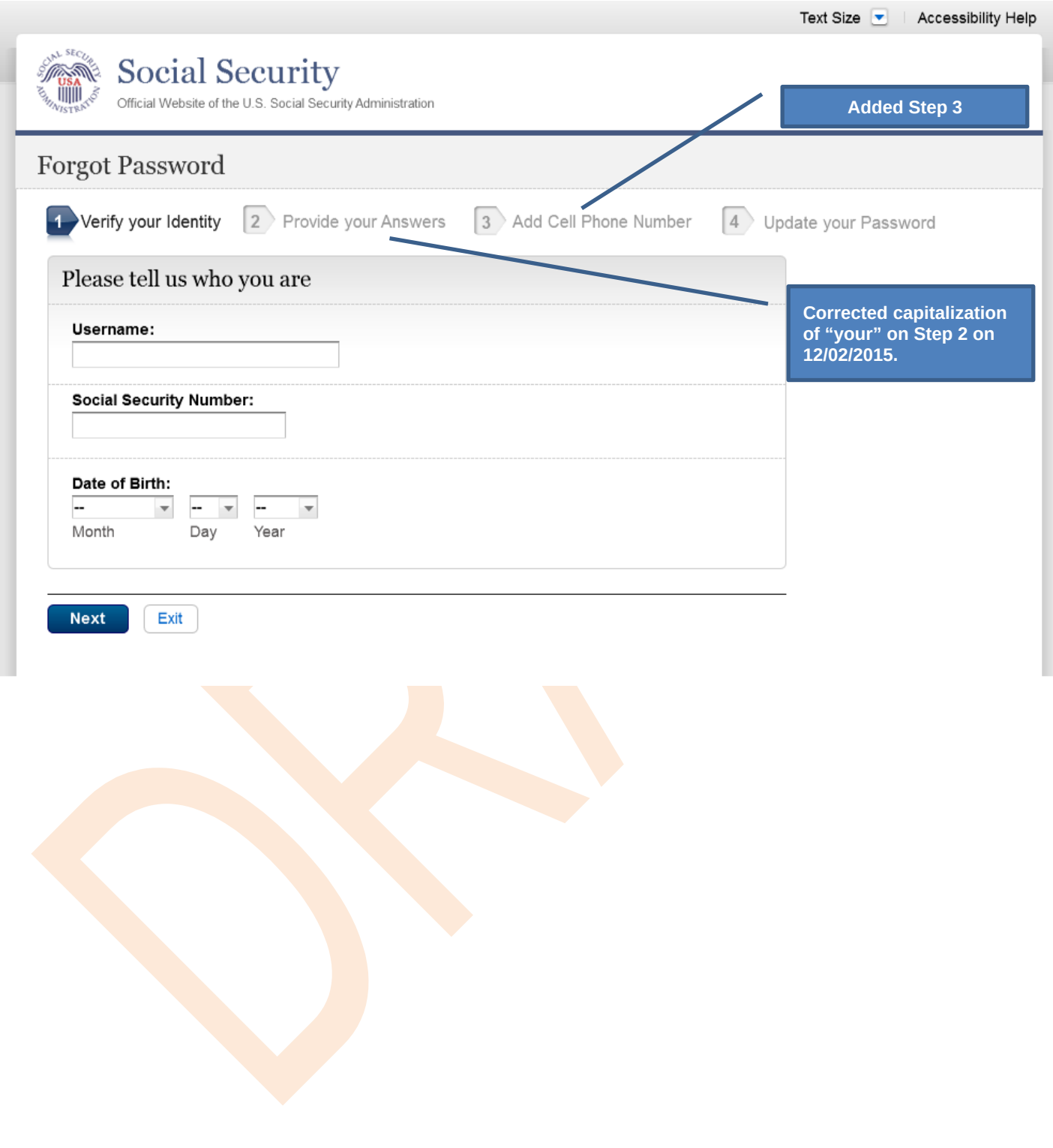

## <span id="page-55-0"></span>*S7-P4 - Forgot Password\_Grandfathered User\_Provide Answers*

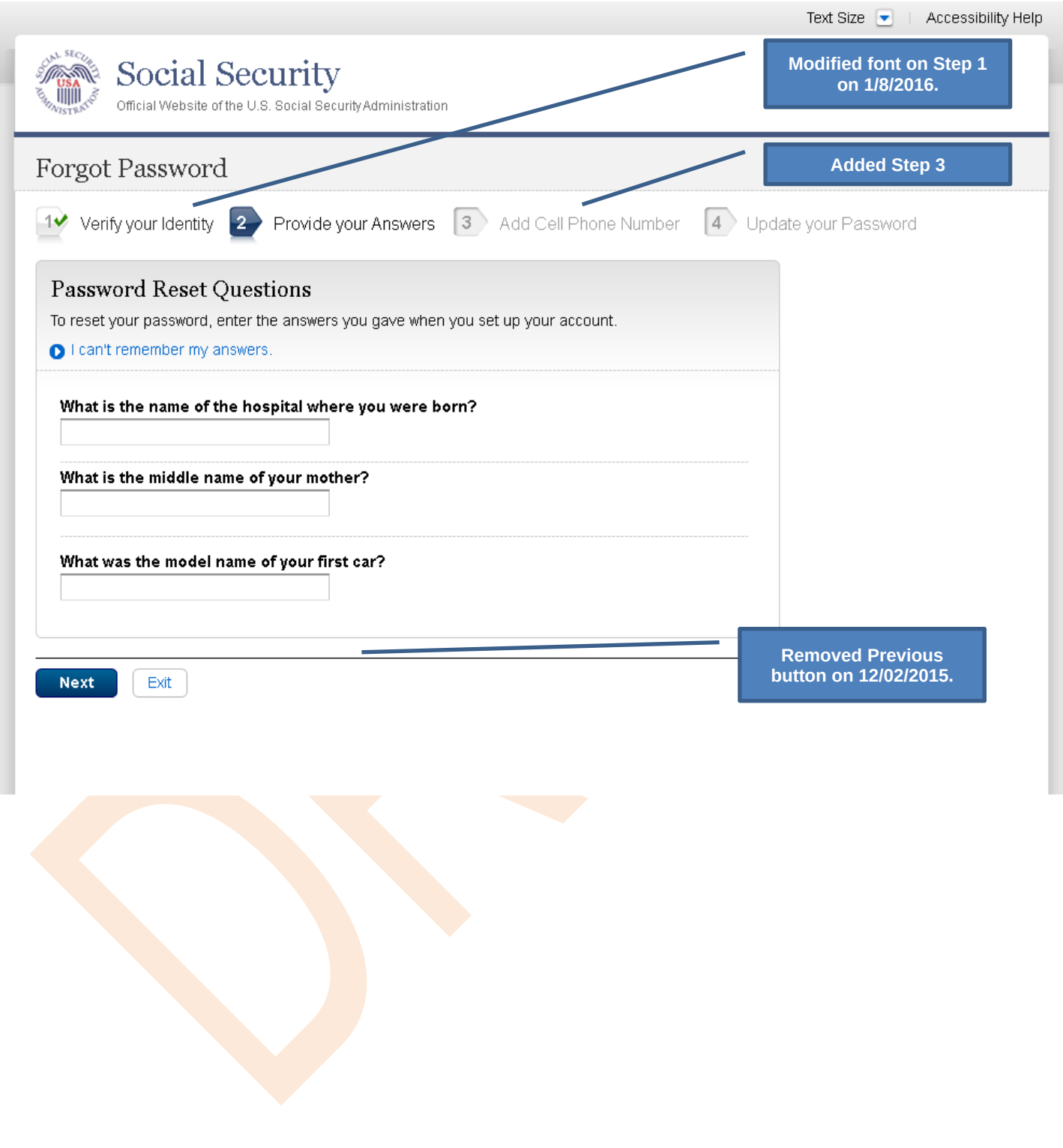

## <span id="page-56-0"></span>*S7-P5 - Forgot Password - Send Temporary Password*

**No changes in this release.**

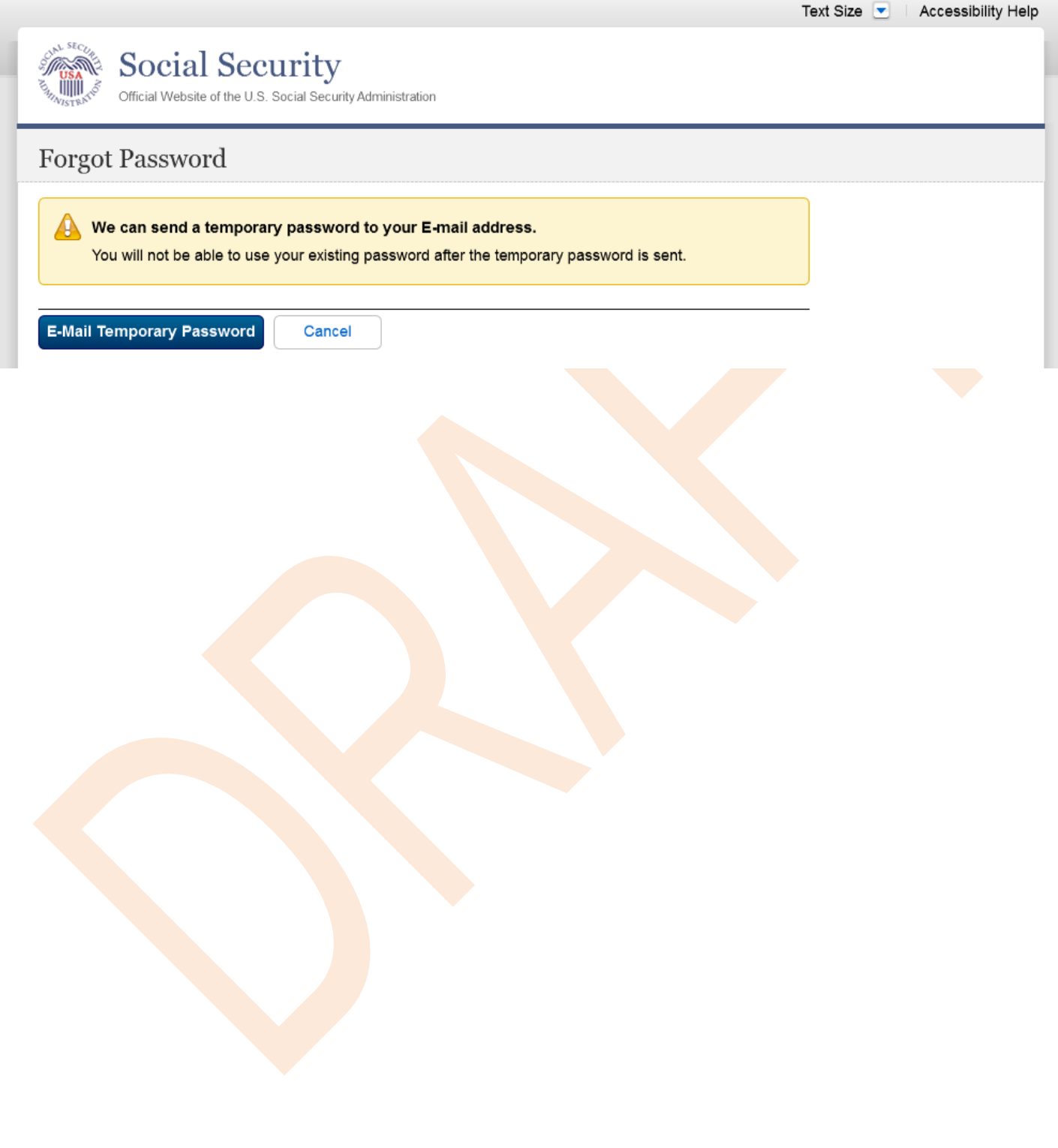

#### <span id="page-57-0"></span>*S7-P6 - Email Confirmation*

#### **No changes in this release.**

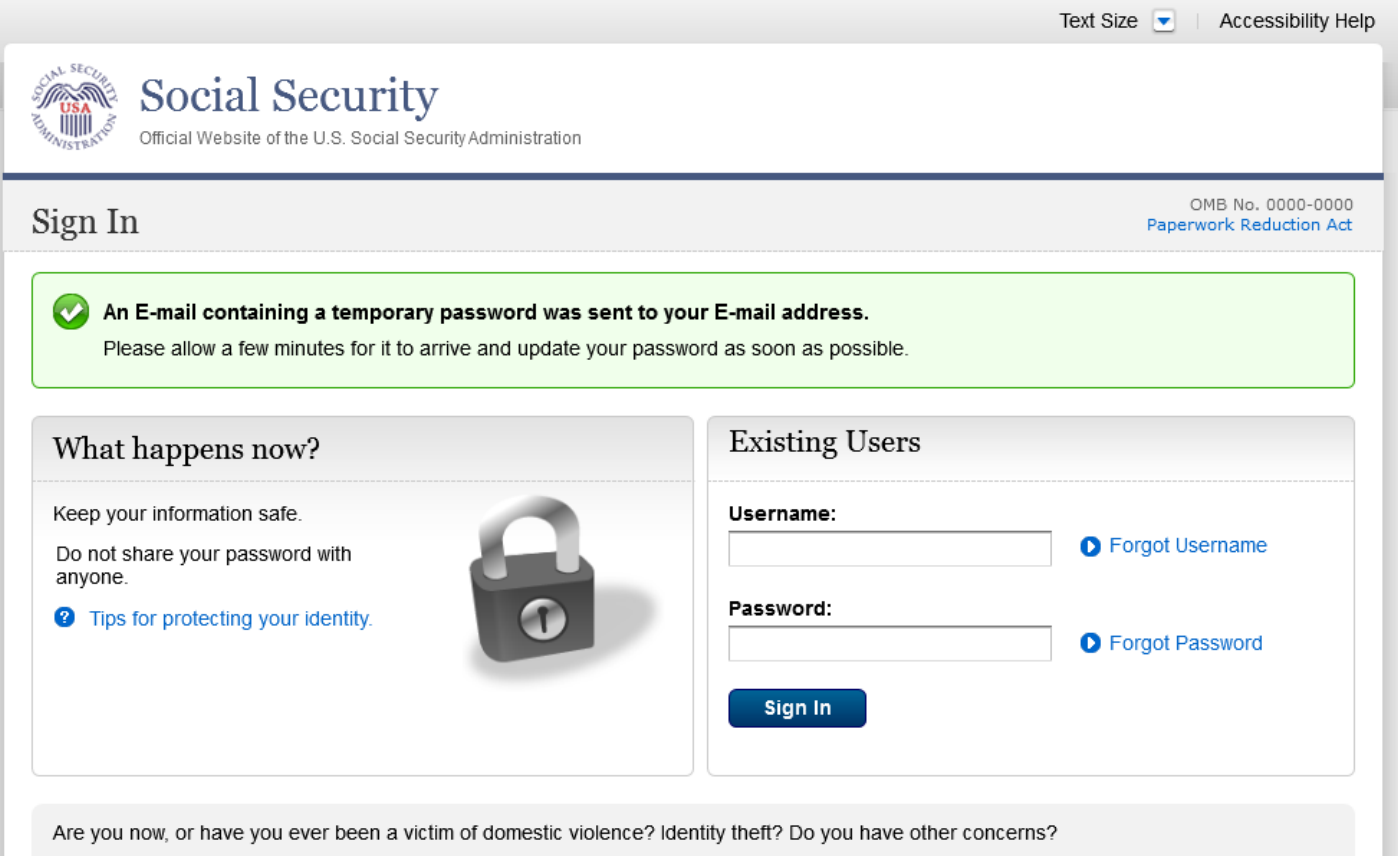

You can block electronic access to your information at any time, for any reason.

#### <span id="page-58-0"></span>*S7-P9 - Provide Cell Phone Number\_ Grandfathered User\_ Forgot Password*

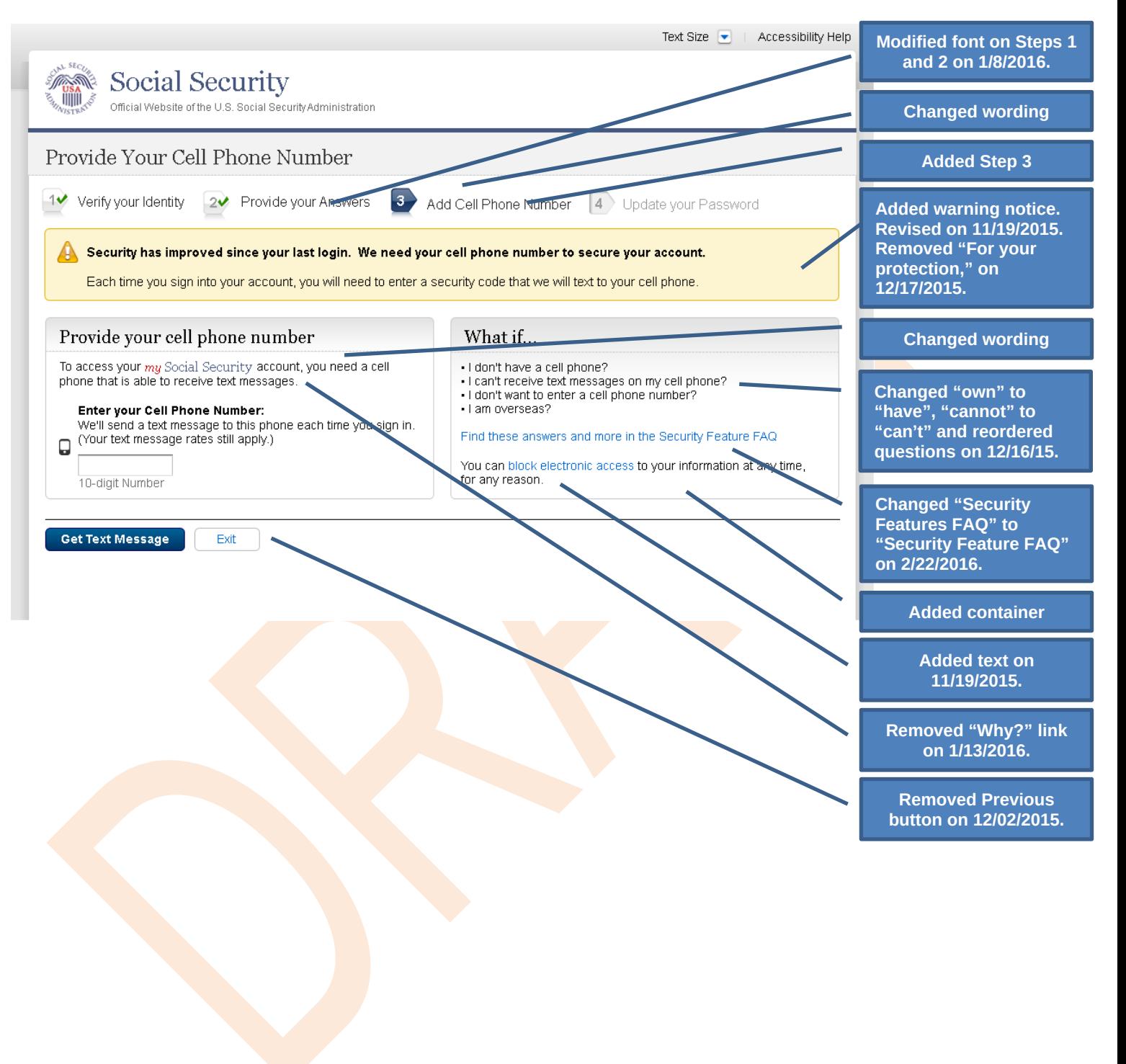

### <span id="page-59-0"></span>*S7-P10 - Enter Texted Security Code\_Grandfathered User\_Forgot Password*

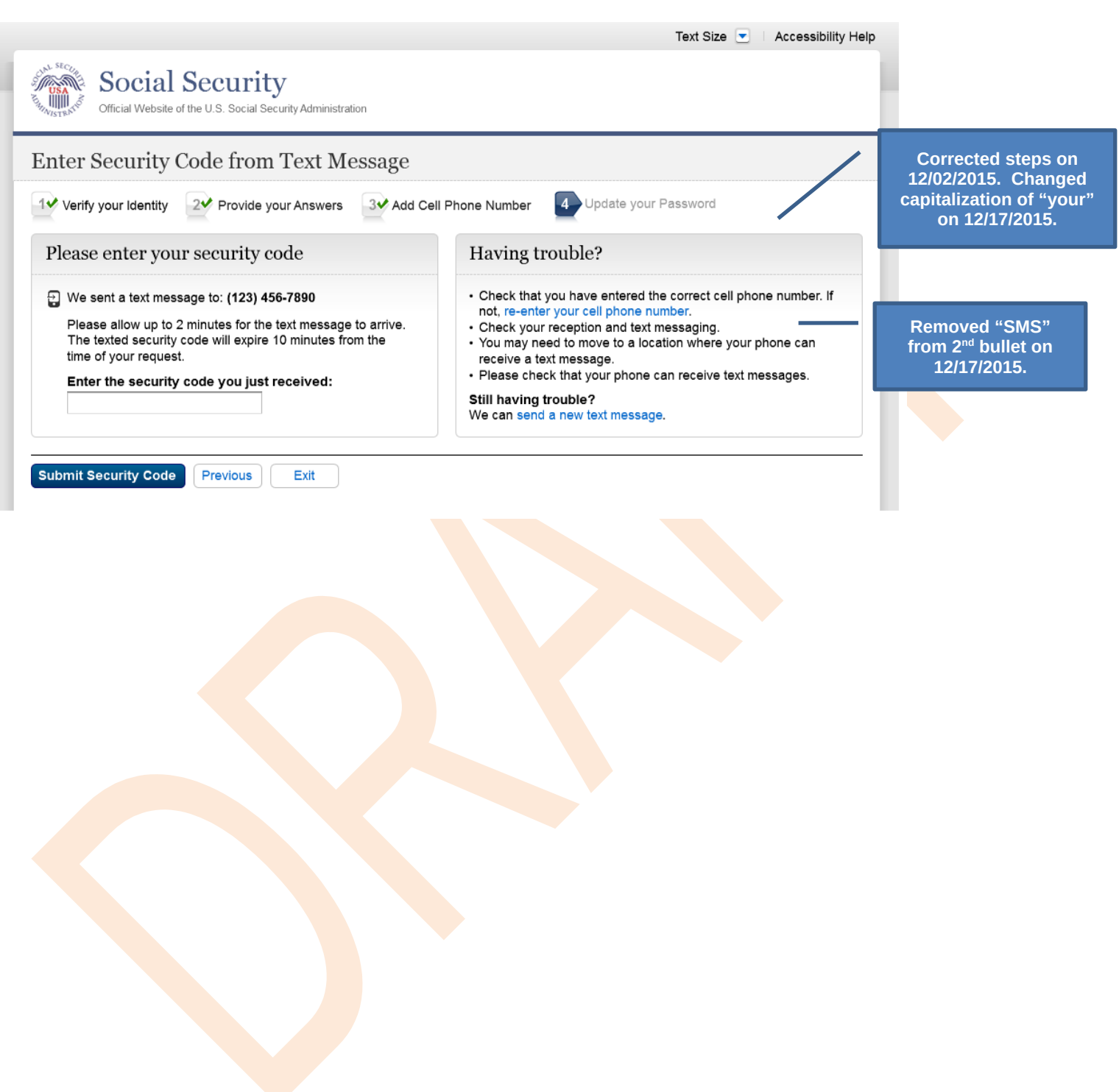

## <span id="page-60-0"></span>*S7-P11 - Update Password\_Grandfathered User*

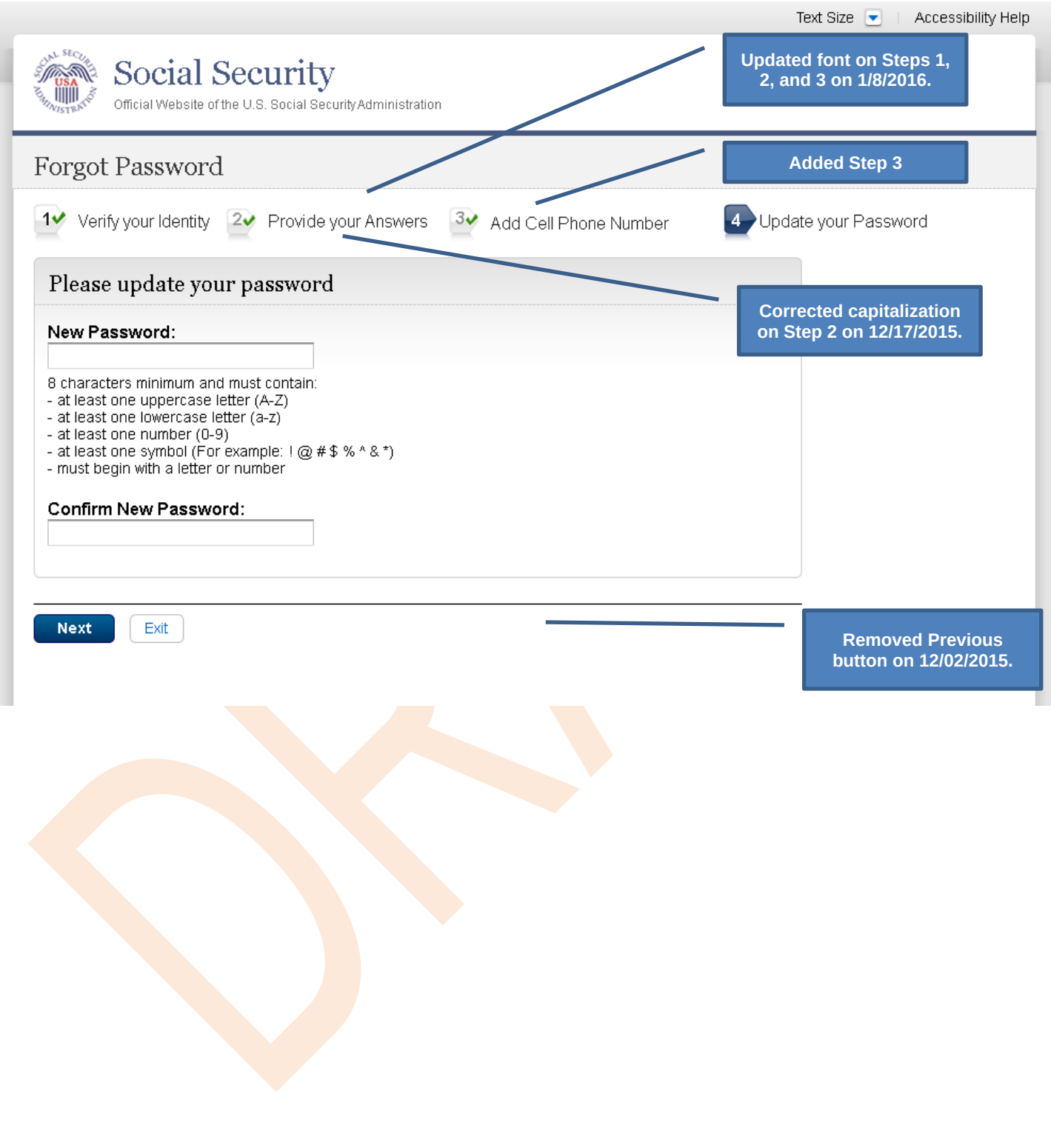

## <span id="page-61-0"></span>*S7-P12 - Confirmation of Password Change*

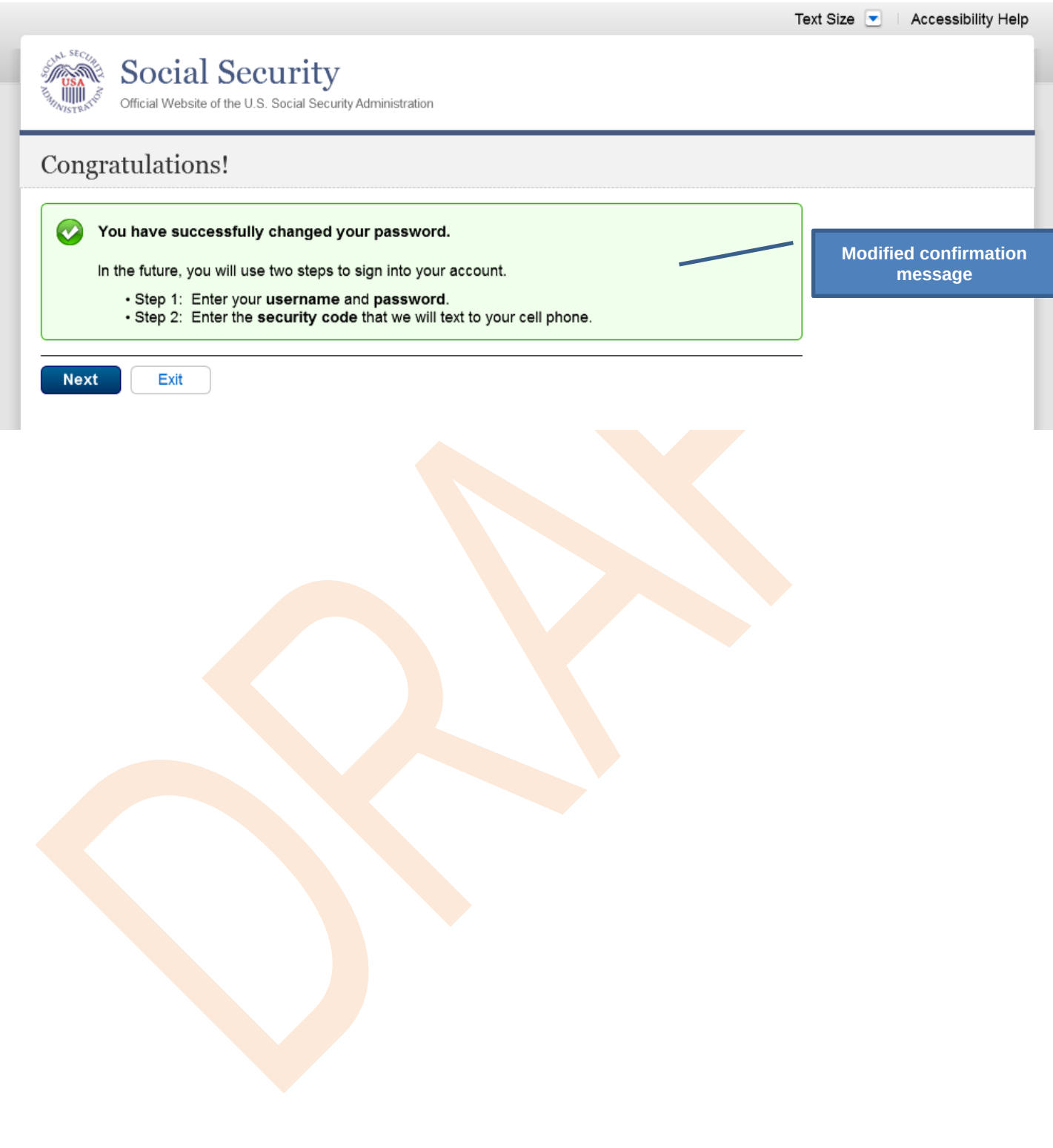

## <span id="page-62-0"></span>**Scenario 8: Login Happy Path (All Users)**

### <span id="page-62-1"></span>*S8-P1 Sign In*

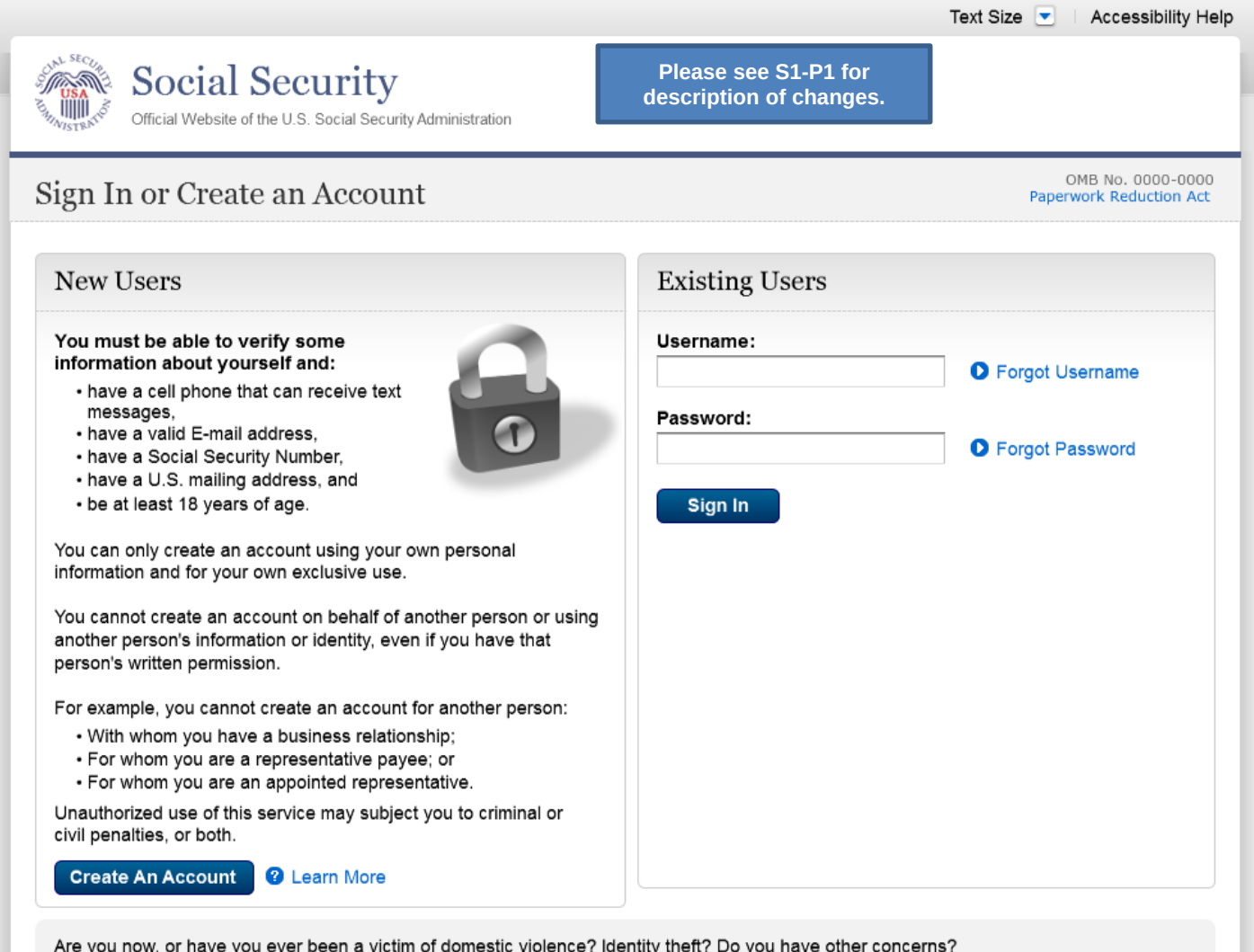

You can block electronic access to your information at any time, for any reason.

## <span id="page-63-0"></span>*S8-P2 Verify Cell Phone Number*

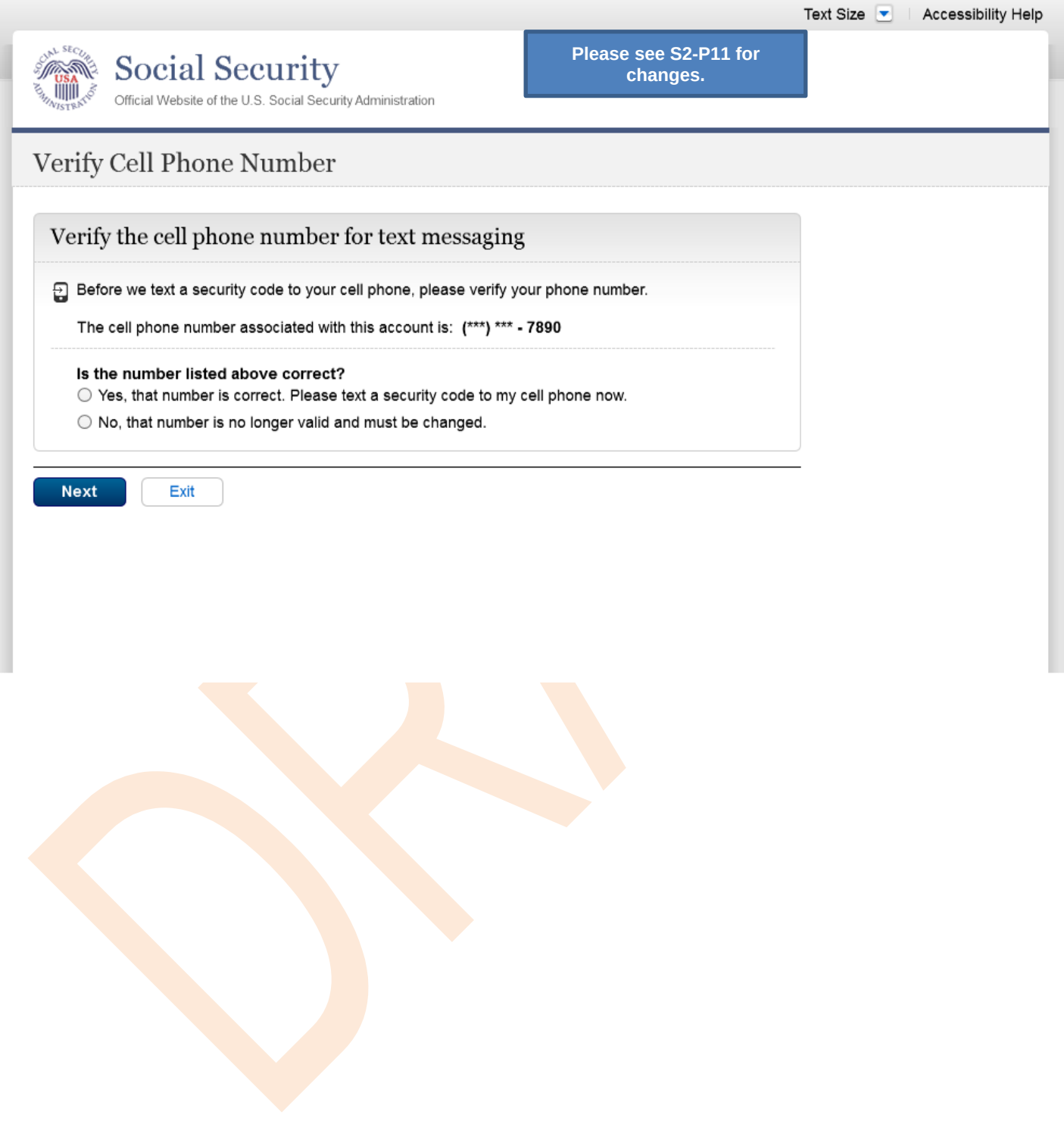

### <span id="page-64-0"></span>*S8-P3 Enter Texted Security Code*

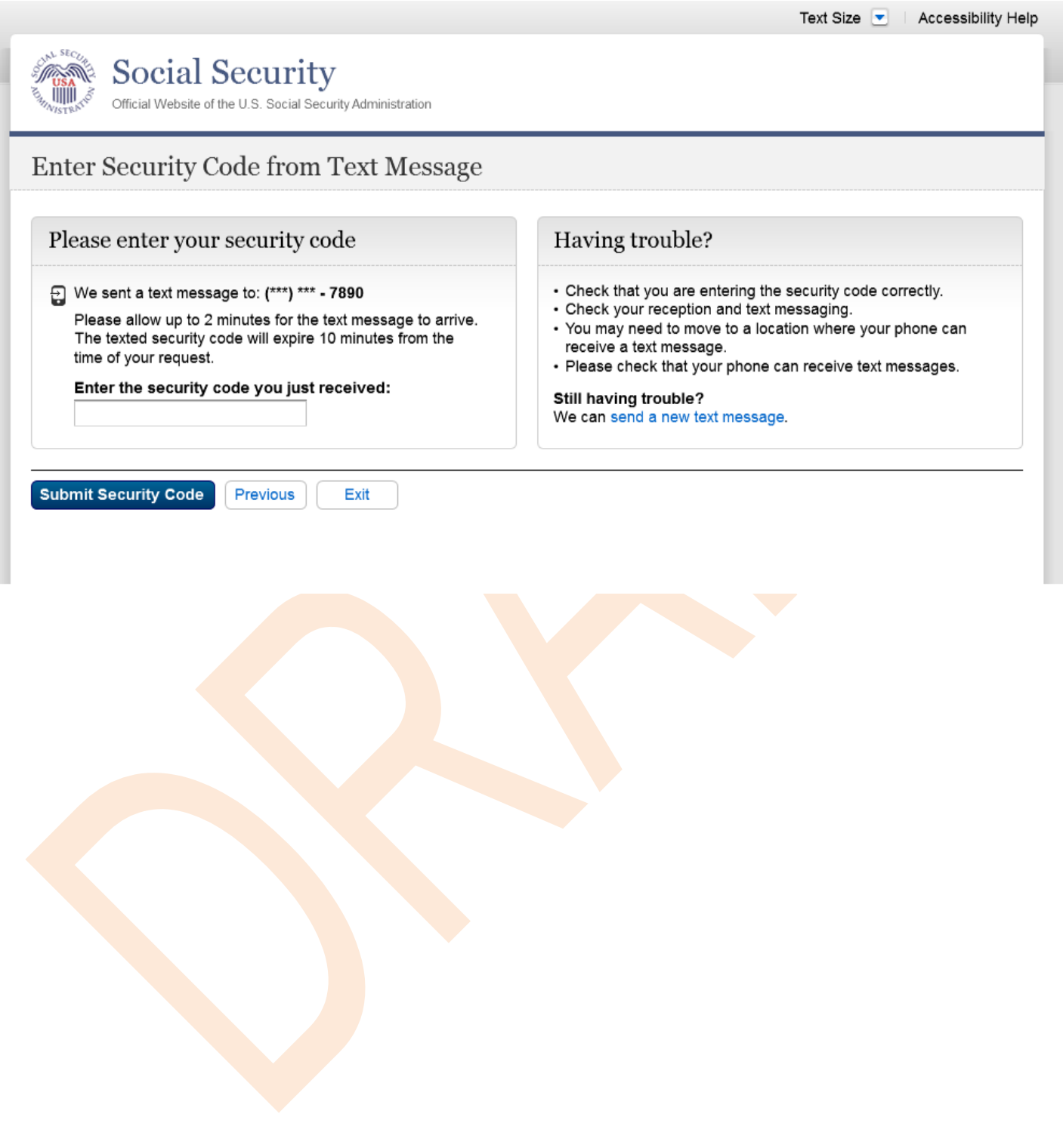

## <span id="page-65-0"></span>*S8-P4* my Social Security *Terms of Service*

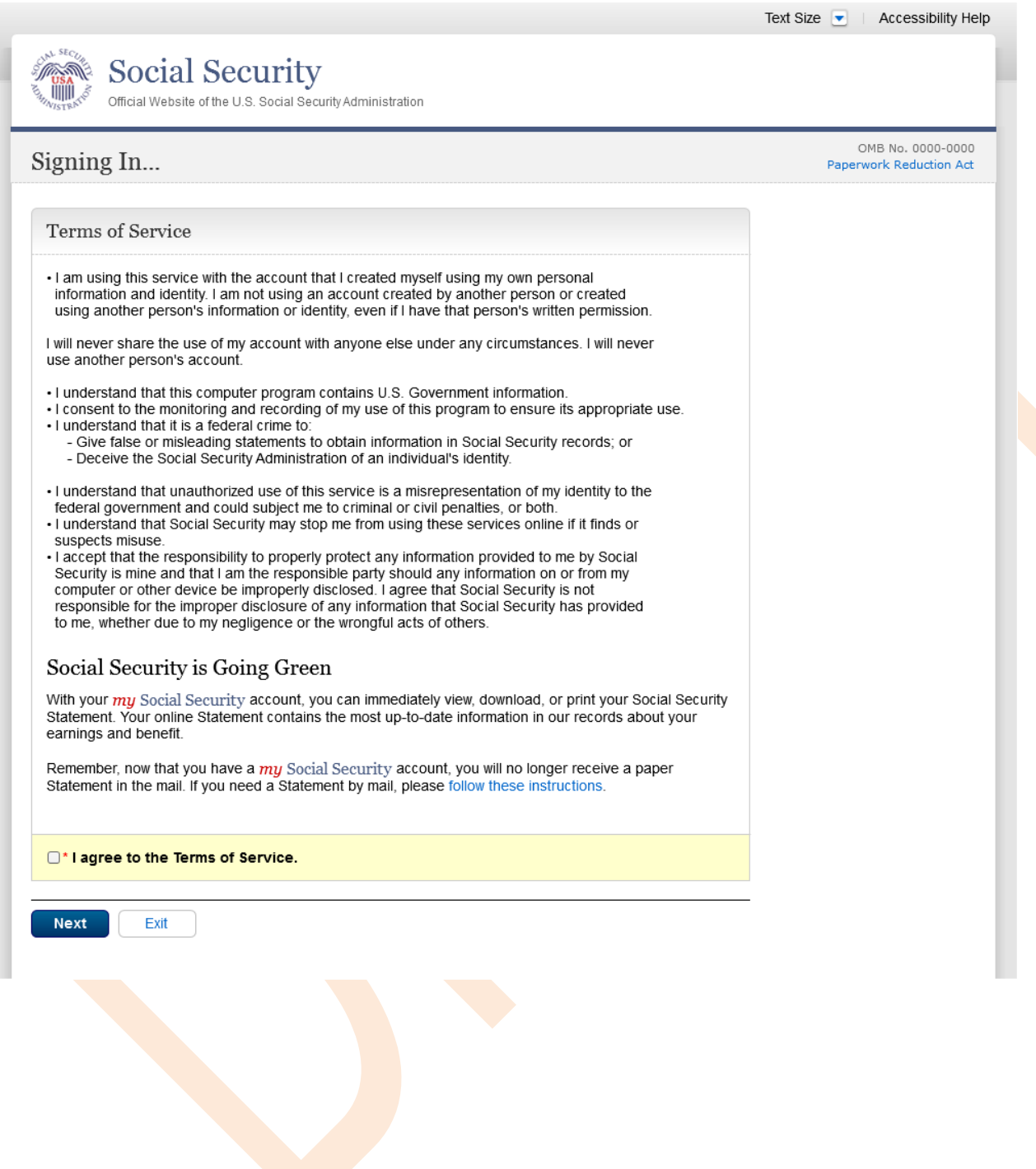

## <span id="page-66-0"></span>**Security Feature FAQ**

#### Social Security

**TIMO** Official Website of the U.S. Social Security Administration

#### Keep your Account Secure

#### New security feature

The Social Security Administration has implemented a new sign-in feature for your account. This new security feature protects your personal my Social Security account by using your username, password and a security code that we will text to your cell phone when you sign in

#### Why do I need a cell phone that can receive text messages?

Your account and personal information are important to us. This step increases security

#### How does it work?

Step 1: Sign In Sign in with your username and password.

#### Step 2: Get Text Message

We will send a text message that contains a security code to your cell phone.

#### Step 3: Submit Code from Text Message

Enter the security code from the text you received

#### What if...

#### I don't have a cell phone?

If you do not have a cell phone, you will not be able to access my Social Security. To access your personal my Social Security account, you need a cell phone that<br>can receive text messages. Each time you log in, we will text your cell phone as<br>security code that you must input in order to access your acco website to learn about other ways to contact us

#### I can't receive text messages on my cell phone?

If you cannot receive text messages on your cell phone, you will not be able to access my Social Security. To access your personal my Social Security account, you need a cell phone that can receive text messages. Each time you log in, we<br>will text your cell phone a security code that you must input in order to access your account. Please visit our website to learn about other ways to contact us.

#### I don't want to enter my cell phone number?

If you do not want to enter your cell phone number, you will not be able to access my Social Security. To access your personal my Social Security account, you need a cell phone that can receive text messages. Each time you log in, we will text your cell phone a security code that you must input in order to access your<br>account. Please visit our website to learn about other ways to contact us.

#### I change my cell phone number in the future?

You can change the cell phone number on your account after you sign in.

#### I am overseas?

Your text message rates will still apply. If you are overseas and cannot receive text messages or are concerned about roaming charges, please visit our website to<br>learn more about our Services Around the World.

#### Your privacy is important.

For details about our use of vour information, we your information, we<br>encourage you to read our<br>Privacy Act Statement.

#### **On 2/22/2016:**

- **Changed container title from "New Security Features" to "New Security Feature".**
- **Changed first sentence from "my Social Security has…" to "The Social Security Administration has…"**
- **Changed second sentence from "This … my Social Security account…" to "This … personal my Social Security account…"**

## <span id="page-67-0"></span>my Social Security **- Security Settings**

#### <span id="page-67-1"></span>*Standard Account*

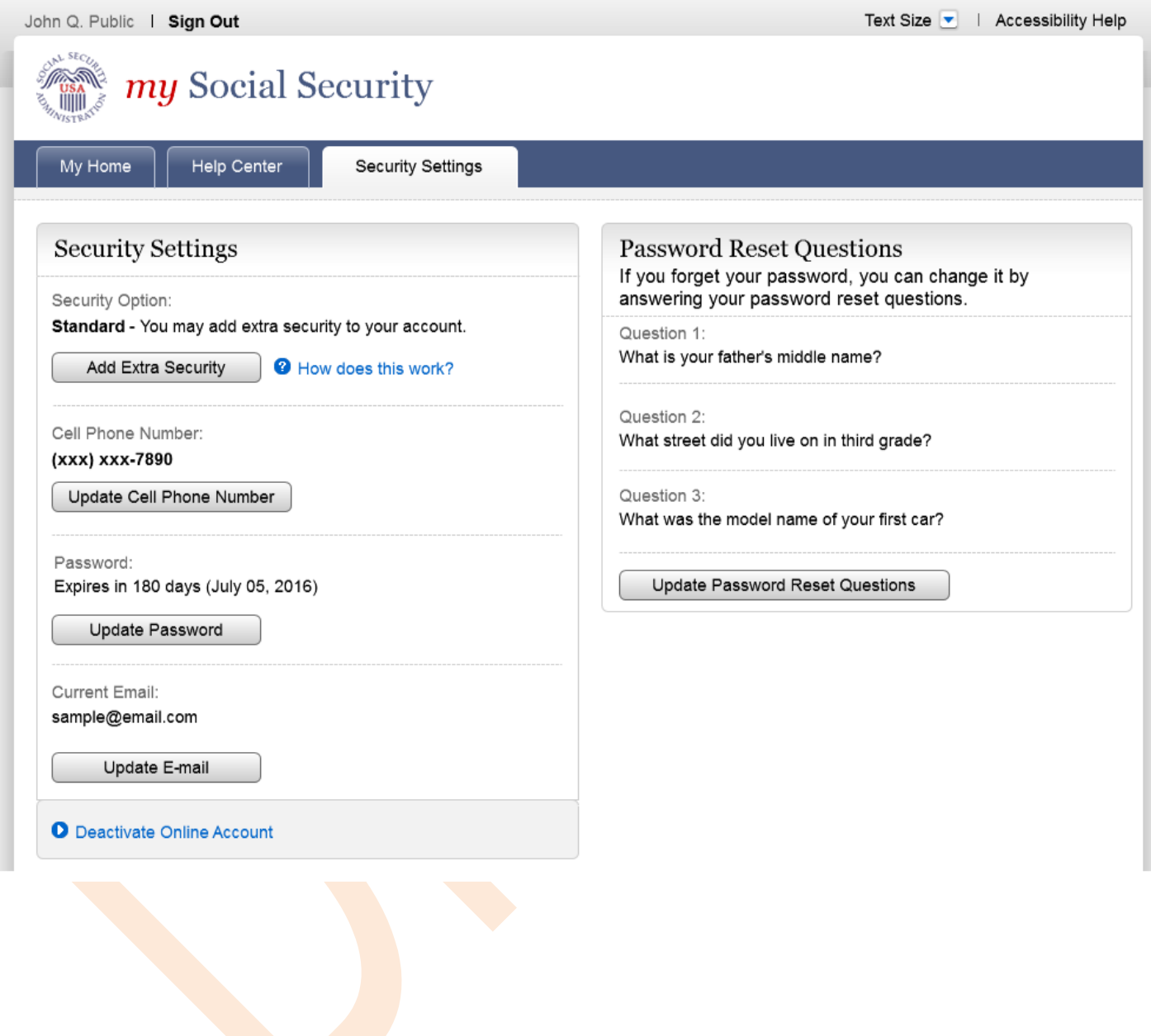

## <span id="page-68-0"></span>*Enhanced (Pending) Account*

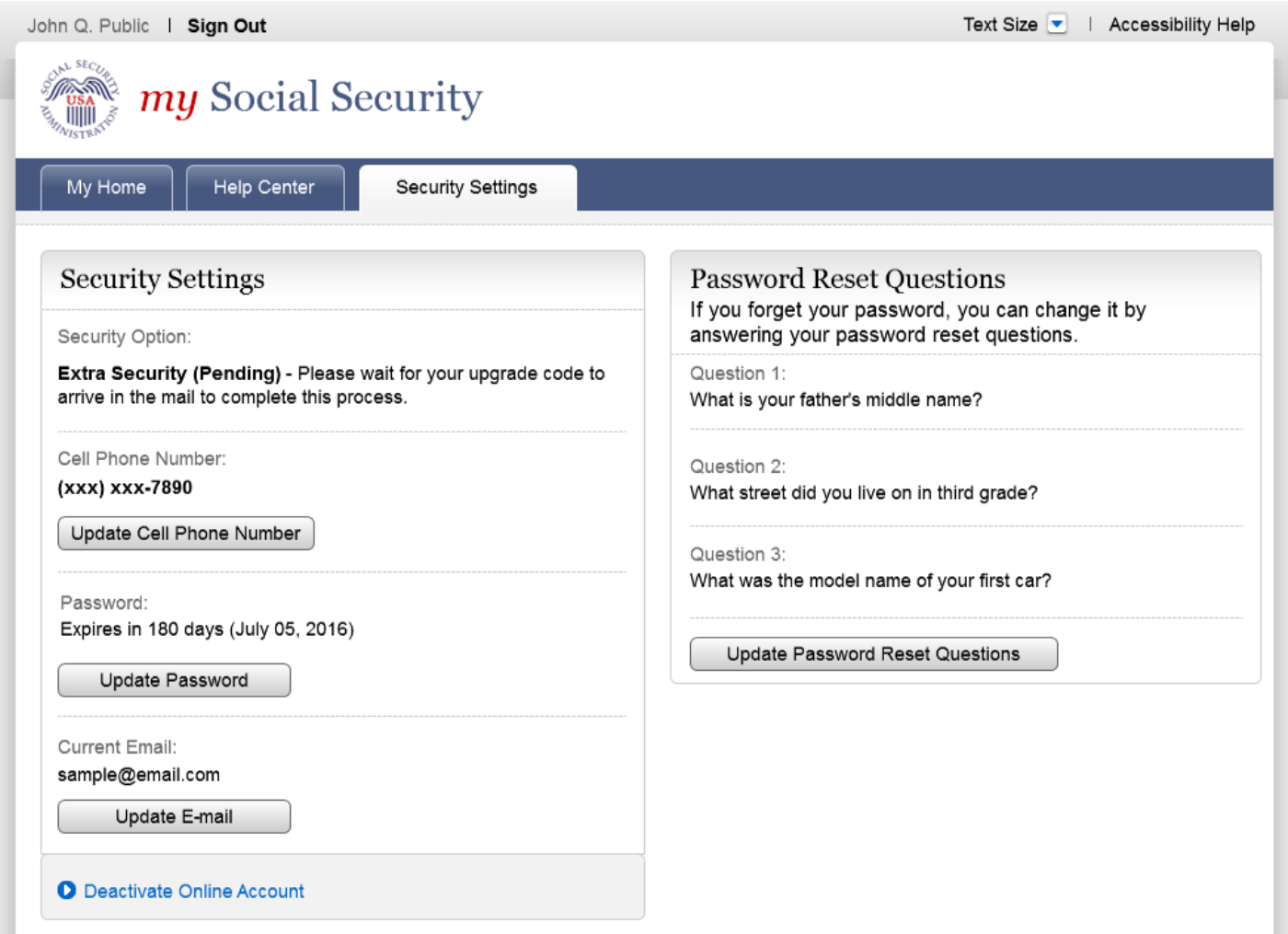

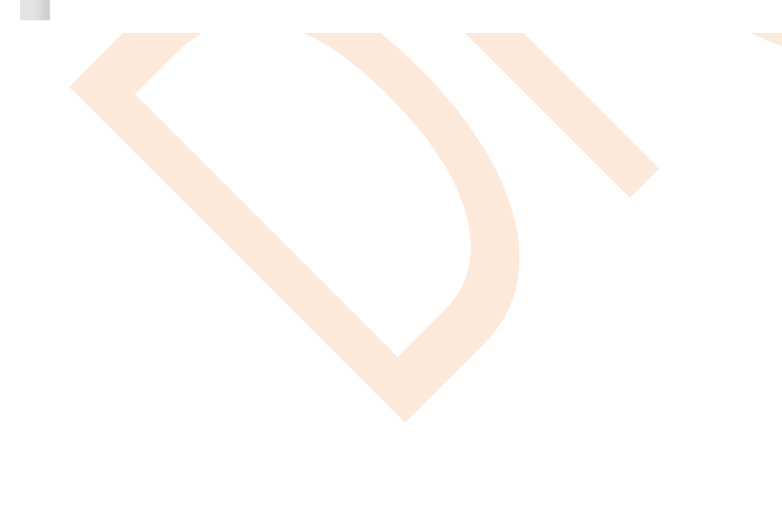

#### <span id="page-69-0"></span>*Enhanced Account*

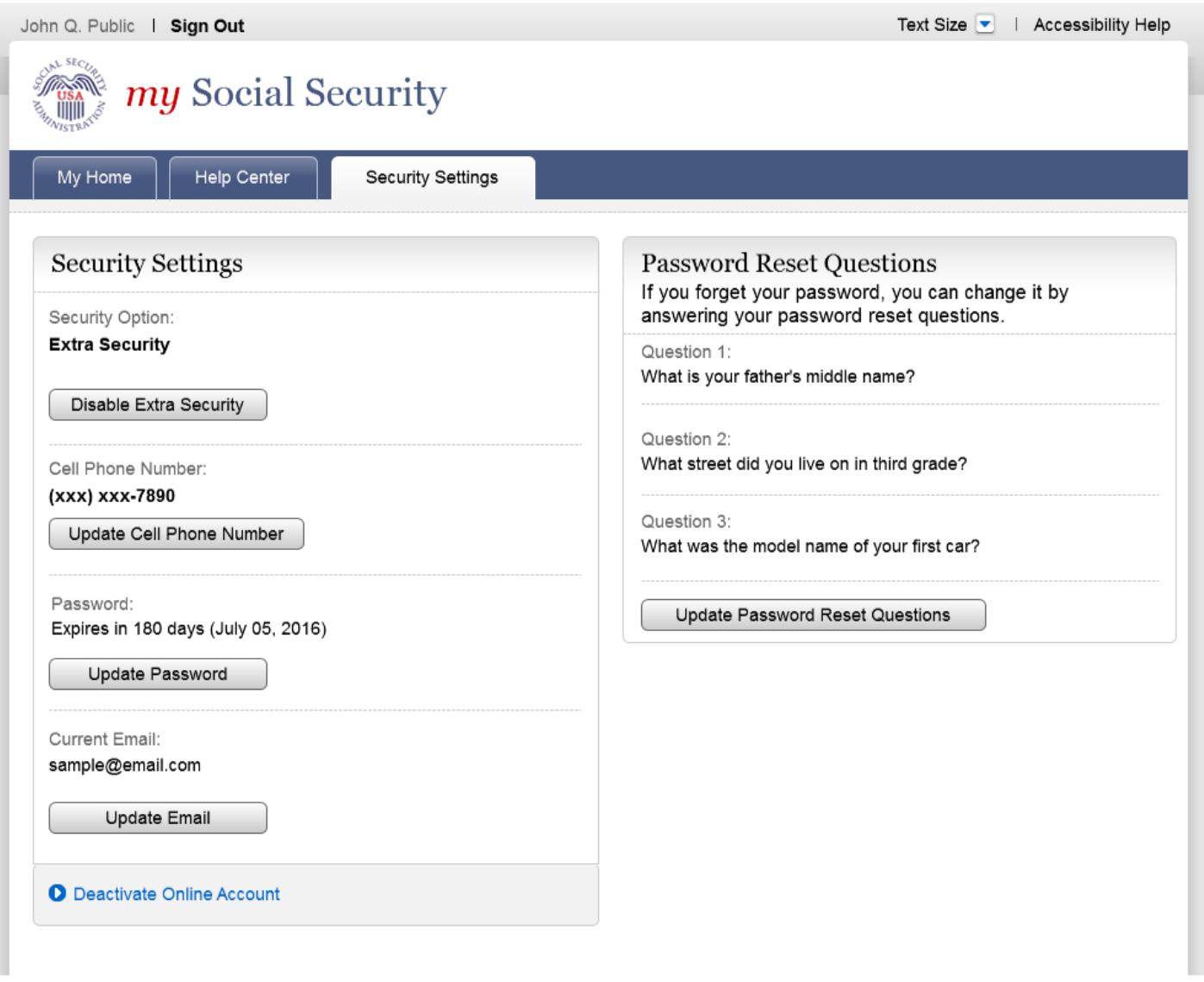